# **User Manual for Neoware Appliances Running Windows CE**

Microsoft<sup>®</sup> Windows<sup>®</sup> CE Neoware Software Release 5.3

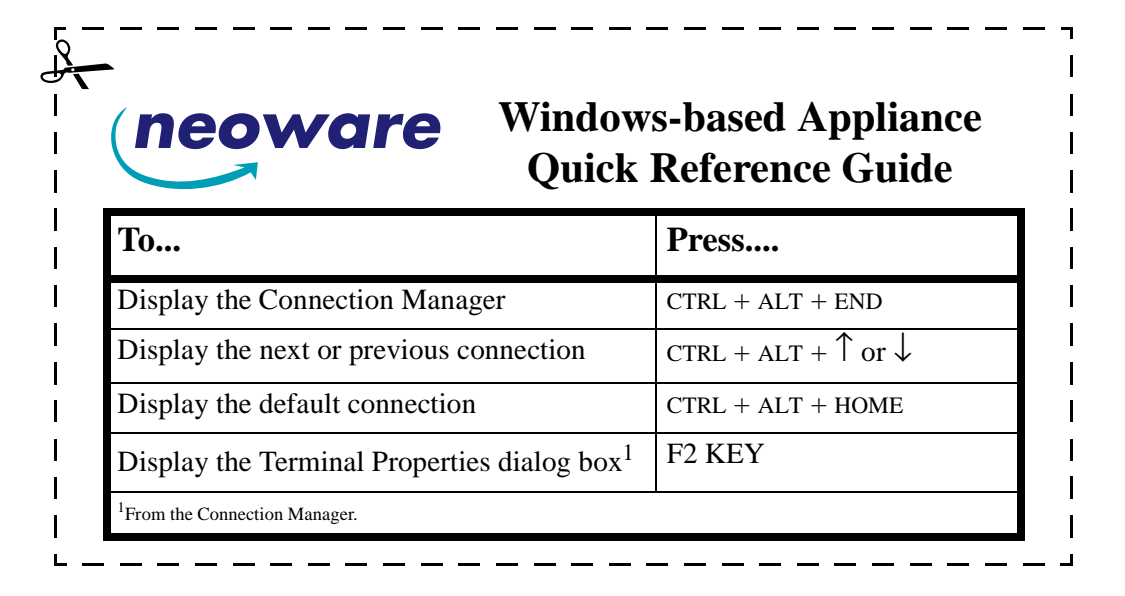

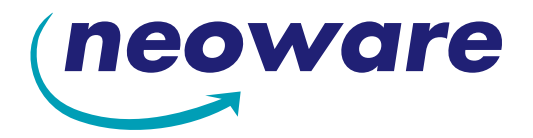

© 2002 by Neoware Systems, Inc. 400 Feheley Drive King of Prussia, PA 19406 610.277.8300

E-mail: info@neoware.com

Please check Neoware's Web site for the most recent version of this document:

http://www.neoware.com

This manual is copyrighted by Neoware Systems, Inc. All rights are reserved. This document may not, in whole or in part, be copied, photocopied, reproduced, translated, or reduced to any electronic medium or machine-readable form without prior consent, in writing, from Neoware Systems, Inc.

Neoware, Eon, and Capio II are trademarks of Neoware Systems, Inc. Windows and Microsoft are registered trademarks of Microsoft Corporation. MetaFrame, WinFrame, and ICA are registered trademarks of Citrix Systems, Inc. Other trademarks used in this manual are the property of their respective owners.

Disclaimer: The information provided in this manual is intended for instructional purposes only and is subject to change without notice. Neoware Systems, Inc., accepts no responsibility or liability for errors, omissions, or misleading information that may be contained in this manual.

Production note: This manual was entirely designed, written, edited, and illustrated on Neoware information appliance computers using Neoware's embedded software.

2.18.2002

## <span id="page-2-0"></span>**FCC regulatory and safety information**

FCC regulatory and safety information can be found in the Quick-Start Guide that came with your appliance, and on the Support section of the Neoware website which can be found at:

*http://www.neoware.com/support.html*

## **CANADA ICES/NMB-003 Class/Classe (B)**

This Class B digital apparatus complies with Canadian ICES-003.

Cet appareil numérique de la classe B est conform à la norme NMB-003 du Canada.

## **Neoware Hardware Warranty**

Neoware hardware warranties can be found in the Quick-Start Guide that came with your appliance, and on the Support section of the Neoware website which can be found at:

*http://www.neoware.com/support.html*

## **Microsoft Software License**

*MICROSOFT WINDOWS CE OPERATING SYSTEM FOR WINDOWS- BASED TERMINAL DEVICES VERSION 1.0*

I*MPORTANT—READ CAREFULLY: This End User License Agreement ("EULA") is a legal agreement between you (either an individual or a single entity) and the manufacturer ("Manufacturer") of the special purpose computing device ("SYSTEM") you acquired which includes certain Microsoft software product(s) installed on the SYSTEM and/or included in the SYSTEM package ("SOFTWARE"). The SOFTWARE includes computer software, the associated media, any printed materials, and any "online" or electronic documentation. By installing, copying or otherwise using the SOFTWARE, you agree to be bound by the terms of this EULA. If you do not agree to the terms of this EULA, Manufacturer and Microsoft Licensing, Inc. ("MS") are unwilling to license the SOFTWARE to you. In such event, you may not use or copy the SOFTWARE, and you should promptly contact Manufacturer for instructions on return of the unused product(s) for a refund.*

#### *SOFTWARE LICENSE*

The SOFTWARE is protected by copyright laws and international copyright treaties, as well as other intellectual property laws and treaties. The SOFTWARE is licensed, not sold.

*1*. *GRANT OF LICENSE*. SOFTWARE includes software already installed on the SYSTEM ("SYSTEM Software") and, if included in the SYSTEM package, software contained on the CD-ROM disk and/or floppy disk(s) labeled "Desktop Software for Microsoft Windows CE" ("Desktop Software"). This EULA grants you the following rights to the SOFTWARE:

*• SYSTEM Software*. You may use the SYSTEM Software only as installed in the SYSTEM.

- *• Desktop Software.* Desktop Software might not be included with your SYSTEM. If Desktop Software is included with your SYSTEM, you may install and use the component(s) of the Desktop Software in accordance with the terms of the end user license agreement provided with such component(s). In the absence of a separate end user license agreement for particular component(s) of the Desktop Software, you may install and use only one (1) copy of such component(s) on a single computer with which you use the SYSTEM.
- *• Use of Windows CE Operating System for Windows-Based Terminal Devices with Microsoft Windows NT Server, Terminal Server Edition.* If the SOFTWARE is Windows CE operating system for Windows-Based Terminal devices, the following special provisions apply. In order to use the SYSTEM in connection with Windows NT Server, Terminal Server Edition, you must possess (1) a Client Access License for Windows NT Server, Terminal Server Edition and (2) either an end user license for Windows NT Workstation or a Terminal Services Client Access License (please refer to the end user license agreement for Windows NT Server, Terminal Server Edition for additional information).
- *• Back-up Copy.* If Manufacturer has not included a back-up copy of the SYSTEM Software with the SYSTEM, you may make a single back-up copy of the SYSTEM Software. You may use the back-up copy solely for archival purposes.
- *2. DESCRIPTION OF OTHER RIGHTS AND LIMITATIONS*.
- *• Speech/Handwriting Recognition*. If the SYSTEM Software includes speech and/or handwriting recognition component(s), you should understand that speech and handwriting recognition are inherently statistical processes; that recognition errors are inherent in the processes; that it is your responsibility to provide for handling such errors and to monitor the recognition processes and correct any errors. Neither Manufacturer nor its suppliers shall be liable for any damages arising out of errors in the speech and handwriting recognition processes.
- *• Limitations on Reverse Engineering, Decompilation and Disassembly.* You may not reverse engineer, decompile, or disassemble the SYSTEM Software, except and only to the extent that such activity is expressly permitted by applicable law notwithstanding this limitation.
- **Single SYSTEM.** The SYSTEM Software is licensed with the SYSTEM as a single integrated product. The SYSTEM Software installed in Read Only Memory ("ROM") of the SYSTEM may only be used as part of the SYSTEM.
- *• Single EULA*. The package for the SYSTEM Software may contain multiple versions of this EULA, such as multiple translations and/or multiple media versions (e.g., in the user documentation and in the software). Even if you receive multiple versions of the EULA, you are licensed to use only one (1) copy of the SYSTEM Software.
- *• Rental.* You may not rent or lease the SOFTWARE.
- *• Software Transfer.* You may permanently transfer all of your rights under this EULA only as part of a sale or transfer of the SYSTEM, provided you retain no copies, you transfer all of the SOFTWARE (including all component parts, the media, any upgrades or backup copies, this EULA and, if applicable, the Certificate(s) of Authenticity), and the recipient agrees to the terms of this EULA. If the SOFTWARE is an upgrade, any transfer must include all prior versions of the SOFTWARE.
- *• Termination.* Without prejudice to any other rights, Manufacturer or MS may terminate this EULA if you fail to comply with the terms and conditions of this EULA. In such event, you must destroy all copies of the SOFTWARE and all of its component parts.

#### *3. UPGRADES AND RECOVERY MEDIA*.

- *•* If the SYSTEM Software and this EULA are provided separate from the SYSTEM by Manufacturer and the SYSTEM Software is on a ROM chip, CD ROM disk(s) or floppy disk(s), and labeled "For ROM Upgrade Purposes Only" ("ROM Upgrade"), you may install one copy of the ROM Upgrade onto the SYSTEM as a replacement copy for the SYSTEM Software originally installed on the SYSTEM and use it in accordance with Section 1 of this EULA. You may also install additional copies of the ROM Upgrade as replacement copies onto additional SYSTEMS which are the same brand and model as the SYSTEM and contain a duly licensed copy of the same version and language release of the SOFTWARE ("ADDITIONAL SYSTEMS"), provided that (1) Manufacturer has supplied a corresponding serialized sticker for each additional copy of the ROM Upgrade, and (2) you affix a serialized sticker per Manufacturer's instructions for each unit of ROM Upgrade you install.
- *•* If the SYSTEM SOFTWARE is provided by Manufacturer on separate media and labeled as "Recovery Media", you may not make a copy of the SOFTWARE as described in Section 1 for archival purposes. Instead, you may use the Recovery Media solely to restore or reinstall the same version and language release of the SOFTWARE as originally

installed on the SYSTEM and thereafter use the SOFTWARE as restored or reinstalled in accordance with Section 1 of this EULA. A single unit of Recovery Media may be used by you to restore or reinstall the SOFTWARE on ADDI-TIONAL SYSTEMS.

*4. COPYRIGHT.* All title and copyrights in and to the SOFTWARE (including but not limited to any images, photographs, animations, video, audio, music, text and "applets," incorporated into the SOFTWARE), the accompanying printed materials, and any copies of the SOFTWARE, are owned by MS or its suppliers (including Microsoft Corporation). You may not copy the printed materials accompanying the SOFTWARE. All rights not specifically granted under this EULA are reserved by MS and its suppliers (including Microsoft Corporation).

*5. PRODUCT SUPPORT.* Product support for the SOFTWARE is not provided by MS, its parent corporation, Microsoft Corporation, or their affiliates or subsidiaries. For product support, please refer to Manufacturer's support number provided in the documentation for the SYSTEM. Should you have any questions concerning this EULA, or if you desire to contact Manufacturer for any other reason, please refer to the address provided in the documentation for the SYSTEM.

*6. EXPORT RESTRICTIONS.* You agree that you will not export or re-export the SOFTWARE to any country, person, or entity subject to U.S. export restrictions. You specifically agree not to export or re-export the SOFTWARE: (i) to any country to which the U.S. has embargoed or restricted the export of goods or services, which as of March 1998 include, but are not necessarily limited to Cuba, Iran, Iraq, Libya, North Korea, Sudan and Syria, or to any national of any such country, wherever located, who intends to transmit or transport the products back to such country; (ii) to any person or entity who you know or have reason to know will utilize the SOFTWARE or portion thereof in the design, development or production of nuclear, chemical or biological weapons; or (iii) to any person or entity who has been prohibited from participating in U.S. export transactions by any federal agency of the U.S. government.

If SOFTWARE is labeled "North America Only Version" above, on the Product Identification Card, or on the SOFTWARE packaging or other written materials, then the following applies: The SOFTWARE is intended for distribution only in the United States, its territories and possessions (including Puerto Rico, Guam, and U.S. Virgin Islands) and Canada. Export of the SOFTWARE from the United States is regulated under "EI controls" of the Export Administration Regulations (EAR, 15 CFR 730-744) of the U.S. Commerce Department, Bureau of Export Administration (BXA). A license is required to export the SOFTWARE outside the United States or Canada. You agree that you will not directly or indirectly, export or re-export the SOFTWARE (or portions thereof) to any country, other than Canada, or to any person or entity subject to U.S. export restrictions without first obtaining a Commerce Department export license. You warrant and represent that neither the BXA nor any other U.S. federal agency has suspended, revoked or denied your export privileges.

*7. NOTE ON JAVA SUPPORT.* The SYSTEM Software may contain support for programs written in Java. Java technology is not fault tolerant and is not designed, manufactured, or intended for use or resale as on-line control equipment in hazardous environments requiring fail-safe performance, such as in the operation of nuclear facilities, aircraft navigation or communication systems, air traffic control, direct life support machines, or weapons systems, in which the failure of Java technology could lead directly to death, personal injury, or severe physical or environmental damage.

#### *8. LIMITED WARRANTY.*

- *• Limited Warranty.* Manufacturer warrants that the SOFTWARE will perform substantially in accordance with the accompanying written materials for a period of ninety (90) days from the date of receipt. Any implied warranties on the SOFTWARE are limited to ninety (90) days. Some states/jurisdictions do not allow limitations on duration of an implied warranty, so the above limitation may not apply to you.
- *• Customer Remedies.* Manufacturer's and its suppliers' entire liability and your exclusive remedy shall be, at Manufacturer's option, either (a) return of the price paid, or (b) repair or replacement of the SOFTWARE that does not meet the above Limited Warranty and which is returned to Manufacturer with a copy of your receipt. This Limited Warranty is void if failure of the SOFTWARE has resulted from accident, abuse, or misapplication. Any replacement SOFTWARE will be warranted for the remainder of the original warranty period or thirty (30) days, whichever is longer.
- *• No Other Warranties.* EXCEPT AS EXPRESSLY PROVIDED IN THE LIMITED WARRANTY SECTION ABOVE, THE SOFTWARE IS PROVIDED TO THE END USER "AS IS" WITHOUT WARRANTY OF ANY KIND, EITHER EXPRESSED OR IMPLIED, INCLUDING, BUT NOT LIMITED TO, WARRANTIES OF NON-INFRINGEMENT, MERCHANTABILITY, AND/OR FITNESS FOR A PARTICULAR PURPOSE. THE ENTIRE RISK OF THE QUAL-ITY AND PERFORMANCE OF THE SOFTWARE IS WITH YOU.

*• No Liability for Consequential Damages.* MANUFACTURER OR MANUFACTURER'S SUPPLIERS, INCLUD-ING MS AND ITS SUPPLIERS, SHALL NOT BE HELD TO ANY LIABILITY FOR ANY DAMAGES SUFFERED OR INCURRED BY THE END USER (INCLUDING, BUT NOT LIMITED TO, GENERAL, SPECIAL, CONSE-QUENTIAL OR INCIDENTAL DAMAGES INCLUDING DAMAGES FOR LOSS OF BUSINESS PROFITS, BUSI-NESS INTERRUPTION, LOSS OF BUSINESS INFORMATION AND THE LIKE), ARISING FROM OR IN CONNECTION WITH THE DELIVERY, USE OR PERFORMANCE OF THE SOFTWARE.

If you acquired this EULA in the United States, this EULA is governed by the laws of the State of Washington.If you acquired this EULA in Canada, this EULA is governed by the laws of the Province of Ontario, Canada. Each of the parties hereto irrevocably attorns to the jurisdiction of the courts of the Province of Ontario and further agrees to commence any litigation which may arise hereunder in the courts located in the Judicial District of York, Province of Ontario.

If this EULA was acquired outside the United States, then local law may apply.Should you have any questions concerning this EULA, please contact the Manufacturer of your SYSTEM.

#### *U.S. GOVERNMENT RESTRICTED RIGHTS*

The SOFTWARE and documentation are provided with RESTRICTED RIGHTS. Use, duplication, or disclosure by the Government is subject to restrictions as set forth in subparagraph  $(c)(1)(ii)$  of the Rights in Technical Data and Computer Software clause at DFARS 252.227-7013 or subparagraphs (c)(1) and (2) of the Commercial Computer Software—Restricted Rights at 48 CFR 52.227-19, as applicable. Manufacturer is Microsoft Corporation/One Microsoft Way/Redmond, WA 98052-6399.

## <span id="page-6-0"></span>**Safety Instructions**

Please read these safety instruction carefully and keep this user's manual for later reference.

- *1. Before removing the outer case from the appliance always disconnect the AC power cord to prevent the possibility of dangerous electrical shock.*
- *2. Before cleaning, disconnect the appliance from AC power. Do not use liquid or sprayed cleaning products to clean the unit. Instead, use a moistened sheet or cloth for cleaning.*
- *3. Be sure not to expose the appliance to excessive humidity.*
- *4. Be sure to install the appliance on a secure surface. A falling appliance could cause injury.*
- *5. Place the power cord in such a way to avoid people stepping on it. Do not place anything over the power cord.*
- *6. Be sure to note all cautions and warnings on the appliance.*
- *7. If the appliance is not used for a long period of time, disconnect the AC power to avoid damage caused by voltage transients.*
- *8. Never pour any liquid into any appliance openings: This could cause fire or electrical shock.*
- *9. If one of the following situation occurs, be sure to get the appliance checked by a qualified service technician:*
	- *a. The power cord or plug is damaged.*
	- *b. Liquid penetrates the appliance case.*
	- *c. The appliance is exposed to moisture.*

*d. The appliance does not work well or you cannot get it to work according to the user's manual.*

- *e. The appliance has been dropped or damaged.*
- *f. If the appliance has obvious signs of breakage.*
- *10. The appliance should be stored and used only in temperature and humidity controlled environments. Storing appliances below -20°C (-4°F) or above 60°C (140°F) may cause damage.*
- *11. The sound pressure level at the operators position according to IEC 704-1:1982 is equal or less to 70dB(A).*
- *12. The input power cord shall be minimum H05VV-F, 3G, 0.75mm², rate minimum 6A.*
- *13. The appliance should be used only where ambient air temperatures are maintained below 40°C.*

## *[Table of Contents](#page-2-0)*

[FCC regulatory and safety information](#page-2-0) *iii* [CANADA ICES/NMB-003 Class/Classe \(B\)](#page-2-0) *iii* [Neoware Hardware Warranty](#page-2-0) *iii* [Microsoft Software License](#page-2-0) *iii* [Safety Instructions](#page-6-0) *vii*

## *Table of Contents ix*

## *[I](#page-14-0)ntroduction 1*

[Overview](#page-14-0) *1* [Purpose and intended readers](#page-14-0) *1* [Organization](#page-14-0) *1* [What is an Eon 3000, Capio 600, or Capio II?](#page-15-0) *2* [Getting More Information](#page-15-0) *2* [The Internet](#page-15-0) *2* [Technical support](#page-15-0) *2*

### *[CHAPTER 1](#page-16-0) Setting Up Your Neoware Thin Client Appliance 3*

[Unpacking Your Neoware Thin Client Appliance](#page-16-0) *3* [Packaging contents](#page-16-0) *3*

[Thin Client Appliance 3](#page-16-0) [Monitor 3](#page-16-0) [Connecting the Components](#page-17-0) *4* [Back panel connectors](#page-17-0) *4* [Connecting the cables](#page-17-0) *4* [Connecting peripheral devices](#page-19-0) *6* [Using the Front Panel](#page-20-0) *7* [Eon Front Panel](#page-20-0) *7* [Capio II Front Panel](#page-20-0) *7* [Capio 600 Front Panel](#page-20-0) *7* [Arranging Your Work Area](#page-22-0) *9* [Getting comfortable](#page-22-0) *9*

## *[CHAPTER 2](#page-24-0) Configuring Your Neoware Appliance 11*

[Automatic Appliance Properties Configuration](#page-24-0) *11* [Automatic Appliance Properties Configuration](#page-24-0) *11* [Selecting the Initial Configurations](#page-24-0) *11* [Before you begin](#page-24-0) *11* [Using the Setup wizard](#page-25-0) *12*

## *[CHAPTER 3](#page-36-0) Creating Connections 23*

[Automatic Appliance Connection Configuration](#page-36-0) *23* [Automatic Appliance Connection Configuration](#page-36-0) *23* [Neoware Connection Manager](#page-36-0) *23* [Adding a connection](#page-37-0) *24* [Editing a connection](#page-38-0) *25* [Deleting a connection](#page-38-0) *25* [Connection Startup](#page-39-0) *26* [Creating an RDP connection](#page-39-0) *26* [Creating an ICA connection](#page-41-0) *28* [Use Printer Configuration Utility 33](#page-46-0) [Compress Data Streams 33](#page-46-0)

[Enable Sound 33](#page-46-0) [SpeedScreen 34](#page-47-0) [Encryption Level 34](#page-47-0) [Creating a PPP/RAS dialup connection](#page-47-0) *34* [Creating a Pericom Terminal Emulation Connection](#page-52-0) *39*

### *[CHAPTER 4](#page-60-0) Using Connections 47*

[Using Connections](#page-60-0) *47* [Starting a connection](#page-60-0) *47* [Single Button Connection Manager](#page-61-0) *48* [Selecting startup options](#page-61-0) *48* [Switching connections](#page-62-0) *49* [Cutting and pasting between connections](#page-62-0) *49* [Editing and deleting connections](#page-62-0) *49* [Printing over the network](#page-63-0) *50* [Printing Locally](#page-63-0) *50* [Setting Up Local Printing in an RDP Session 50](#page-63-0) [Local Printing in an ICA Session 50](#page-63-0) [Closing connections](#page-63-0) *50* [Using a Pericom Terminal Emulation connection](#page-64-0) *51*

### *[CHAPTER 5](#page-66-0) Changing Appliance Properties 53*

[Changing Your Configurations](#page-66-0) *53* [Understanding appliance properties](#page-66-0) *53* [Accessing the Appliance Properties dialog box](#page-66-0) *53* [The General tab](#page-67-0) *54* [The Input tab](#page-68-0) *55* [The Display tab](#page-69-0) *56* [The Network tab.](#page-70-0) *57* [The Printers tab](#page-71-0) *58* [RDP Local Printers](#page-72-0) *59* [Network Print Utilities](#page-73-0) *60*

[ThinPrint® Configuration](#page-74-0) *61* [The Web tab.](#page-74-0) *61* [The Audio tab.](#page-76-0) *63* [The Administration tab.](#page-77-0) *64* [Appliance Administration](#page-77-0) *64* [Appliance Name 64](#page-77-0) [Password 65](#page-78-0) [Time Settings: 65](#page-78-0) [Shadow Settings 65](#page-78-0) [Connection Administration](#page-80-0) *67* [Allow connections to be created or modified. 67](#page-80-0) [Autostart all connections. 67](#page-80-0) [Automatically restart disconnected sessions. 67](#page-80-0) [Enable French Terminal Server connections. 68](#page-81-0) [Enable Single button view 68](#page-81-0) [The Inventory tab.](#page-82-0) *69* [Changing the Global ICA Client Settings](#page-82-0) *69* [Hotkeys tab](#page-83-0) *70* [Preferences tab](#page-83-0) *70* [Server Location tab](#page-84-0) *71* [Firewall Settings tab](#page-85-0) *72* [PNLite tab](#page-86-0) *73*

## *[Appendix 1](#page-88-0) Configuring an Internal Wireless Ethernet Card 75*

[Enabling the USB Controller in the appliance BIOS](#page-88-0) *75* [Setting the USB Controller setting in the BIOS to Enabled](#page-88-0) *75* [Only Wireless Ethernet](#page-89-0) *76* [Supported Eon Models](#page-89-0) *76* [Supported wireless Ethernet cards](#page-89-0) *76* [The Network Tab with Wireless Ethernet](#page-90-0) *77* [Aironet Utilities](#page-91-0) *78* [Aironet Client Utility \(ACU\)](#page-91-0) *78* [Wired Equivalent Privacy \(WEP\)](#page-91-0) *78* [Statistics](#page-92-0) *79*

## *[Appendix 2](#page-94-0) Using LPR/LPD Printing 81*

[Network printing using LPR/LPD](#page-94-0) *81* [Configuring the appliance for LPR/LPD printing](#page-95-0) *82* [Windows 2000 LPR/LPD printing to the appliance](#page-96-0) *83* [Windows NT 4 LPR/LPD printing to the appliance](#page-96-0) *83* [Linux/UNIX LPR/LPD printing to the appliance](#page-97-0) *84* [Frequently observed issues](#page-98-0) *85* [Don't use punctuation](#page-98-0) *85* ["Printer name" really means Queue Name](#page-98-0) *85*

## *[I](#page-100-0)ndex 87*

## <span id="page-14-0"></span>*Introduction*

*This introduction describes the purpose and structure of this manual, as well as other sources of information.*

## **Overview**

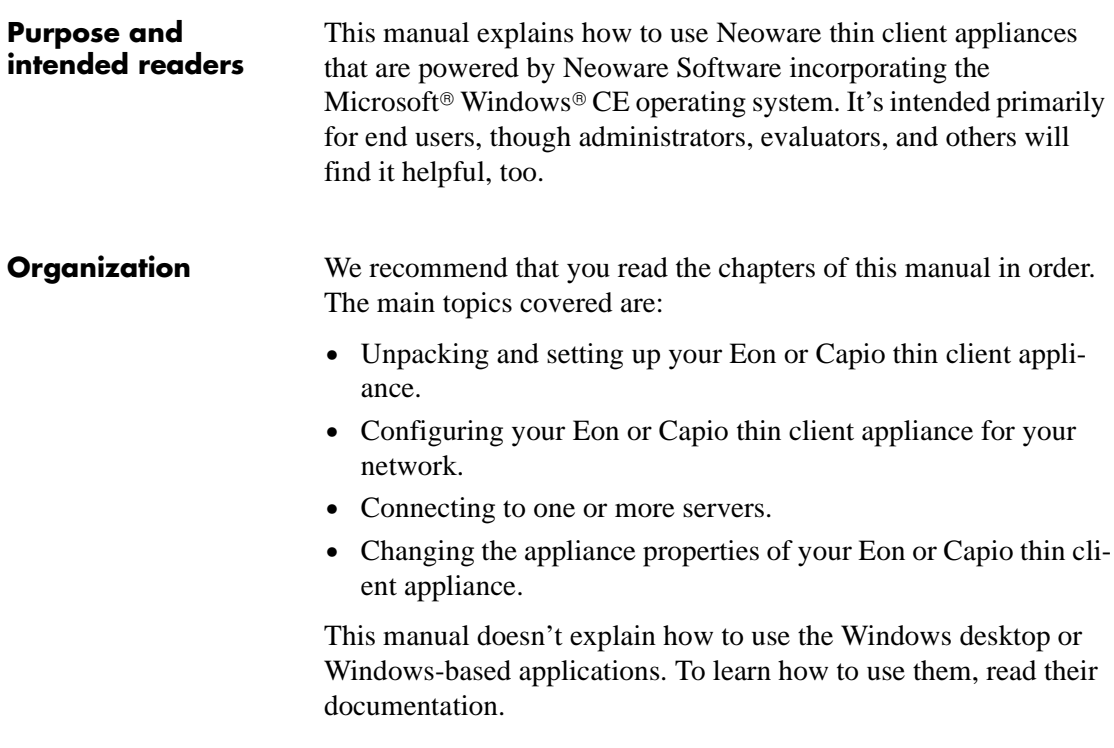

#### <span id="page-15-0"></span>**What is an Eon 3000, Capio 600, or Capio II?**

Eon 3000 Series, Capio 600 Series, and Capio II Series devices are Windows-based Terminal thin client appliances that let you use applications running on Microsoft Windows application servers, as well as applications running on UNIX/Linux servers, midrange, and mainframe computers, and on the Internet/intranet. Compared to personal computers, Eons and Capios are relatively simple devices, since most of the computing is done by the servers.

Your Eon or Capio can connect to servers running Microsoft Windows 2000 Server (as well as Advanced Server and Datacenter Server versions), Microsoft Windows NT 4 Server, Terminal Server Edition (TSE), and to servers that are running Citrix MetaFrame®, WinFrame®, or Citrix Device Services (CDS). Using the Pericom terminal emulation suite, you can also connect to mainframes and minicomputers. Plus, you can connect printers, modems, bar code scanners, and other peripheral devices to your Eon and Capio. Some models of Eons and Capios include Microsoft Internet Explorer Web browser for viewing and printing HTML Web pages.

Eons and Capios aren't difficult to use. If you know how to use a personal computer, or even if you don't, you can use an Eon or Capio.

## **Getting More Information**

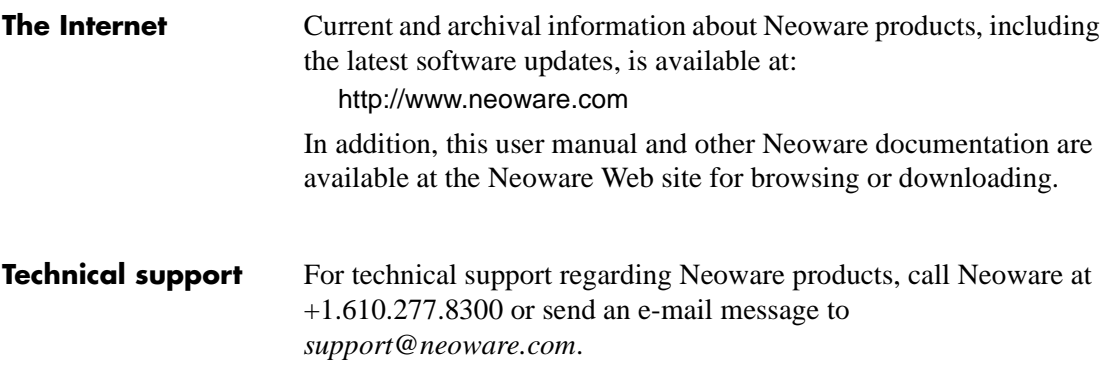

## <span id="page-16-0"></span>*CHAPTER 1 Setting Up Your Neoware Thin Client Appliance*

*This chapter describes how to set up your thin client appliance.*

## **Unpacking Your Neoware Thin Client Appliance**

**Packaging contents** Your Neoware Eon or Capio thin client appliance typically is shipped in cartons, containing these items. Depending on the shipping configuration, one or more of the items may be contained in separate shipping cartons (such as a monitor, keyboard, and mouse):

#### *Thin Client Appliance*

- *•* A keyboard with cable attached.
- A mouse with cable attached.
- *•* A power cable.
- *•* Stabilizing feet or stand for using the Eon or Capio in a vertical orientation.

#### *Monitor*

- *•* A monitor power cable (attached to some monitors).
- A monitor video cable (attached to most monitors).
- A tilt/swivel base, attached or unattached.

To unpack your Neoware appliance, open the cartons carefully, remove the components, and save the packing materials in case you need to repack them.

## <span id="page-17-0"></span>**Connecting the Components**

#### **Back panel connectors**

### **FYI**

**The serial and parallel ports can be used with ICA and terminal emulation connections.**

The diagrams on the following page below show the back panels of the Eon 3000, Capio II, and Capio 600 thin client appliance models.

The following is an explanation of the different connections that can be found on Neoware appliances.

- •**MOUSE** is a PS/2-type mouse port. ⊕
- *•*KEYBOARD is a PS/2-type keyboard port. **COLOR**

*•*LAN is an RJ-45 jack. The appliance automatically detects and connects to either 10BaseT or 100BaseT (twisted-pair) Ethernet.

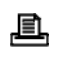

 $|o|$ 

彘

*•*PARALLEL is a standard DB-25 parallel port for local printers.

*•*COM 1 (and COM 2 on Eon and Capio II) are DB-9, RS-232 serial ports. Depending on which software version is loaded in the thin client appliance, serial ports

may be used for peripheral devices such as modems, personal digital assistants (PDAs), and bar code scanners.

- ન⊱ P
- *•*USB ports (two Type A USB ports)
- •MIC is a 3.5 mm microphone jack.
- *•*LINE IN is a 3.5 mm line audio input jack. ⊛
- *•*LINE OUT is a 3.5 mm audio output jack. ц1
- •MONITOR is a standard DB-15, high-density, VGA- $\Box$ type monitor connector.
- The power supply connects through the supplied power cable. It automatically detects and accepts either 120 VAC or 240 VAC line voltage.

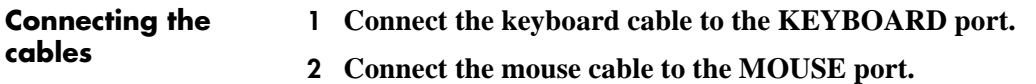

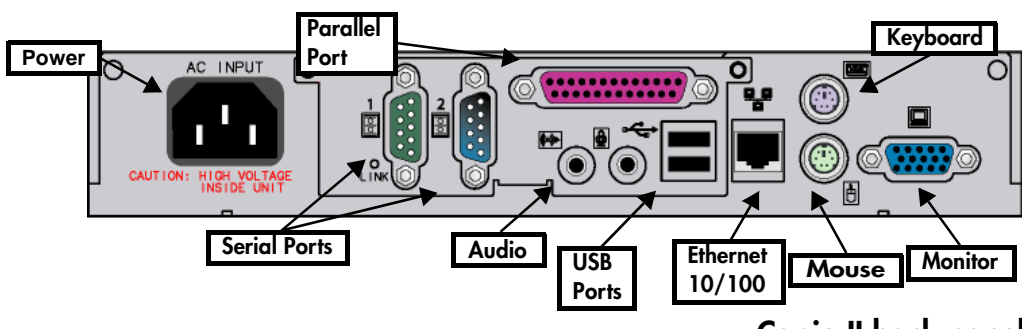

**Capio II back panel**

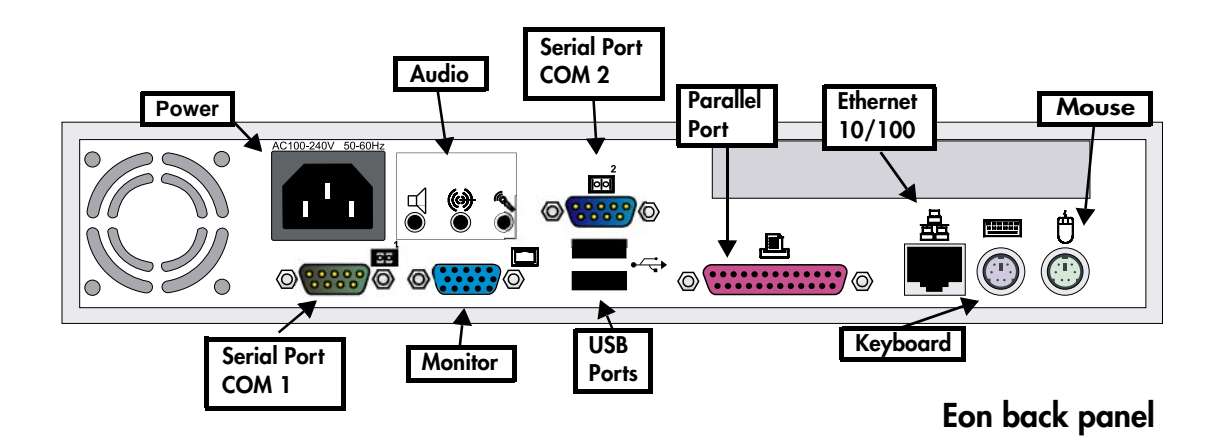

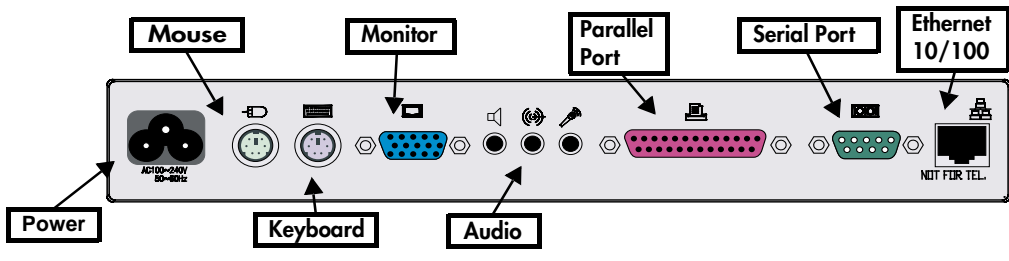

**Capio 600 back panel**

<span id="page-19-0"></span>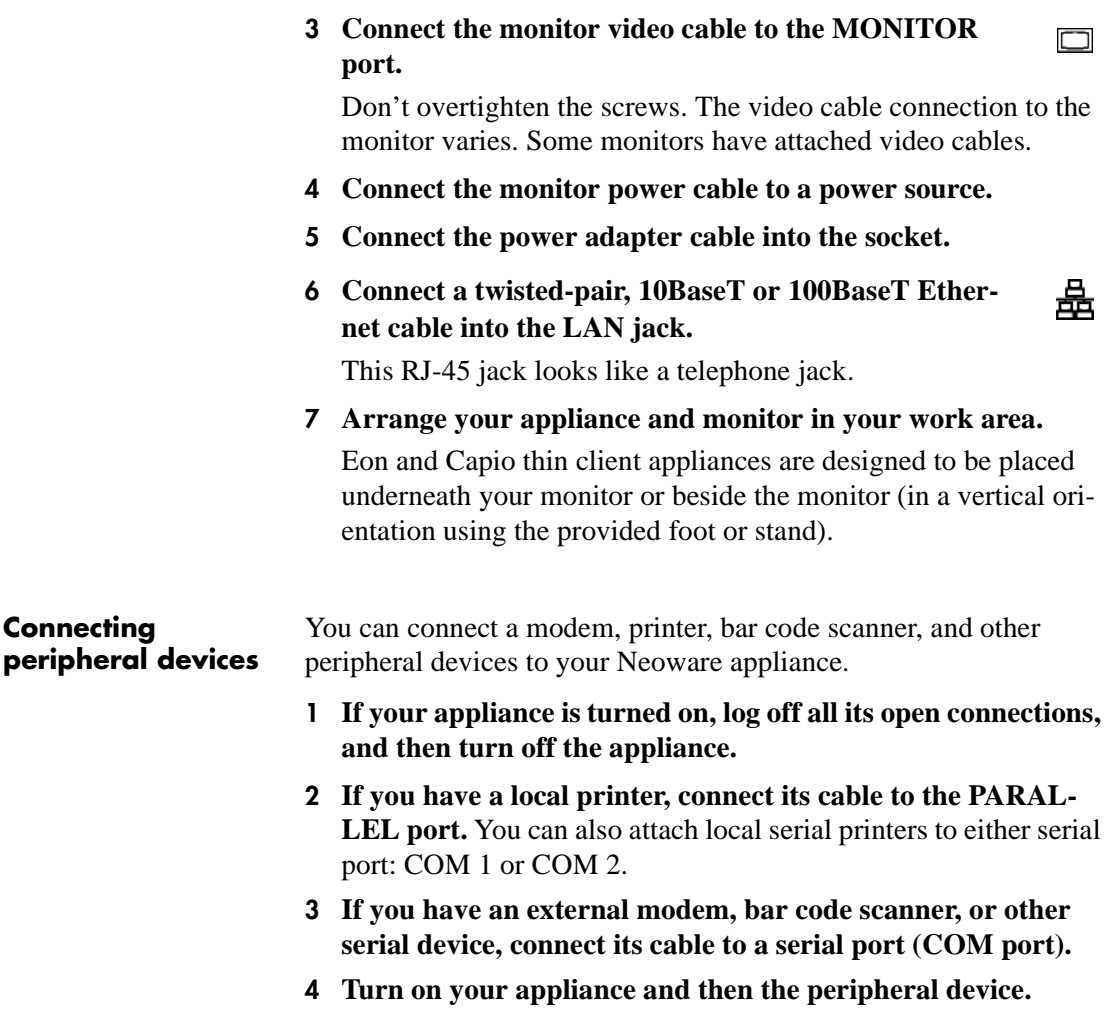

## <span id="page-20-0"></span>**Using the Front Panel**

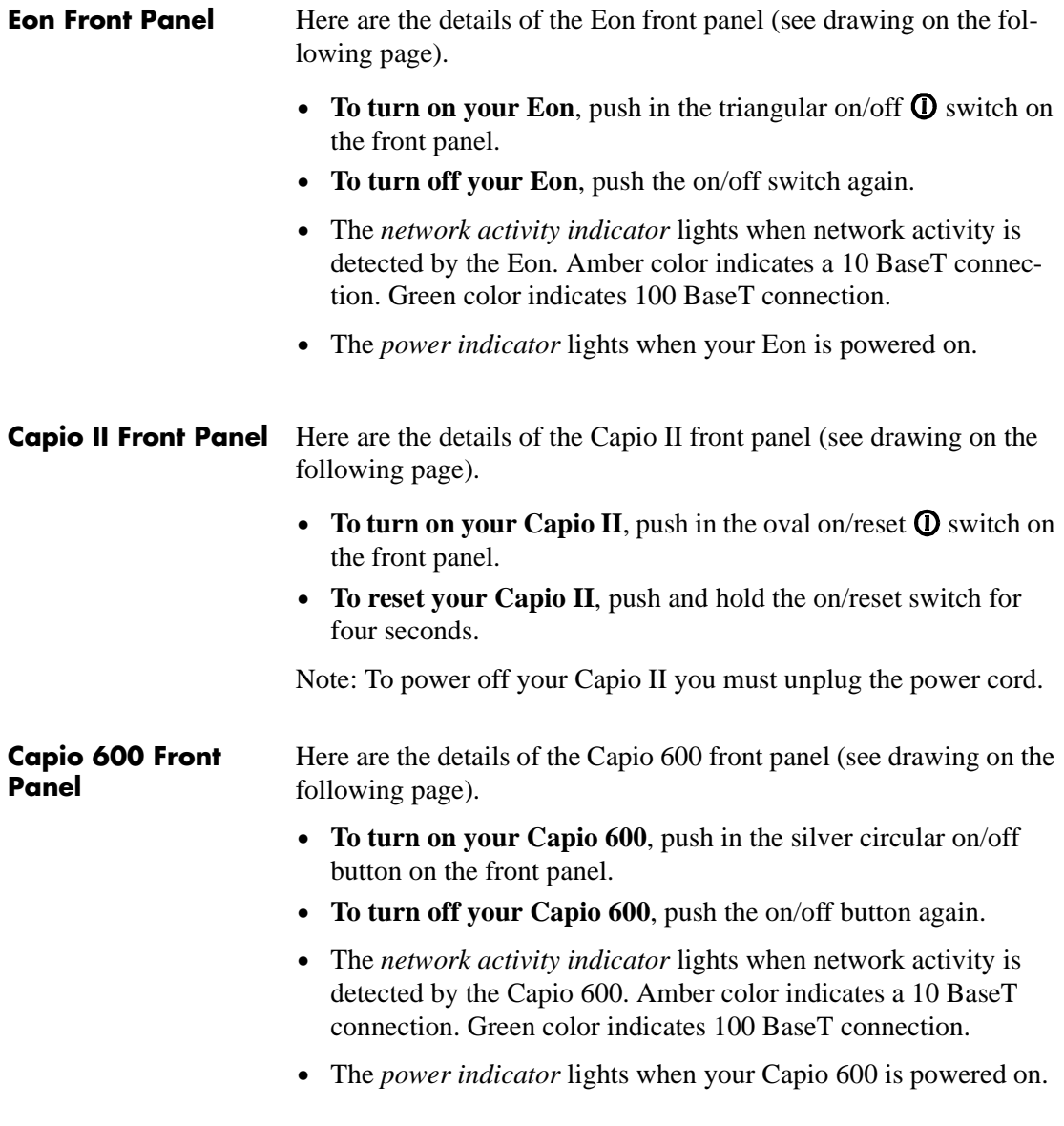

#### Setting Up Your Neoware Thin Client Appliance

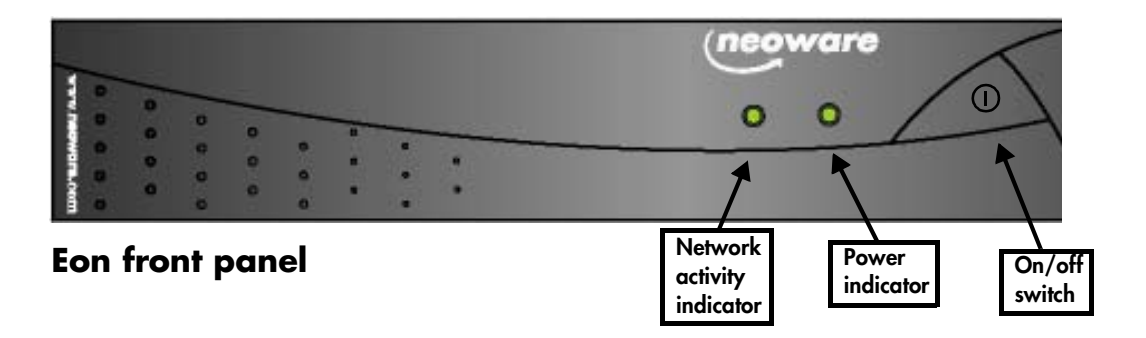

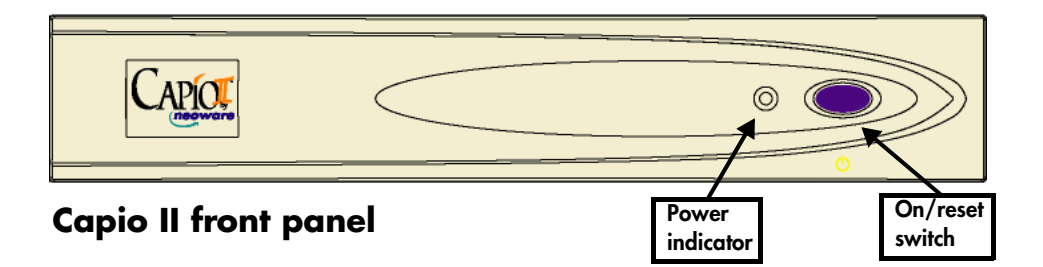

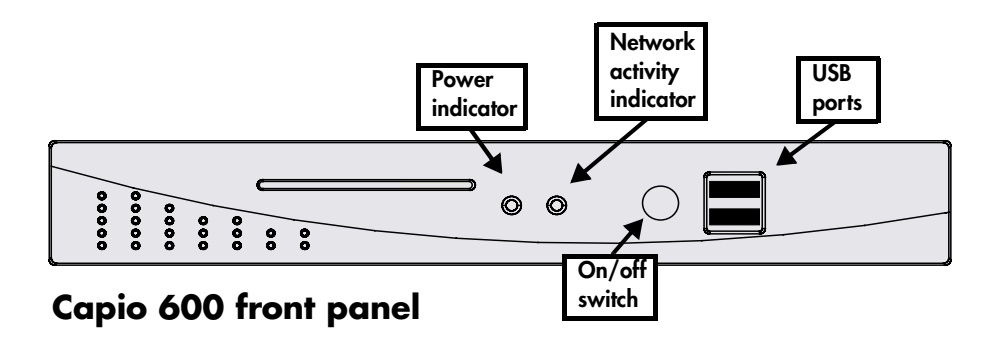

## <span id="page-22-0"></span>**Arranging Your Work Area**

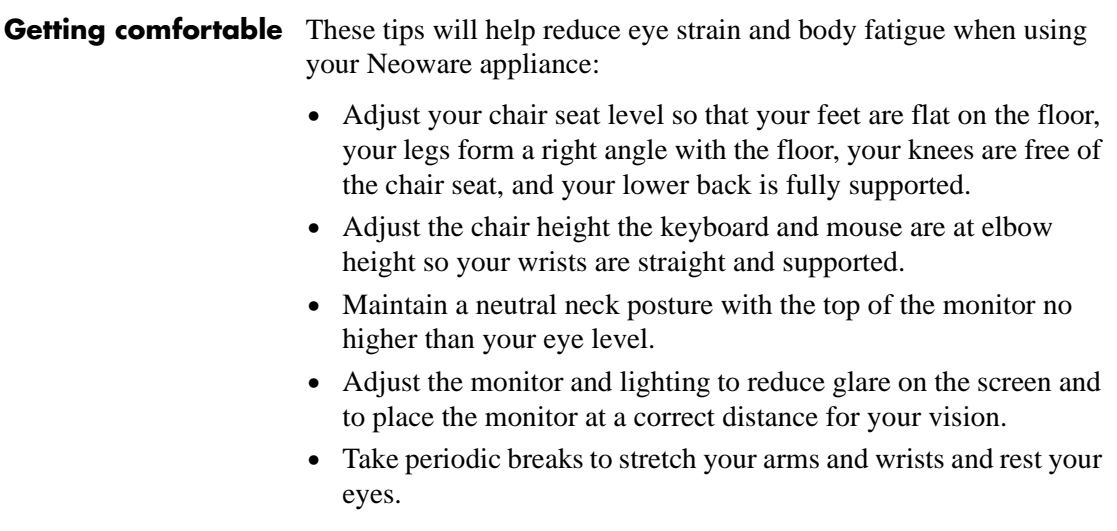

Setting Up Your Neoware Thin Client Appliance

## <span id="page-24-0"></span>*CHAPTER 2 Configuring Your Neoware Appliance*

*This chapter describes how to configure your Neoware thin client appliance for your network.*

## **Automatic Appliance Properties Configuration**

**Automatic Appliance Properties Configuration** Neoware software incorporating Windows CE contains the ability to be configured automatically from the server. Using Neoware's ezRemote Manager software, the network administrator can create a properties configuration template which each appliance will pull from the server when it is powered on. The appliance will also continue to check for changes to the properties configuration template every time it is powered on. For more information on automatic server configuration, please consult Neoware's ezRemote Manager documentation.

*Note:* If the automatic properties configuration is used, then the setup wizard will not appear when the appliance is booted for the first time.

## **Selecting the Initial Configurations**

**Before you begin** To make configuring your Neoware appliance easier, ask your system administrator to answer these questions before you begin:

*• Does your network use DHCP to supply IP addresses?*

If not, what is the static IP address for your Neoware appliance?

If not, do you need to specify a subnet mask and gateway?

\_\_\_\_\_.\_\_\_\_\_.\_\_\_\_\_.\_\_\_\_\_, \_\_\_\_\_.\_\_\_\_\_.\_\_\_\_\_.\_\_\_\_\_

*• Does your network use DNS or WINS to name servers?*

\_\_\_.\_\_\_.\_\_\_.\_\_\_, \_\_\_.\_\_\_.\_\_\_.\_\_\_

\_\_\_\_\_.\_\_\_\_\_.\_\_\_\_\_.\_\_\_\_\_

If it uses DNS, what are the IP addresses of the primary and secondary DNS servers and the default domain name?

If it uses WINS, what are the IP addresses of the primary and secondary WINS servers?

\_\_\_.\_\_\_.\_\_\_.\_\_\_ , \_\_\_.\_\_\_.\_\_\_.\_\_\_, \_\_\_\_\_\_\_\_\_\_\_\_\_\_\_\_\_\_

The Neoware Setup wizard guides you through the process of configuring your Neoware appliance. The Setup wizard appears when your Neoware appliance starts for the first time or it has been reset to factory-default settings. (See page 51.)

- **1** *Turn on or reset your Neoware appliance.*
- **2** *When the Setup wizard appears, click Next.*
- **3** *Read the End User License Agreement, and then click Accept.*
- **4** *In the IP Address dialog, select Yes or No, and then click Next.*

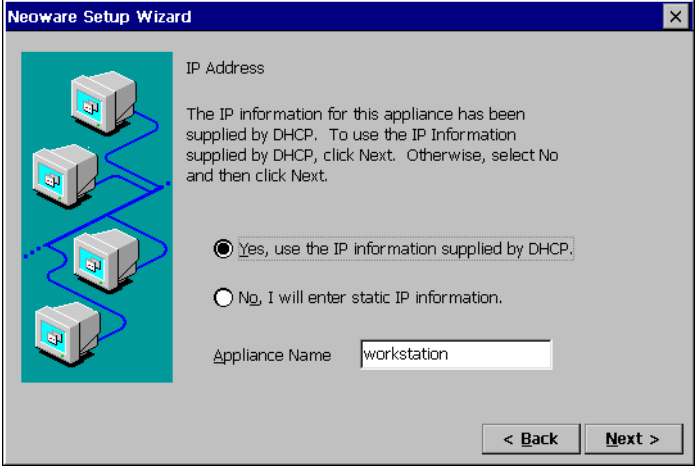

## <span id="page-25-0"></span>**FYI**

**The Internet Protocol (IP) address identifies your Neoware appliance on your network.**

**The Dynamic Host Configuration Protocol (DHCP) is a serverbased program that automatically supplies an IP address to your Neoware appliance.**

If you select Yes, an IP address for your Neoware appliance will be supplied by DHCP. If you select No, you'll need to enter a static IP address.

**5** *If you selected No in the IP address dialog, type an IP address and other information, if needed, and then click Next.*

#### **FYI**

**The subnet mask identifies communications to servers that aren't on your subnet and then sends them to a gateway computer. The subnet mask is usually a dotted decimal number with 255 or 0 in its fields.**

**The Gateway setting is the IP address of the computer that routes communications between subnets.**

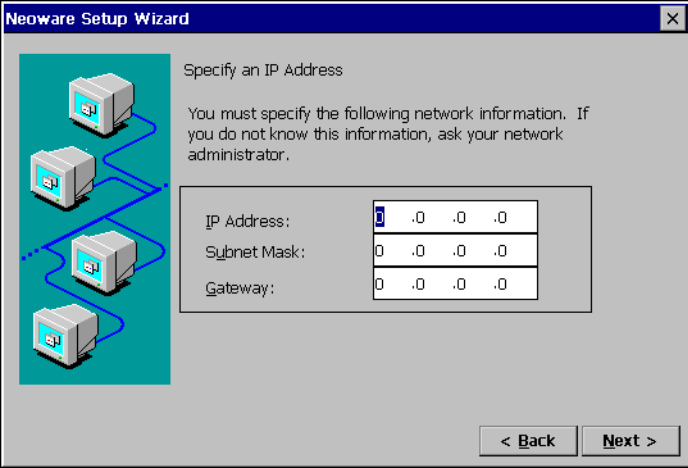

Ask your system administrator if you need to enter subnet mask and gateway settings.

**6** *If you specified an IP address, you can enable server name resolution by DNS and/or WINS, and then click Next.*

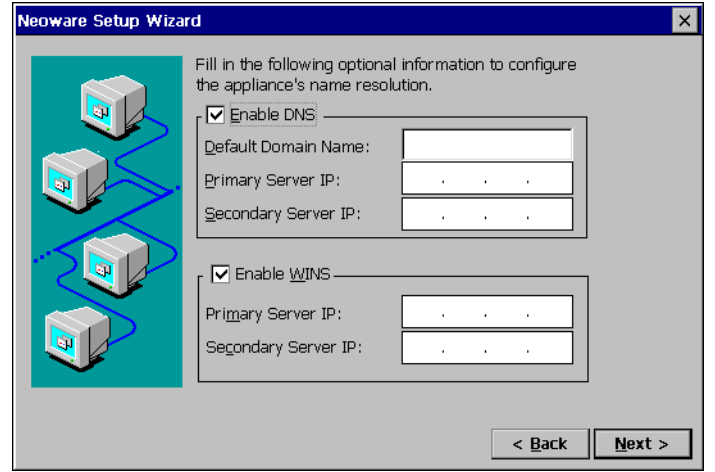

## **FYI**

**The Domain Name Service (DNS) and Windows Internet Naming Service (WINS) are server-based programs that translate server IP addresses into more easily remembered names.**

**A domain is a group of servers that share access privileges.**

To use DNS, type the default domain name and the IP address(es) of the primary and/or secondary DNS server. To use WINS, type of the primary and/or secondary WINS server IP address(es).

**7** *Select a* D*esktop Area resolution and Refresh Frequency, and then click Next.*

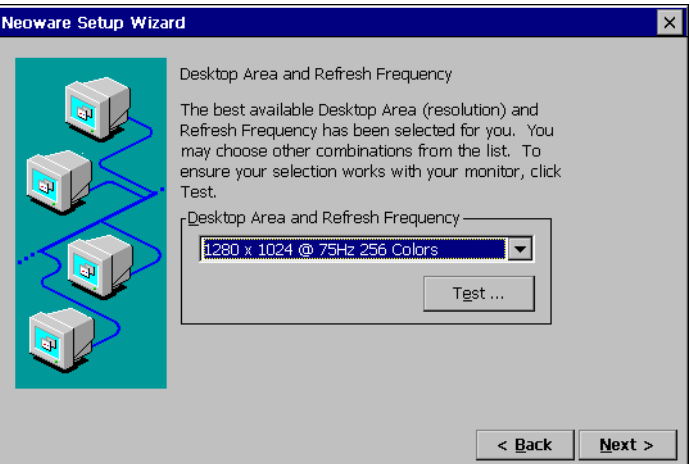

The default setting is 800 x 600 at 60 Hz. You can select higher resolutions and frequencies if your monitor supports them.

To test the settings, click Test and then OK. If a solid blue rectangle appears on your screen, the resolution and refresh frequency that you chose are supported by your monitor.

**8** *Select whether you would like to setup a Web Browser connection or not*. (*Note:* Steps 8-12 apply only to Eon and Capio models purchased with a software version that includes Internet Explorer. Models using software without Internet Explorer will

## **Tip**

**If you want to use the default resolution, there is no need to test it.** 

not display these Setup Wizard screens.)

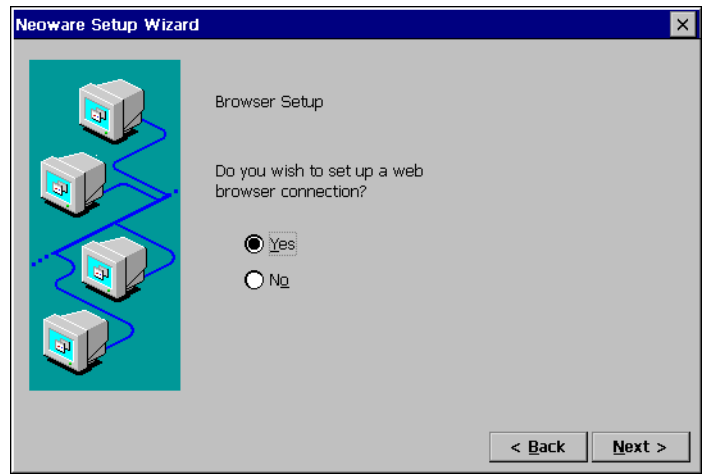

Select Yes to set up the Microsoft Windows CE Internet Explorer 4.0 browser that is embedded in the software running on your appliance. If you do not wish to setup a browser, click No and continue with step 13.

**9** *Type the URL(Uniform Resource Locator) address of the Home page and Search page, and then click Next.*

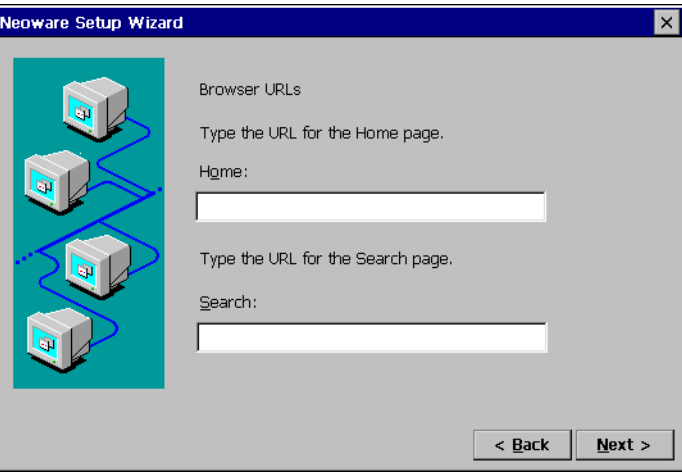

The Home page specified is the page that will appear when you start the browser, or when you hit the Home button in the browser. The Search page specified is the page that will appear when you hit Search button in the browser. An example of a URL is http://www.neoware.com.

**10** *Select the preferences that will govern the way the browser displays hyperlinks, and the text on the screen. When finished, click Next.*

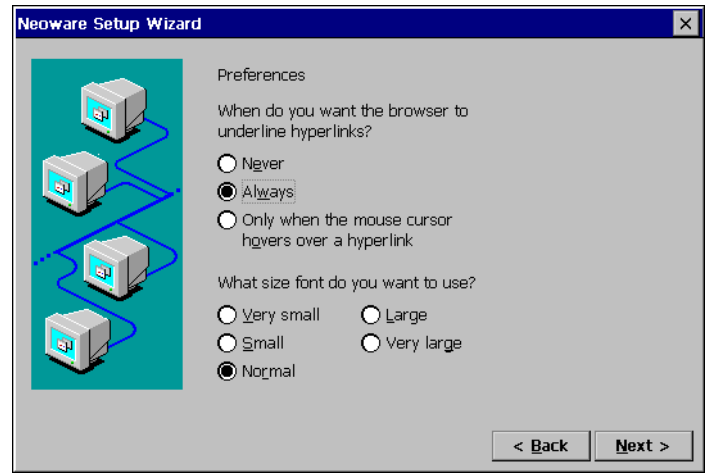

**11** *Click in the checkboxes to enable the use of persistent* 

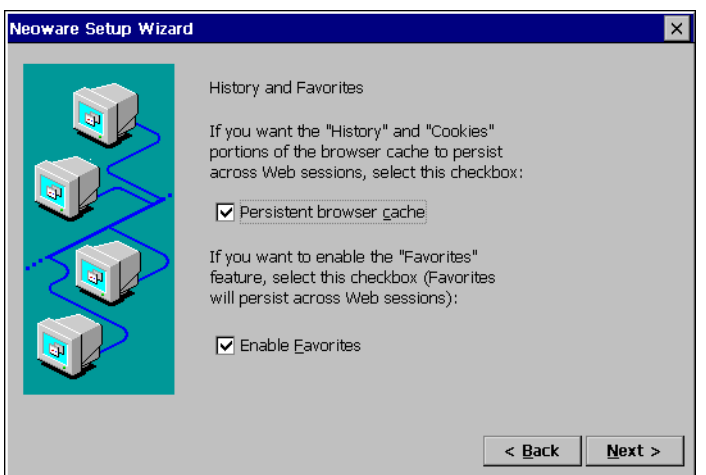

*browser cache and favorites. When finished, click Next.*

The persistent browser cache option tells your browser to save the history, cookies, and elements of the pages that you have visited, so that they may be accessed when you use the browser in the future. The use of these elements can speed up the loading of previously visited pages. The favorites option allows the user to specify pages that they visit frequently, so that they can click on them in the menu bar instead of typing the URL.

*Note - If these options are selected on an appliance that is used by many people, then any users will be able to see where other users have visited.*

**12** *Click in the checkbox if you use a proxy server to access the* 

#### *internet.*

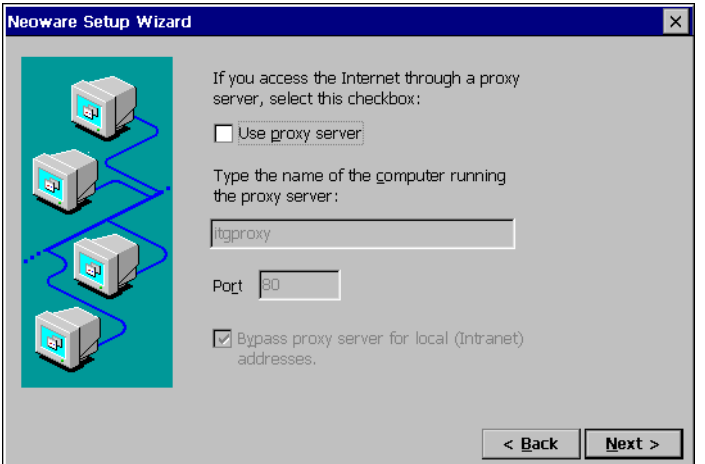

If you use a proxy server, then specify the name of the computer running the proxy server, and the port it is on. Then click the checkbox to bypass the proxy server for local addresses, such as an Intranet.

**13** *Select whether you would like to setup a local printer attached to your appliance. The local printer defined in this step is used solely for printing from RDP 5.0 connections.*

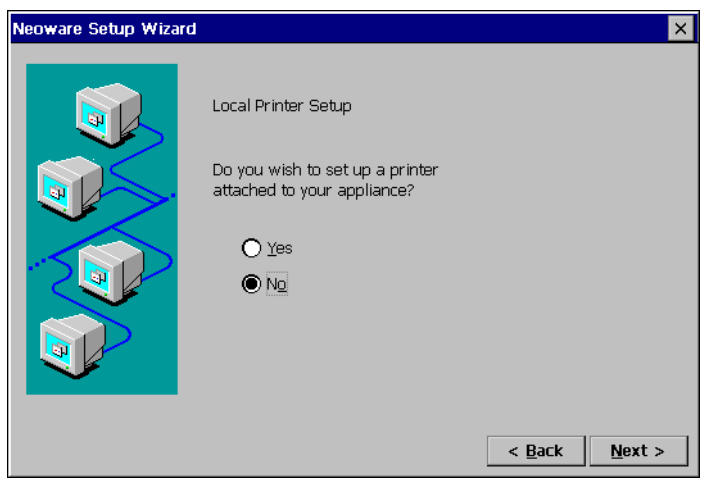

If you choose no, then go to step 19.

**14** *If you selected to add a local printer, select the printer port on your appliance that your printer is attached to and then click Next.*

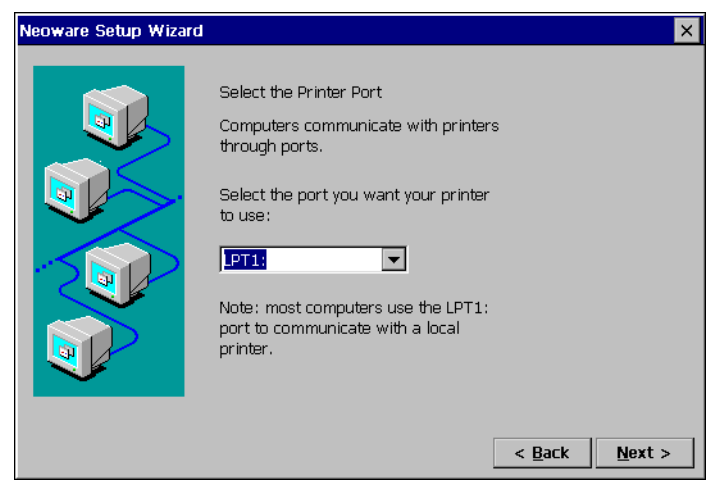

**15** *Select the manufacturer and model of your local printer. When finished, click Next.*

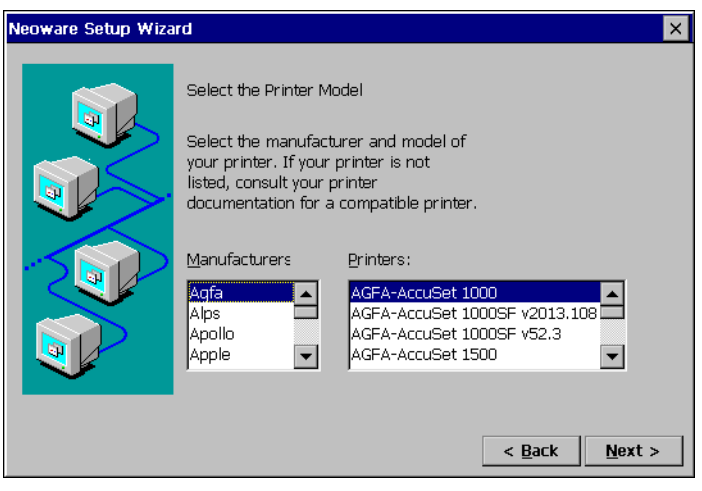

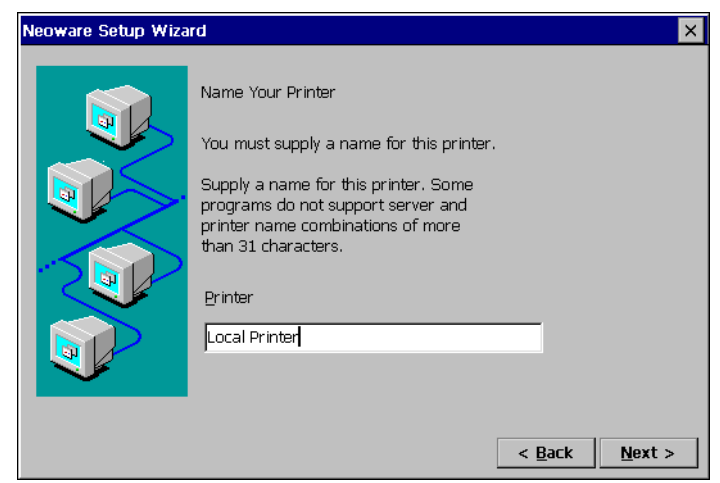

**16** *Type a name for your local printer and click Next.*

You can also use the default name for your printer (manufacturer and model) by clicking Next.

**17** *Specify whether you would like this printer to be your default printer for Windows-based programs (for RDP connections, only). When finished, Click Next.*

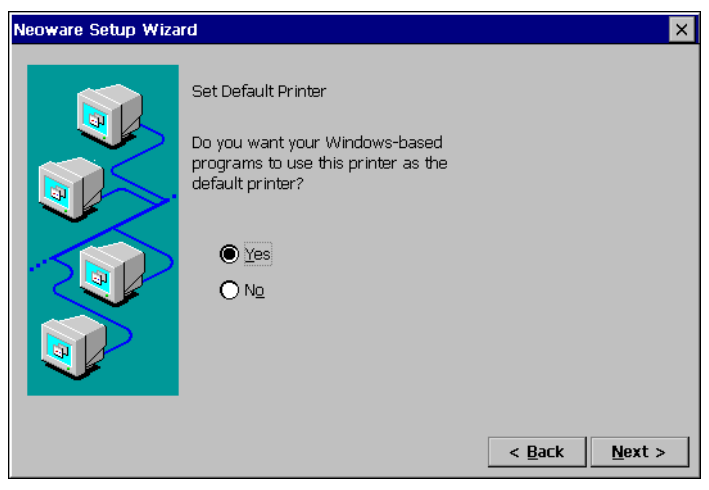

**18** *Specify whether you would like to configure another printer* 

#### *and then click Next.*

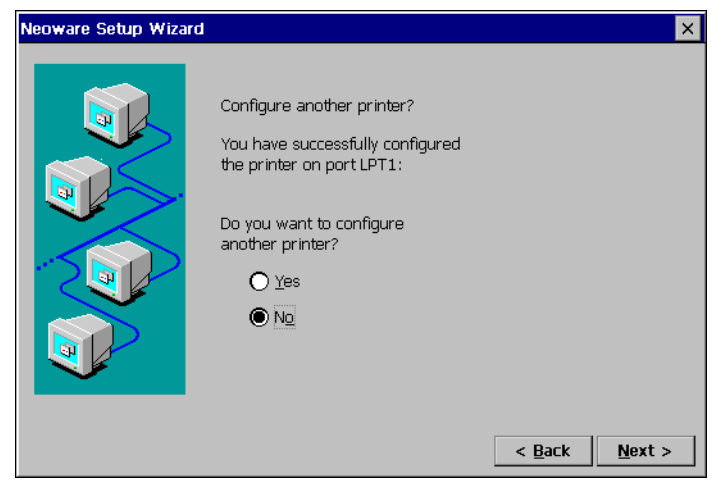

If you choose Yes, repeat steps 14 through 17. If you choose No, continue with step 19.

**19** *You have successfully completed the Neoware Setup Wizard, click Back to change any settings that you have specified, or Finish to apply the settings.*

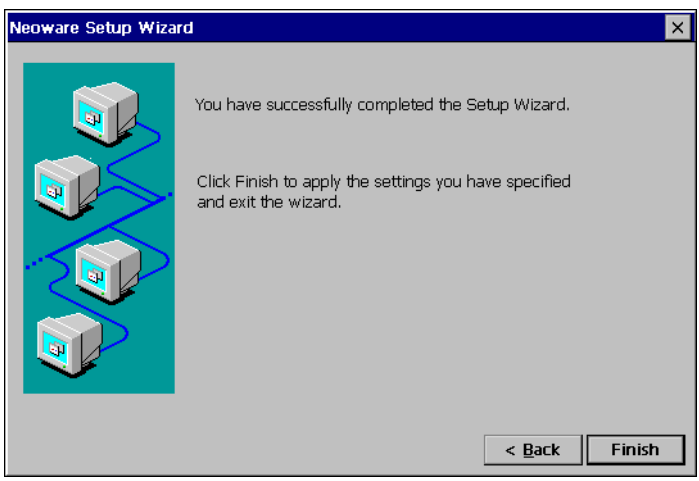

**20** *If you have selected changes to any network settings or your desktop area and refresh frequency, click Yes to restart your* 

### *Neoware appliance.*

When your Neoware appliance restarts, the Connection Manager appears.

If you selected DHCP to supply an IP address but no DHCP server responds within 25 seconds, the Waiting for DHCP Response dialog box appears.

- *•* To try DHCP again, click Restart.
- *•* To restart without DHCP, click Cancel, press F2, type an IP address in the Network tab of the Terminal Properties dialog box, click OK, and then restart your Neoware appliance.
# <span id="page-36-0"></span>*CHAPTER 3 Creating Connections*

*This chapter describes how to create server connections on your Neoware thin client appliance.*

# **Automatic Appliance Connection Configuration**

**Automatic Appliance Connection Configuration** Neoware software incorporating Windows CE contains the ability to be configured automatically from the server. Using Neoware's ezRemote Manager software, the network administrator can create a connection configuration template which your appliance will pull from the server when it is powered on. The appliance will also continue to check for changes to the connection configuration template every time it is powered on. For more information on automatic server configuration, please consult Neoware's ezRemote Manager documentation.

# **Neoware Connection Manager**

Except for when you initially configure your thin client appliance, or after you have intentionally factory reset the appliance, the Connection Manager appears whenever your Neoware appliance starts. The Connection Manager lets you configure and manage connections to servers.

You can make RDP and ICA connections to servers running Microsoft® Windows® 2000 Server or Windows® NT 4.0 Terminal Server Edition. PPP (Point to Point Protocol)/RAS (Remote

#### **FYI**

**RDP and ICA are protocols that enable appliances to use Windowsbased programs running on servers.**

**ICA connections require Citrix's MetaFrame, WinFrame, or CDS to be installed on the server to which you are connection**

Access Server) dialup connections can be configured to run RDP and ICA connections on remote servers. Pericom terminal emulation connections can be used to connect to servers, minicomputers, and mainframes

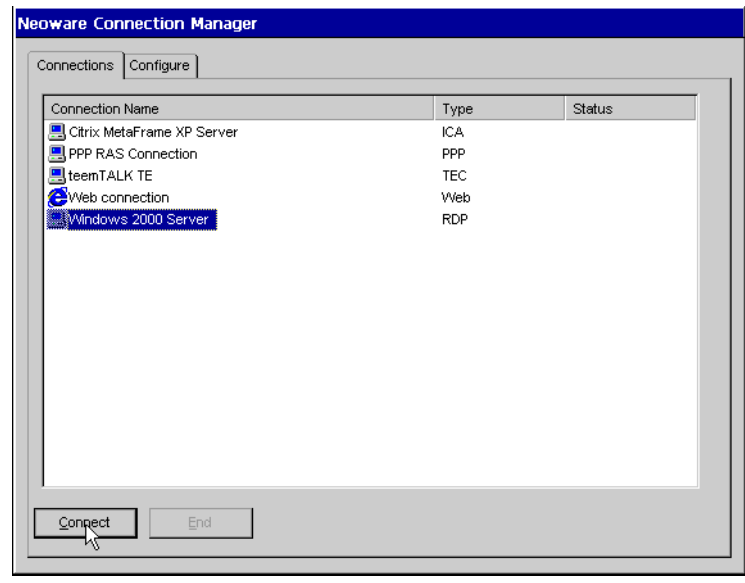

*Note:* There is also a simplified Single Button Connection Manager used to connect to an appliance's default connection (see "Single Button Connection Manager" on page 46).

#### **1** *If the Connection Manager isn't on screen, press CTRL + ALT +*

#### **Adding a connection**

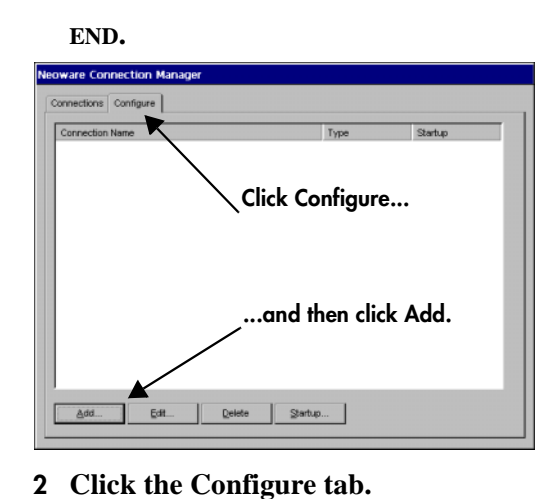

*Click the Configure tab and then click the add button to create a connection.*

Add...

### **3** *Click the Add button.*

Once you click Add, the New Connection dialog will appear. Continue by following the directions on creating the specific type of connection you would like to establish as further explained in this chapter.

**Editing a connection** Once created, you can edit **Edit Connection** any connection (except for **OK saves changes** the Internet Explorer Web browser) by clicking Edit. A

0K **X cancels changes**

tabbed dialog containing all of the settings appropriate for the connection type will appear. Click on OK to save changes to the connection, or on the X to cancel any changes.

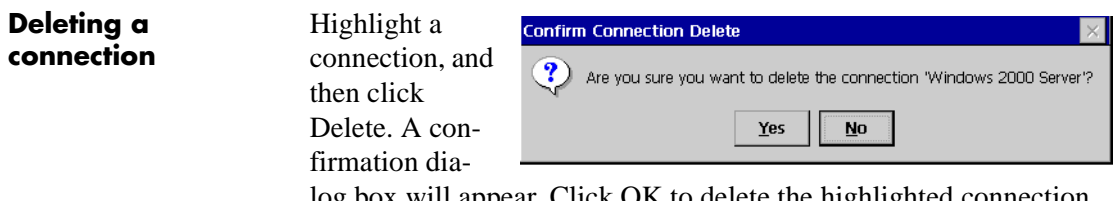

log box will appear. Click OK to delete the highlighted connection.

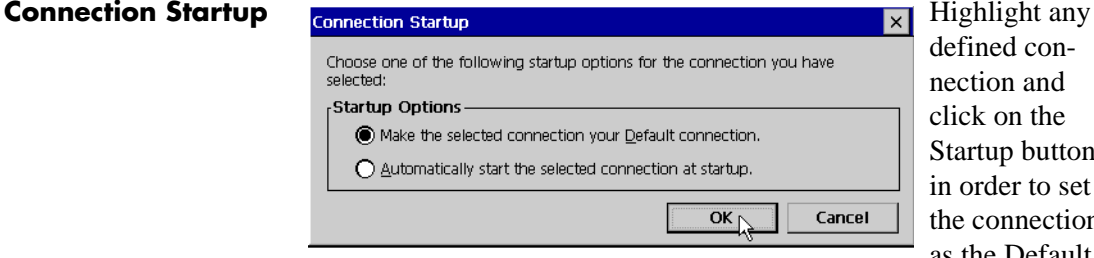

defined connection and click on the Startup button in order to set the connection as the Default

Connection, or to set the connection to automatically start at device setup:

- *• Make the selected connection your Default connection.* Only a single connection can be defined as the Default connection. The Default connection is started when the user clicks Connect on the ezConnect one-button connection manager. (See ["Enable Single](#page-81-0)  [button view" on page 68](#page-81-0).)
- *• Automatically start the selected connection at startup.* You can select one connection that will automatically start when the thin client appliance starts up. If you want all connections to automatically start, you can use the Autostart all connections checkbox on the Administration tab of the Neoware Appliance Properties dialog. See ["Autostart all connections." on page 67](#page-80-0).

## **Creating an RDP connection**

**1** *In the drop-down list, select Microsoft Remote Desktop Client, and the click OK.*

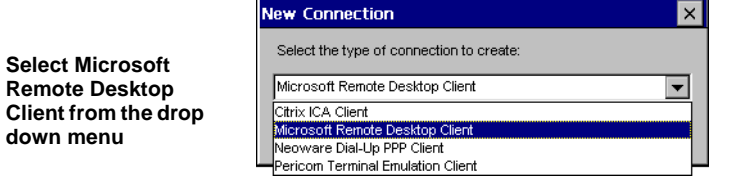

**2** *Type a name for the connection, as well as the IP address or DNS or WINS name of the server to which you would like to connect. Click in the Low Speed Connection checkbox if you* 

<span id="page-40-0"></span>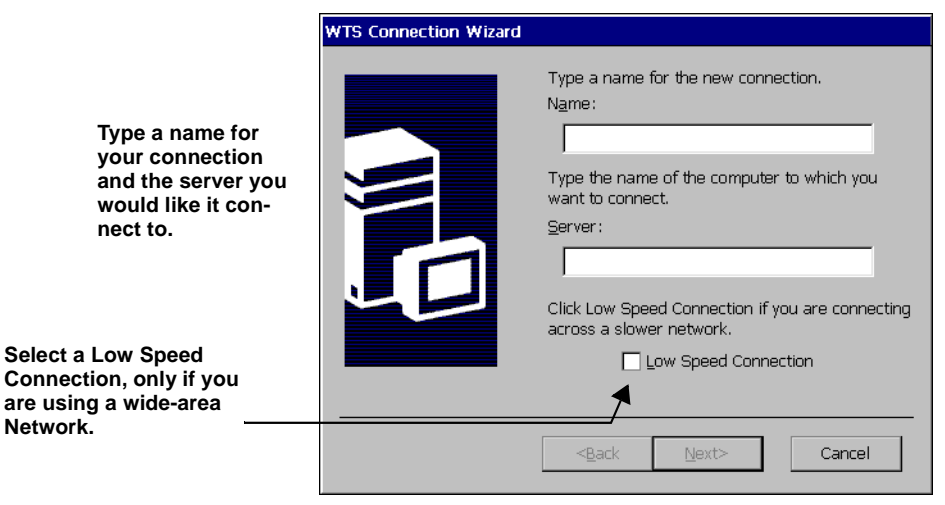

*are using a wide-area network. When finished, click Next.*

**3** *If you want, select Automatic Logon, and then type your user name, password, and domain name. When finished, click Next.*

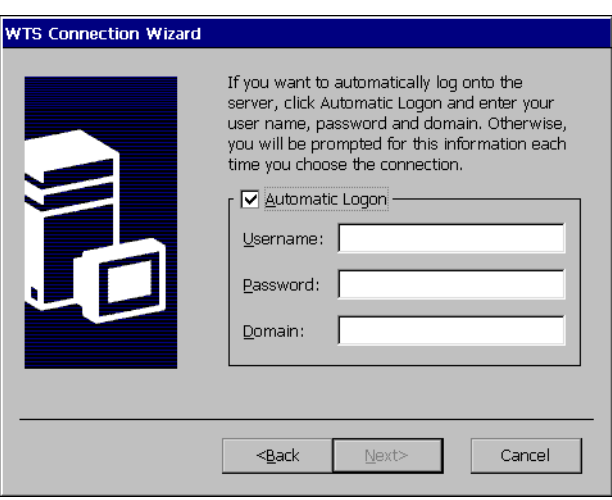

If you don't type this information now, it will be requested each time you start this connection.

*Note:* If this appliance is used by multiple people, then do not enter this information.

*Click the Automatic Logon checkbox and then enter your logon information.*

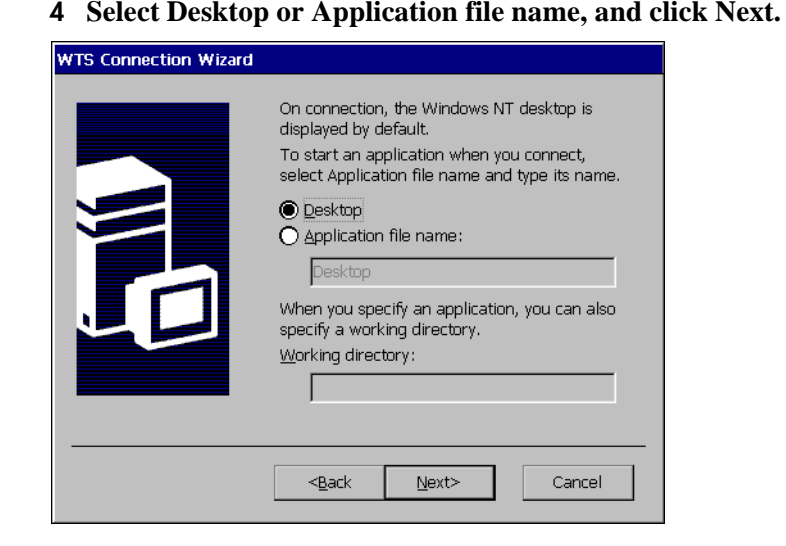

*Select Desktop or Application file name and enter the appropriate information, if necessary.*

> For a connection that opens to a full-screen Windows desktop, select Desktop. For a connection that opens to a specific Windows-based program, select Application file name, and then type its name and (optionally) a working directory for its files.

**5** *Click Finish or select back to change any configuration options for this connection.*

The connection will appear in the Connection Manager.

# **Creating an ICA connection**

ICA is a network protocol used by Windows NT-based servers running Citrix MetaFrame, WinFrame, or CDS. ICA connections also let you create dial-in and null-modem serial port connections.

- **1** *In the Neoware Connection Manager click the Configure tab and then click the Add button.*
- **2** *Select Citrix ICA Client from the drop-down list, and then*

#### *click OK.*

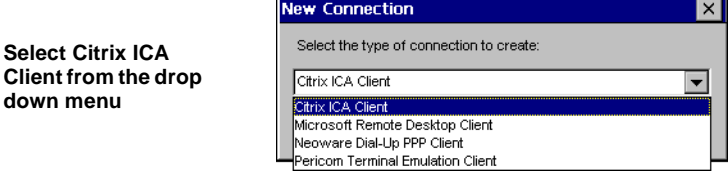

#### **3** *Select a connection type, and then click Next.*

- *•* If you're using an Ethernet network, select *Network Connection.*
- *•* If you're using a serial port connection, select *Dial-in Connection*.

#### **4** *If you selected a network connection, select a Citrix server or a published application, and then click Next.*

*Note:* If you are using a version of Citrix MetaFrame prior to XP in your server farm, you may not see a list of servers or applications in this dialog because the ICA 6.2 client defaults to a broadcast protocol of "TCP + HTTP browser" and earlier server farms

#### **FYI**

**A published application is a server-based program to which you can directly connect.**

typically use "TCP browser" broadcasts. For information about changing the global browser protocol, see ["Changing the Global](#page-82-0)  [ICA Client Settings" on page 69](#page-82-0).

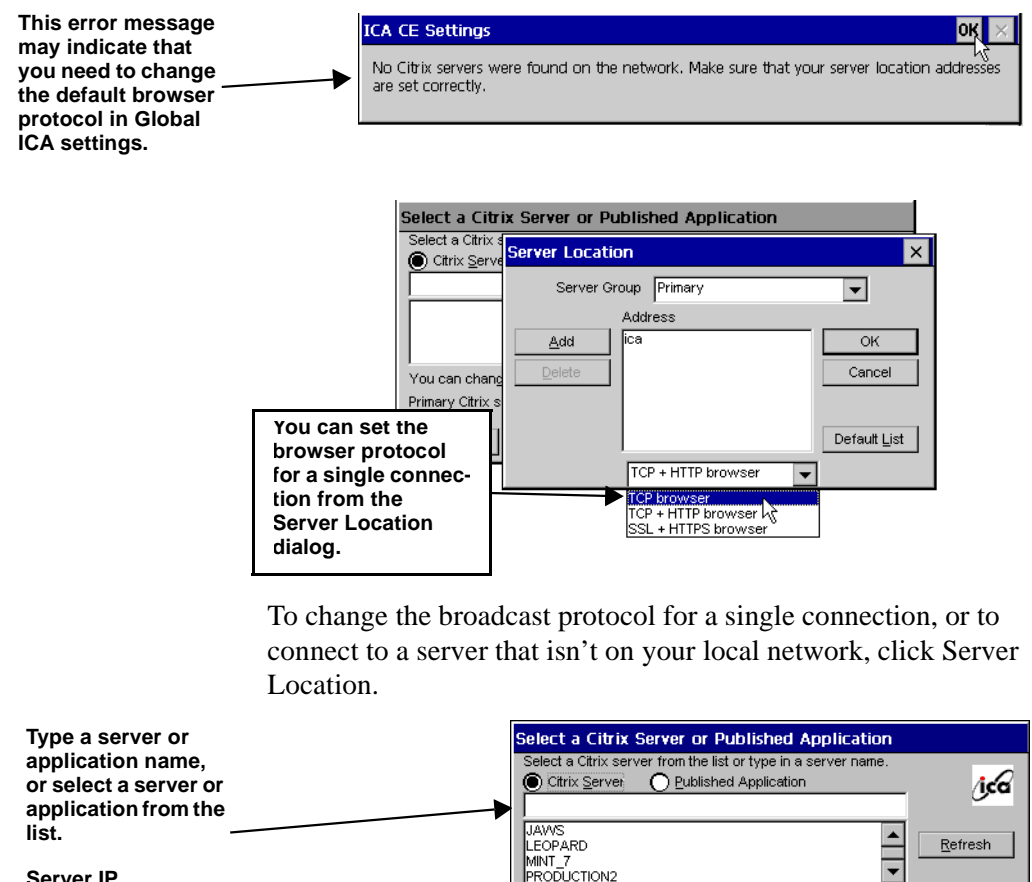

*Server IP addresses can also be entered.*

> **5** *If you selected a dial-in connection, select a dial-in device and serial communication (COM) port and other settings, and*

Cancel

Primary Citrix server: (Auto-Locate)

 $\leq$  Back

You can change your server location settings by clicking Server Location.

 $Next >$ 

Server Location...

Finish

#### *then click Next.*

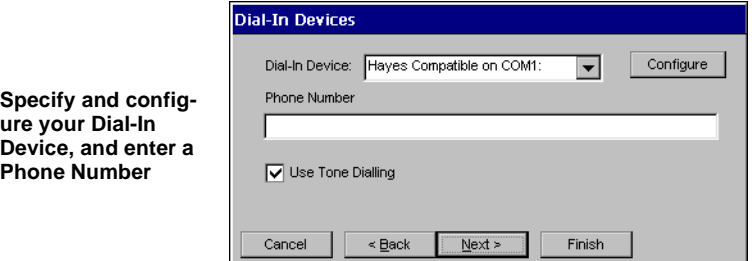

- *•* To configure a modem connection, select a Hayes compatible device, type a phone number, and then click Configure to select the port settings and call options. Set the Connection Preferences to match your modem settings, and then click OK. To learn the settings for your modem, read its manual.
- *•* To configure a null-modem connection, select a serial cable device, click Configure to select the serial port settings, and then click OK.

#### **6** *Type a title for your ICA connection, and click Next*

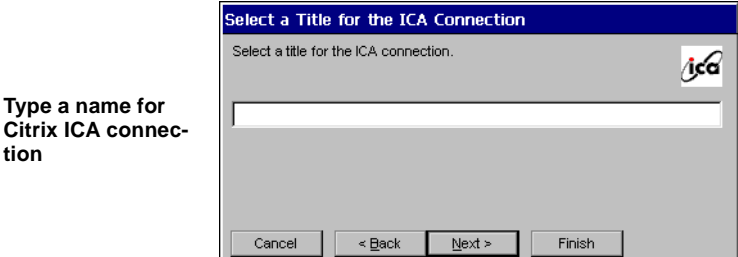

#### **7** *If you want, specify a Windows application to start with the*

*connection, and then click Next.*

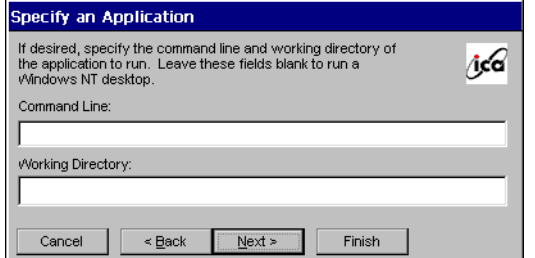

*Type the command line and the working directory of an application to autostart when you start this connection.*

In the Command Line box, type the path and application name. For example, if Microsoft Notepad was located in the C:\WTSRV directory, you would type *C:\WTSRV\Notepad.exe*.

In the Working Directory box, type the drive and path of its working directory. For example, *C:\My Documents*.

#### **8** *If you want, specify logon information, and then click Next.*

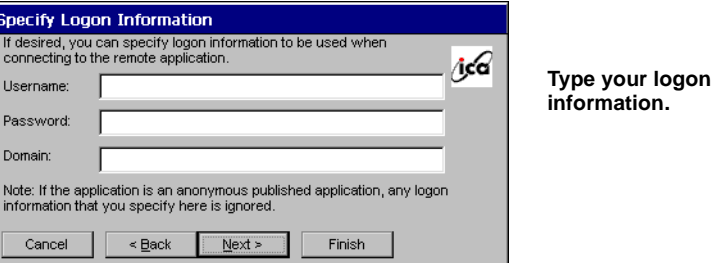

If you don't type logon information now, it will be requested when the connection starts.

**9** *Select a color depth, and then click Next.*

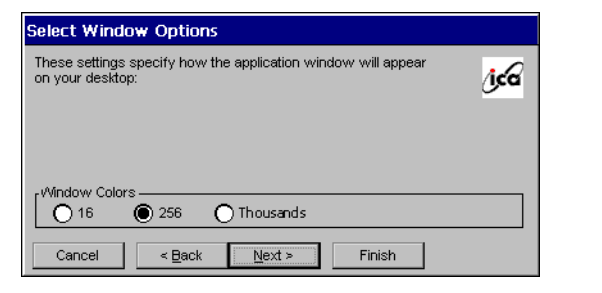

*Select the number of simultaneous onscreen colors you would like this connection to use. (MetaFrame is required on the server for color depths higher than 256 colors.)*

*Note:* The option to use thousands of colors is only available when your appliance's desktop area and refresh frequency is set to a resolution that supports high color (i.e. - 800x600 @ 85hz high color (16-bit)). See [page 27](#page-40-0).

#### **10** *If needed, select printing, data compression sound, speedscreen, and encryption settings. When finished, click Next.*

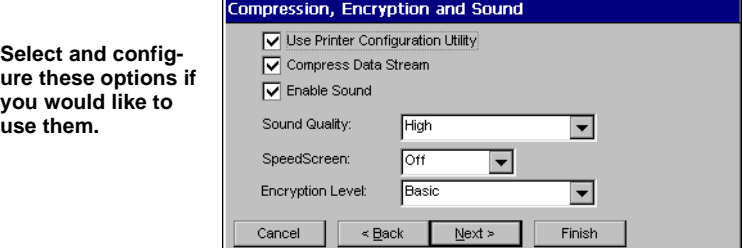

### *Use Printer Configuration Utility*

If you are using MetaFrame 1.8 or later, you have two choices regarding configuring printers attached locally to the Neoware appliance: (1) If only Administrators (using the MetaFrame Printer Configuration Utility on the server) are to define and configure any locally attached printers -- check the box, or (2) if users need to locally define printers for their MetaFrame sessions -- uncheck the box.

#### *Compress Data Streams*

If you're using a dial-in connection or wide-area network, you can select Compress Data Stream to increase performance.

### *Enable Sound*

If your Neoware appliance and network support ICA audio, select Enable Sound, and then select a sound quality. High is recommended for high-speed connections, Medium for most connections, and Low for dial-in connections.

#### *SpeedScreen*

If you are using MetaFrame 1.8 Feature Release 1 or later, you can enable SpeedScreen3. Speedscreen3 is designed to enhance the performance of your low bandwidth or high latency connection. For slower server connections set the SpeedScreen option to *On*. If you are uncertain of your connection speed set the Speed-Screen option to *Auto*.

### *Encryption Level*

If your MetaFrame server includes the optional Citrix Secure-ICA™ Services, you can choose different encryption levels for the connection (up to 128-bit RC5 encryption). If SecureICA has not been installed on your MetaFrame server, choose *Basic* encryption.

**11** *Click in the checkbox if you would like to use an alternate address when connecting through firewalls. Click in the SOCKS checkbox if you would like to connect via a SOCKS proxy server. If so, specify the address and port for the proxy to use. When you complete this step, click Finish.*

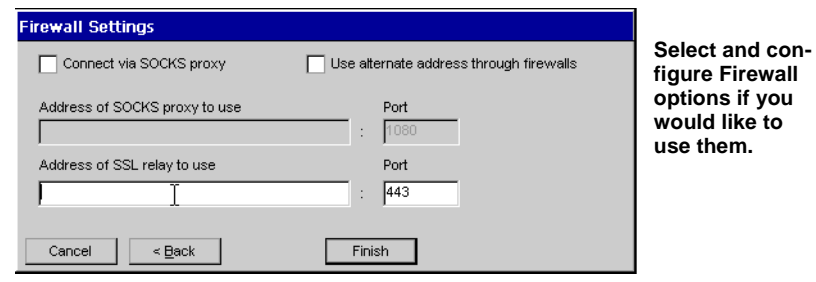

The ICA connection will appear in the Connection Manager.

# **Creating a PPP/RAS dialup connection**

PPP (Point to Point Protocol)/RAS (Remote Access Server) is the Internet Standard for the transmission of network packets over dialup connections. Once a PPP/RAS connection has been establish, a user can then run RDP, ICA, or terminal emulation server sessions.

- **1** *In the Neoware Connection Manager click the Configure tab and then click the Add button.*
- **2** *In the New Connection popup dialog select Neoware Dial-Up PPP Client from the dropdown menu, and then click OK.*

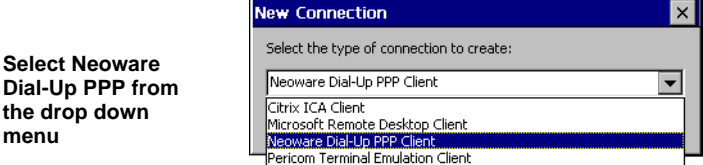

**3** *The Neoware Create New PPP Connection Wizard starts and the first step is to type a name for your connection. Click next to continue.*

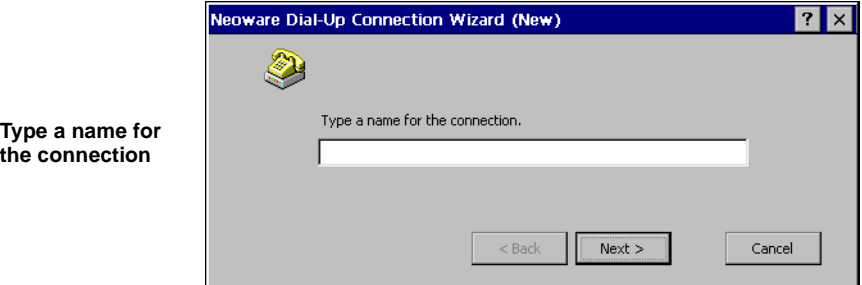

#### **4** *Select a modem from the drop down menu.*

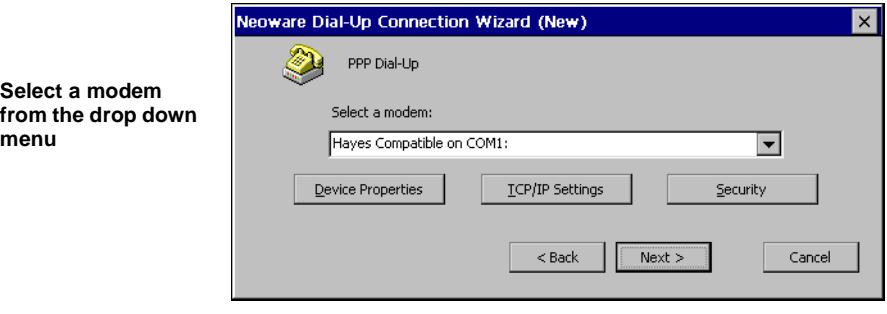

*Note:* If an internal modem is installed, it will be seen as "Com 3:".

**5** *After you've selected your modem, click the Device Properties button.*

In the Device Properties dialog define the Port Settings and Call Options according to the modem setup. To learn the setting for your modem, read its manual. Once you've completed setting up your modem configuration, click OK in the upper right hand of the Device Properties dialog.

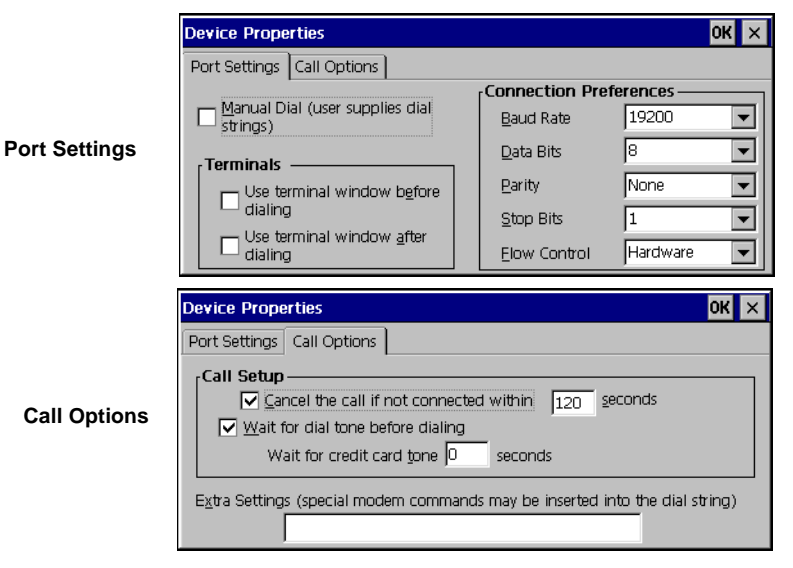

*Note:* When setting the baud rate for 56k modems, choose "115200."

**6** *If your Internet Service Provider (ISP) or your system administrator has specified settings for your PPP/RAS connection then click the TCP/IP Settings button in the Select Modem dialog.*

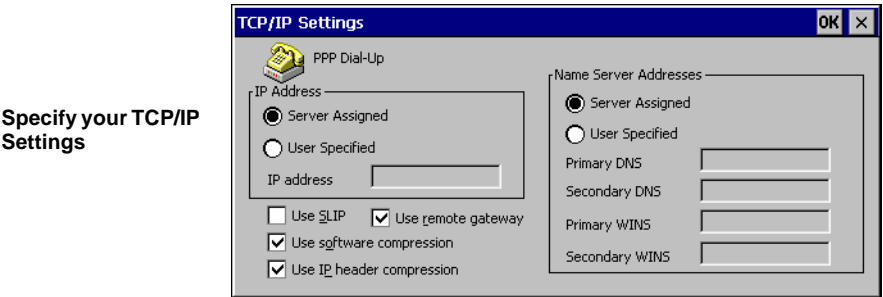

To enter these specific settings, click on the User Specified radio buttons and then enter the settings. When finished, click OK in the upper right hand corner. To configure your connection using SLIP, and/or compression, check with your system administrator for the proper settings. The use of a remote gateway is selected by default when using a PPP Dial-Up connection. If you are using this connection to augment your Local Network with a connection to a remote site, then check with your network administrator to see if the use of a remote gateway is necessary.

**7** *If you would like to secure your Dial-Up PPP connection using encryption, select the Security button in the Select Modem dialog.*

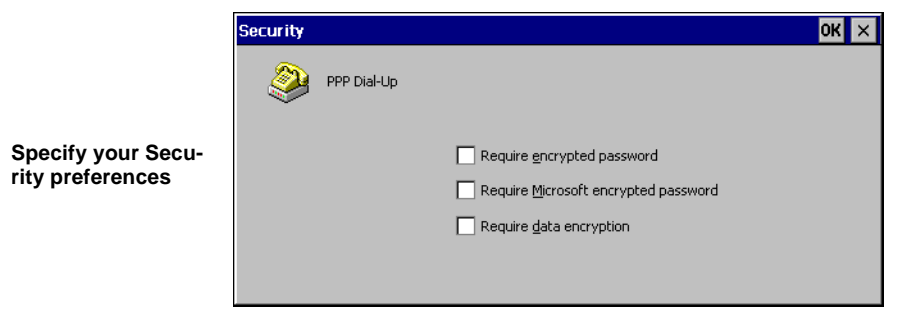

*Enter your login information*

Select the checkboxes that coincide with the security you would like to provide for your connection. When finished, click OK in the upper right hand corner. Click Next in the Select Modem dialog to continue.

**8** *Enter your login information. When complete, click Next.*

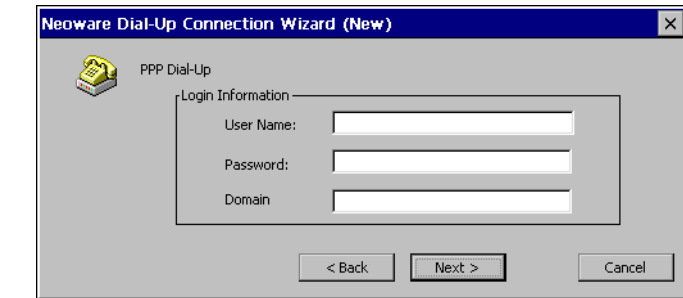

*Note:* This information is used to login, via PPP/RAS, to your ISP or other network. It may be different from your Windows login information. A domain name is not always necessary for a PPP/ RAS connection. Check with you System Administrator to confirm if a domain name should be entered with this PPP/RAS connection.

**9** *In order to automatically start one or more host connections when you establish a Dial-Up PPP connection, select those host connection names you would like to autostart and click next.*

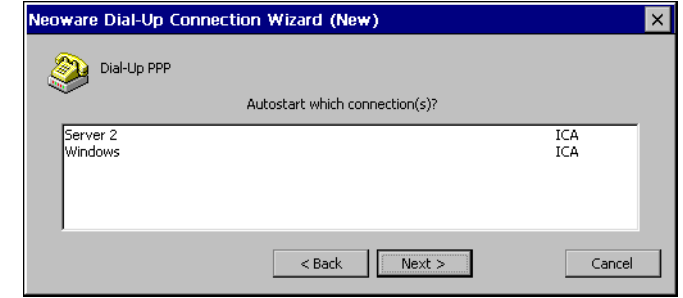

*Specify which connections you would like to Autostart*

**Creating Connections** 

*Note:* To select multiple host connections to autostart, hold down Ctrl and click on each host connection you would like to autostart. To select a range of host connections to autostart, click on the first connection, hold down Shift, and then click on the last host connection you would like to include. This will select every name between the first and last connections that you clicked.

**10** *Enter the telephone number to your internet service provider or your dial-up server.*

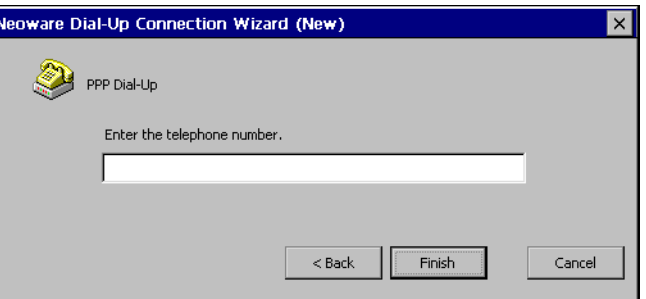

Once you've specified the telephone number, click Finish to complete the PPP/RAS connection configuration.

# **Creating a Pericom Terminal Emulation Connection**

Pericom terminal emulation connections allow the user to connect to servers, minicomputers, and mainframes by emulating terminals. The supported terminal emulations include:

- *• ADDS A2.*
- *• ANSI BBS.*
- *• DEC VT52, VT100, and VT300 7-bit and 8-bit.*
- *• Hazeltine HZ1500.*
- *• HP70092.*
- *• IBM 3151.*
- *• IBM3270 (3278 models 2, 3, 4, 5, 2-E, 3-E, 4-E, and 5-E; 3279 models 2, 3, 4, 5; and 3287 model 1).*
- *• IBM5250 (including keyboard macros).*
- *• SCO Console.*

**For more detailed information about the Pericom terminal emulation client, read the** *Terminal Emulation User's Guide***, available at**  *www.neoware.com***.**

*Enter the telephone number*

## **Tip**

- *• Tandem 6530.*
- *• Televideo TVI910 and TVI920.*
- *• Wyse WY50, WY50+, and WY60.*

To create a terminal emulation connection, you must select the emulator type and the host computer. You can also select Telnet, serial port, autologin, and client printer settings.

- **1** *In the Neoware Connection Manager, click the Configure tab and then click Add.*
- **2** *In the New Connection popup dialog select Pericom Terminal Emulation Client from the dropdown menu, and then click OK.*

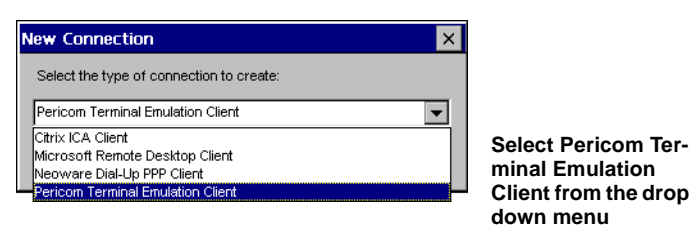

**3** *Type a connection name, select a terminal emulation and model type (if required), and then click Next.*

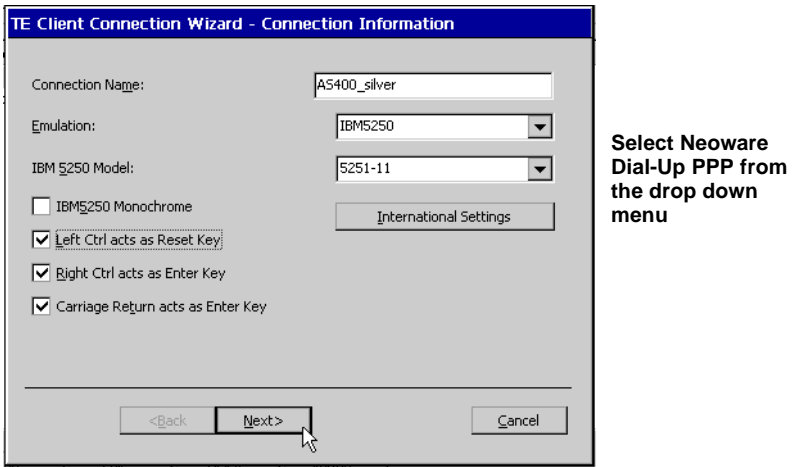

*40 Creating a Pericom Terminal Emulation Connection*

*Note:* Click the International Settings button in order to specify the type of keyboard you are using for your terminal emulation session.

**4** *Select the type of connection you are using to connect to the server, minicomputer, or mainframe.*

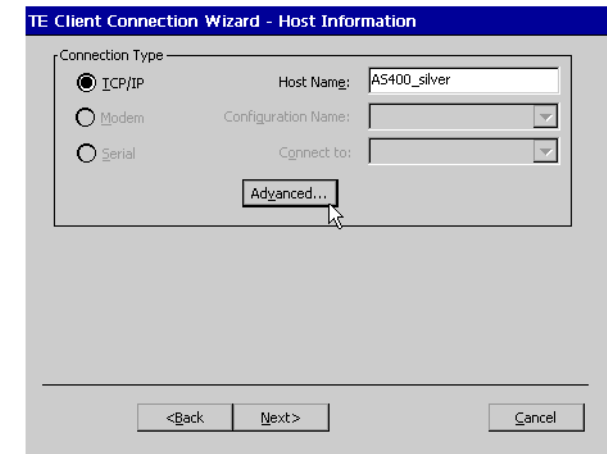

- *•* For a connection to an Ethernet network, select *TCP/IP*, and continue with step 5.
- *•* For a dial-in serial port connection, select *Modem*, and continue with step 6.
- *•* For a null-modem serial port connection, select *Serial*, and continue with step 7.
- **5** *If you selected a TCP/IP connection, type the IP address or*  **Note** *DNS/WINS name of the host computer, and then click the*

**To use a host name, a DNS or WINS server must be specified for your Neoware appliance.** 

#### *Advanced button.*

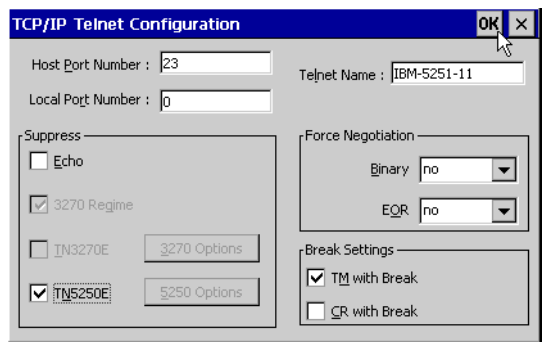

- *•* To change the default Telnet port number, 23, type another 16-bit port number.
- *•* To override the terminal name reported over Telnet, type a name in the Telnet Name box.
- *•* To avoid generating a Telnet echo when the connection starts, select Suppress Echo.
- *•* To select Telnet Binary or EOR options, select *DO* in the Force Negotiation section.

*No*, the default setting, won't force any negotiations. *DONT* forces a negotiation by telling the host that the option isn't supported.

*•* To send a timing mark (TM) or carriage return (CR) with a Telnet break packet, select the appropriate break settings.

#### **6** *If you selected a modem connection, click Configure.*

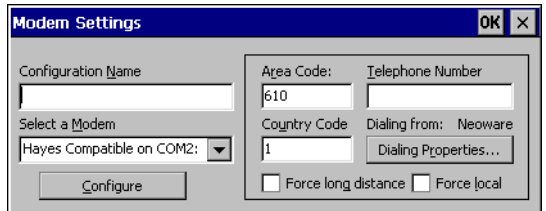

- If this is a new configuration, type a configuration name.
- *•* To set serial port settings and call options, click Configure.
- *•* To set advanced dialing settings, click Dialing Properties.

# **FYI**

**The Telnet configurations you can make depend on the selected emulation.**

**7** *If you selected a null-modem connection, select serial communication (COM) port 1 or 2, click Configure, select the serial port settings, and then click OK.*

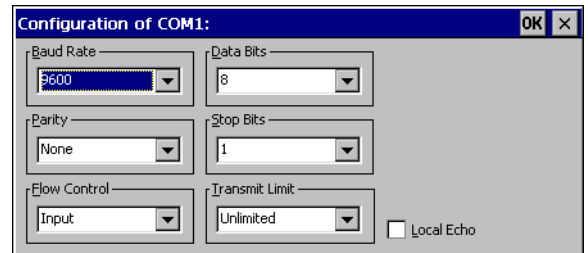

**8** *Click Next to display the Advanced Options dialog box.*

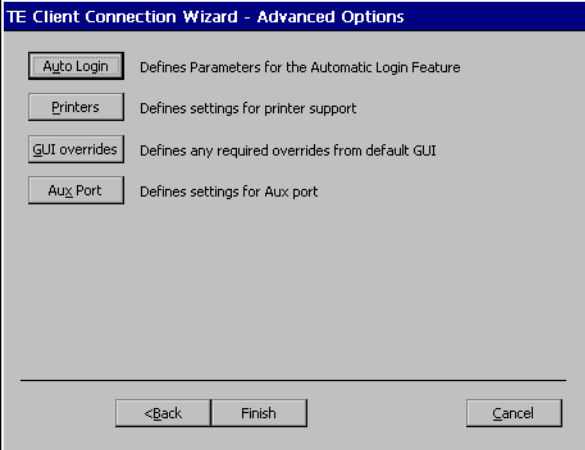

Auto Login

**9** *To create an autologin connection, click Auto Login, select* 

#### **FYI**

**Autologin connections automatically enter your username, password, and other information when you log into a host. To set up an autologin connection, you need to know the exact prompts sent by the host at login.**

*Network Printer (LPR)" checkbox*

**Printers** 

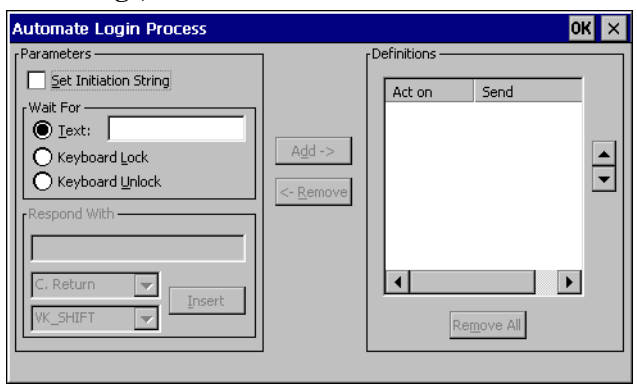

#### *settings, and then click OK.*

*•* To automate the login, first type the login prompt sent by the host (for example, *login:*) in the Wait For box. Then type your username in the Respond With box, select an item from the drop-down menu (for example, *C. Return*), click Insert, and click Add to add it to the Definitions list.

Repeat this procedure for the password and any other prompts sent by the host. The prompts that you type in the Wait For box must exactly match the prompts sent by the host.

- *•* To reposition a definition, use the up and down arrow buttons.
- *•* To edit a definition, highlight it, click Remove, and then edit.

**10** *To set up a client printer, click Printers, select a printer port and other settings, and then click OK. To set up a network* 

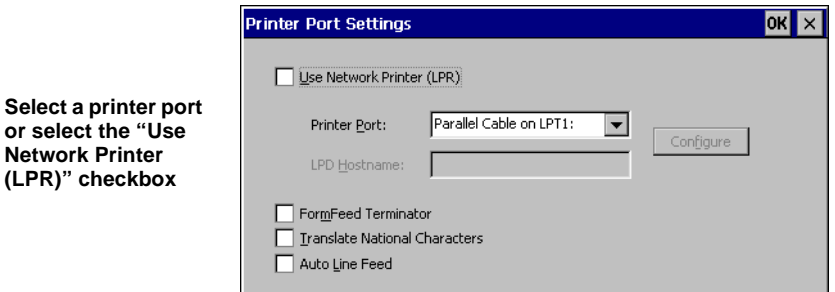

*printer using LPR select the "Use Network Printer (LPR)" checkbox and enter an LPD Hostname.*

*44 Creating a Pericom Terminal Emulation Connection*

If you select a serial port for a client printer, click the Configure button, select the appropriate serial port settings, and then click OK.

- *•* To advance the paper to the top of the form after printing, select FormFeed Terminator.
- *•* To start at the next line when the printer receives a carriage return, select Auto Line Feed.
- **11** *To customize the terminal emulation graphical user interface, click GUI Overrides, select items, and then click OK.*

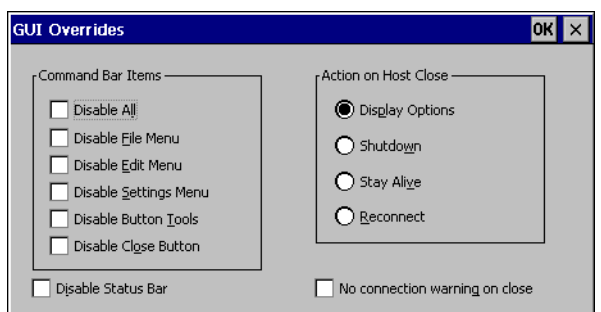

Aux Port

GUI overrides

**12** *If you would like to add an auxiliary device to be used during your terminal emulation session, click Aux Port.*

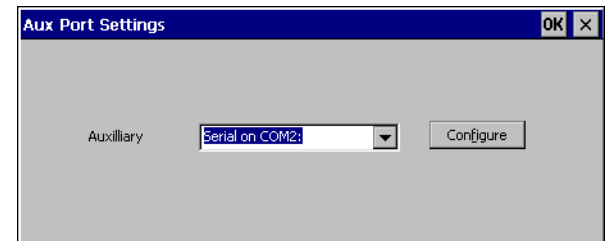

**13** *In the Advanced Options dialog box, click Finish.*

# *CHAPTER 4 Using Connections*

*This chapter describes how to use server connections on your Neoware thin client appliance.*

# **Using Connections**

#### **Starting a connection**

Once a connection has been created, you can start that connection.

#### **1** *In the Connection Manager, click the Connections tab.*

To display the Connection Manager, press CTRL + ALT + END.

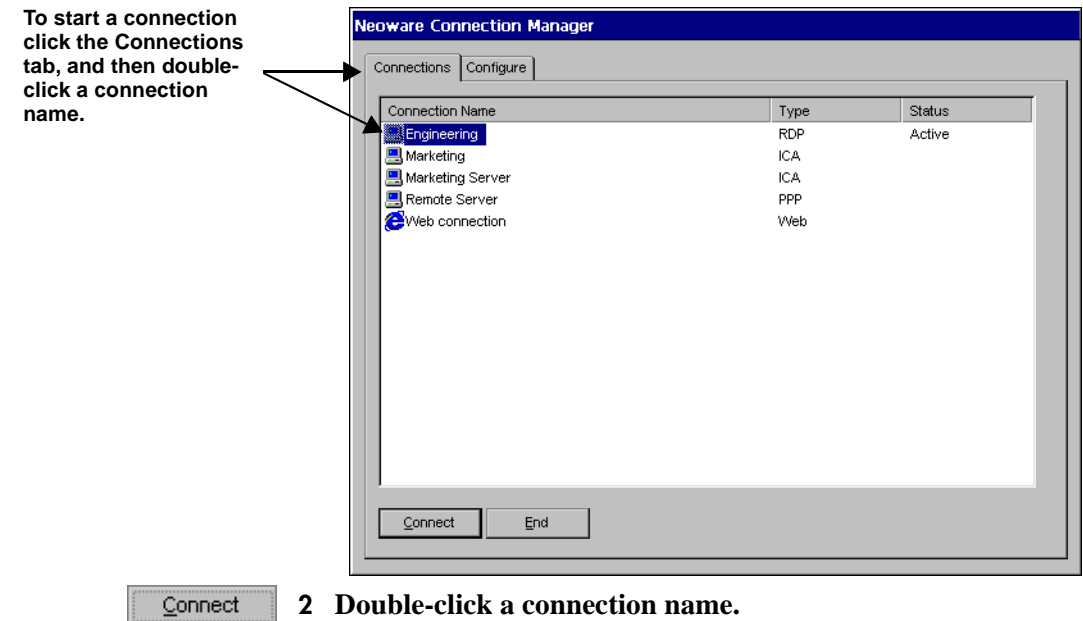

**Single Button Connection Manager**

Or click a connection name, and then click Connect or press the Enter key.

Or press  $\uparrow$  or  $\downarrow$  to highlight a connection name, and then press Enter.

To use the default connection, simply click Connect or press Enter.

**3** *If Automatic Logon wasn't selected for the connection, type your logon information, and then click OK.*

You can start more connections now.

If the appliance is set to display the Single Button Connection Manager then clicking the Connect button starts the default server connec-

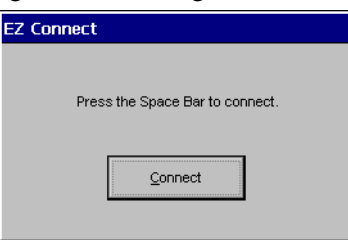

tion on their appliance. See "Selecting startup options" below to learn how to specify which server connection is the default.

#### **Selecting startup options**

### **Tip**

**You can set all your connections start automatically. To learn how, see page 59.**

As startup options, you can select a default and an autostart connection. The default connection is highlighted in the Connection Manager. An autostart connection starts whenever your Neoware appliance does.

If you don't select a default connection, the first connection listed in the Connection Manager will be used. The autostart connection, if any, also functions as the default connection. Selecting another default connection returns the autostart connection to normal status.

**1** *In the Connection Manager Configure tab, click a connection name.*

**Using Connections** 

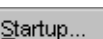

**2** *[Click Startup.](#page-36-0)*

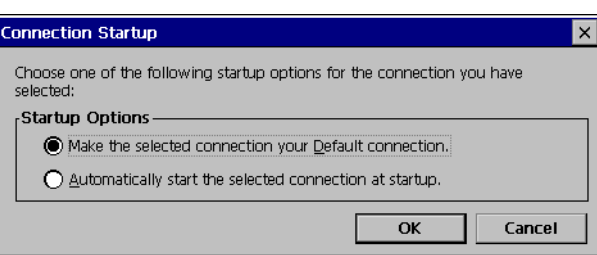

### **3** *Select a startup option, and then click OK.*

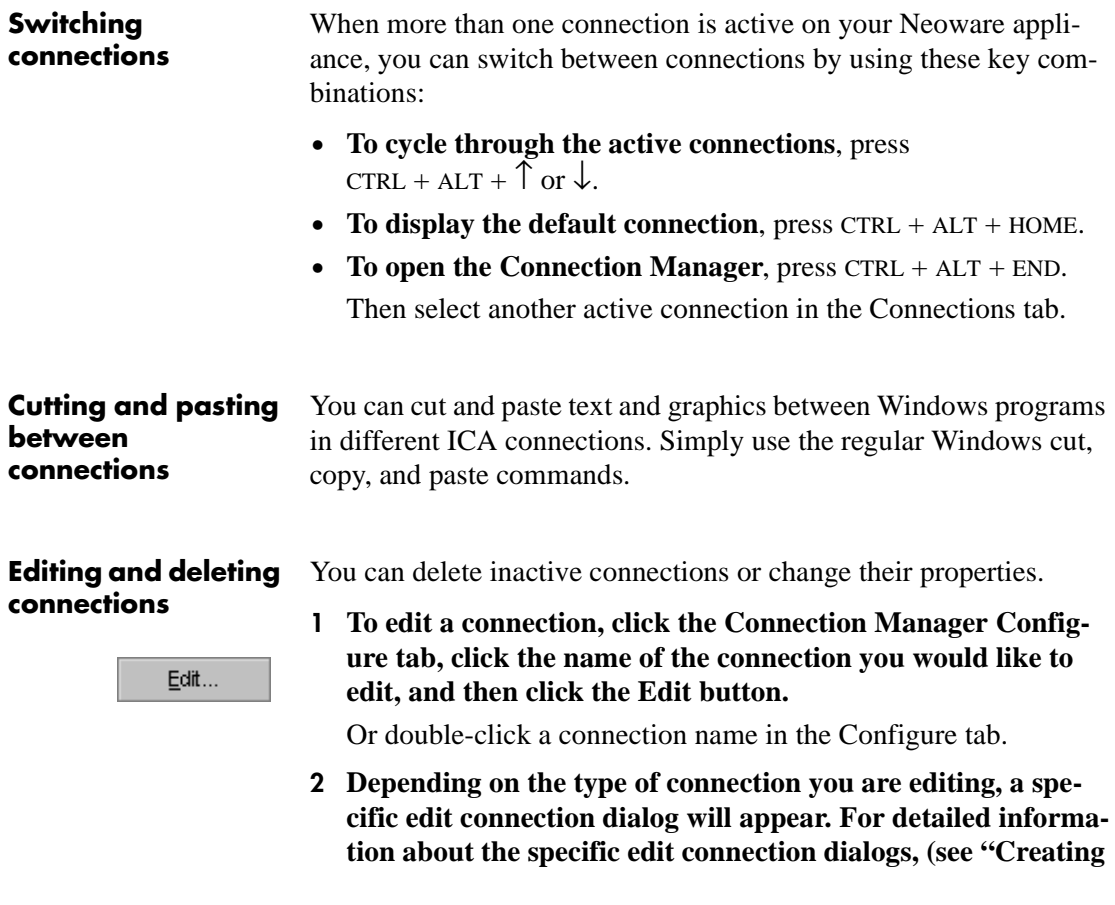

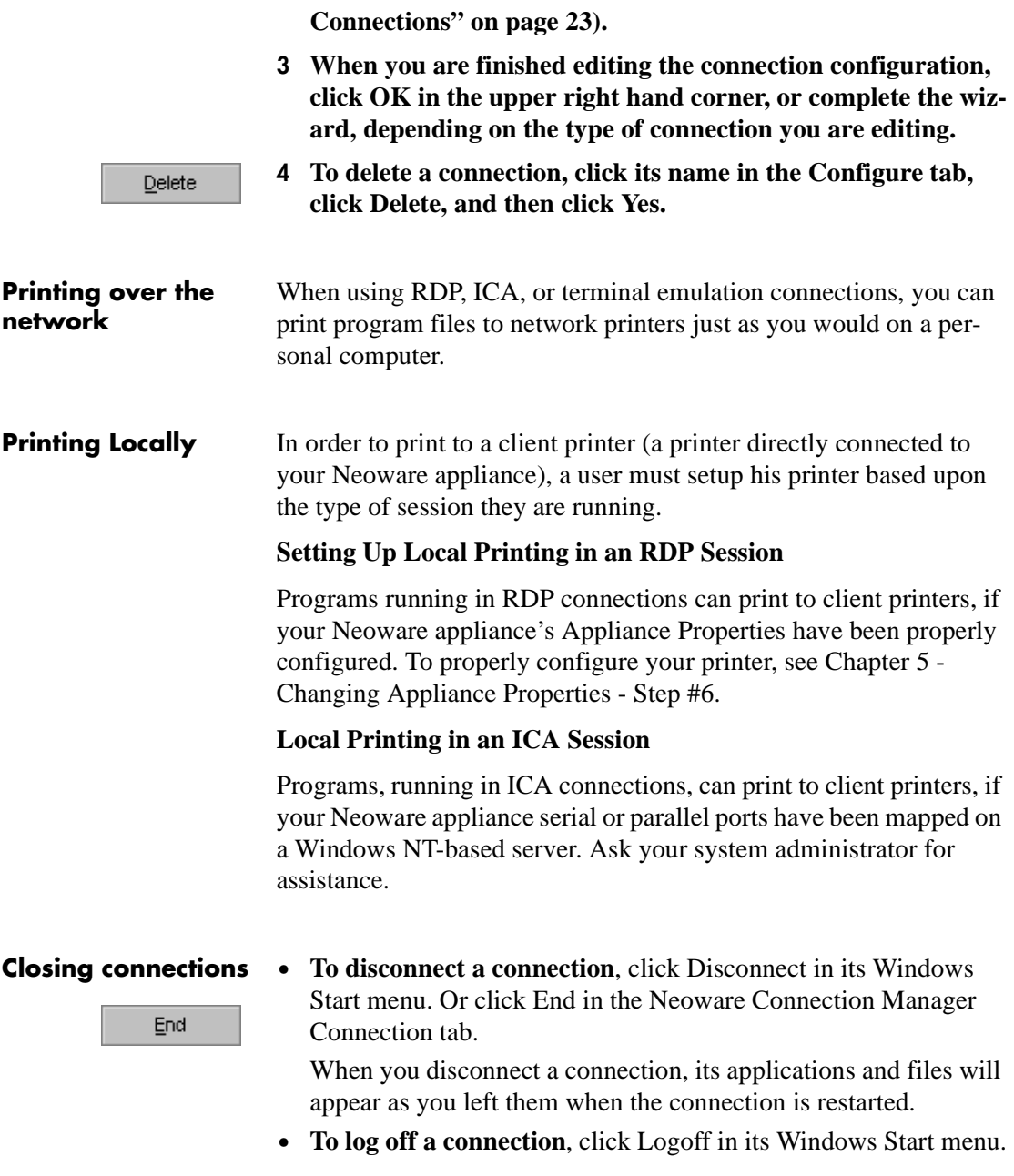

When all your connections are closed, you can turn off your Neoware appliance.

#### **Using a Pericom Terminal Emulation connection**

Once you've created a terminal emulation connection, here's how to start using it.

- **1** *In the Connection Manager, click the Connections tab.*
- **2** *Double-click a terminal emulation connection (TEC) name, or click a name and then click Connect.*
- **3** *If the login for this connection hasn't been automated, enter your network user name and then password.*

After login, the terminal emulation screen appears, with a Command bar at the top, a scroll bar at the right, and a status bar at the bottom.

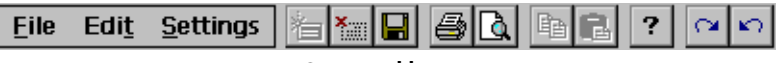

#### **Command bar**

Using the Command bar, you can change settings, print screens, and use the menu commands.

\n- ① **Local Phase UT100**
\n- 1 1(005,008)
\n- 0
$$
\bullet
$$
 **Overstrike Node Primary**: **Ready**
\n- 2. **Max: Ready**
\n

#### **Status bar**

The status bar lets you switch between local and online mode, and pause or resume scrolling.

The status bar also displays information about the emulation: typically the emulation type, the line and column of the text cursor, the edit mode (overstrike or insert), and the printer status.

- **4** *Type entries at the cursor, and then press Enter.*
- **5** *To close the connection, click File | Exit. Or click the close button (X) on the Command bar.*

### **Tip**

**The curved arrow buttons on right of the Command bar toggle up to 48 soft buttons (12 in four levels) that you can define by selecting Settings | Soft Buttons in the menus**

# *CHAPTER 5 Changing Appliance Properties*

*This chapter describes how to set your Neoware appliance's Appliance Properties.*

# **Changing Your Configurations**

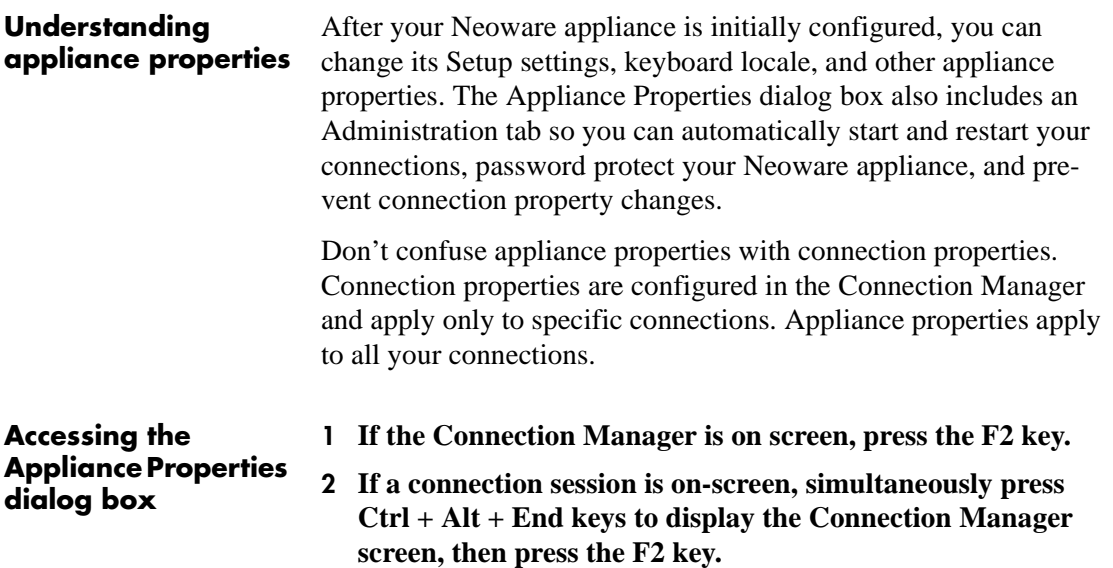

# **The General tab**

The General tab of the Appliance Properties dialog box lists information about your Neoware appliance hardware and software. The product ID number is unique to your Neoware appliance.

To reset all your appliance and connection properties to their factory default settings, select the Reset check box in the General tab, click Yes, and then click OK to restart your Neoware appliance.

#### **Caution**

**If you reset your Neoware appliance, all of its appliance and connection properties will need to be reentered. TSCALs (Terminal Services Client Access Licenses) for Windows 2000 Server RDP sessions are also deleted and lost when the appliance is reset to the factory-default property settings.**

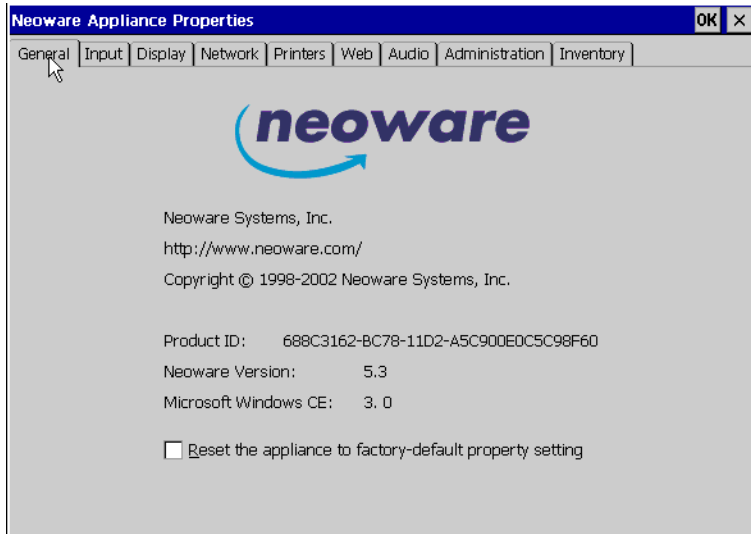

# **The Input tab**

The Input tab contains controls for keyboards, mice, and touch screens.

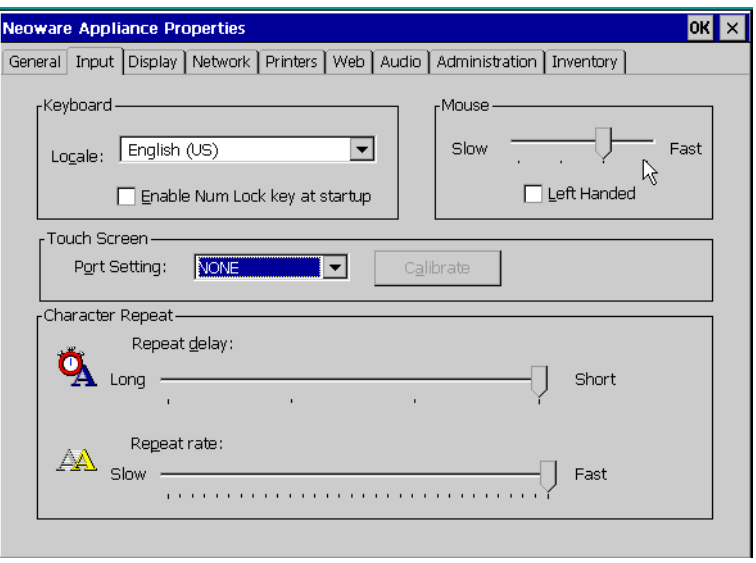

The Input tab controls the following settings:

- *•* Keyboard locale: The keyboard language setting of the keyboard attached to the thin client appliance.
- *•* Enable Num Lock key at startup: Forces the Num Lock key to be set on during thin client appliance startup, if checked.
- *•* Mouse: Speed and handedness.
- *•* Touch Screen: Port setting and access to calibration screen for ELO touch screens.
- *•* Character Repeat: Set the repeat delay and rate for keys held depressed on the keyboard.

# **The Display tab**

#### **FYI**

**The wait time sets the minutes of inactivity after which the screen saver will appear.** 

**Unless the wait time is set for a longer period, your monitor will shut down after 20 minutes of inactivity to save energy.**

You can change the desktop area and refresh frequency. If you do, click Test to test the setting. If the setting is supported by your monitor, a solid blue screen appears during the test.

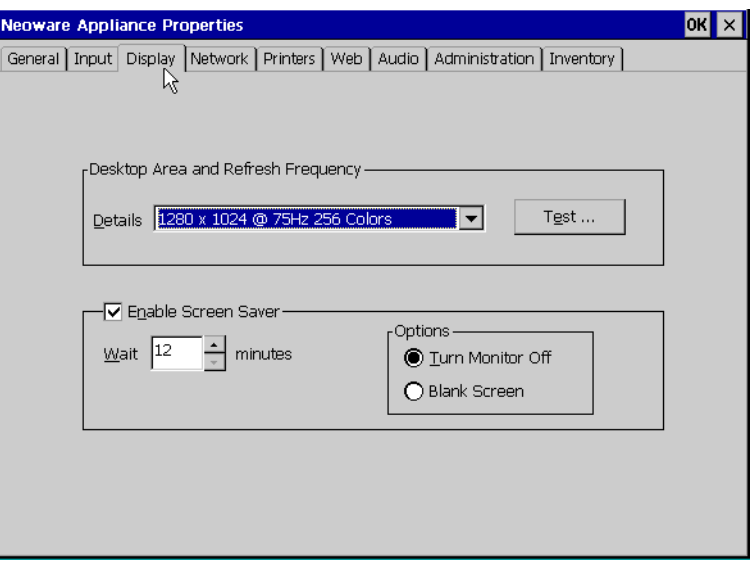

Click the Enable Screen Saver checkbox to enable the screen saver. Select the amount of idle time before the screen saver starts, and whether you would like the screen saver to turn the monitor off or leave the screen blank.

# **The Network tab.**

Select DHCP to supply an IP address to your Neoware appliance, or specify a static IP address. You can also type subnet mask and gateway settings.

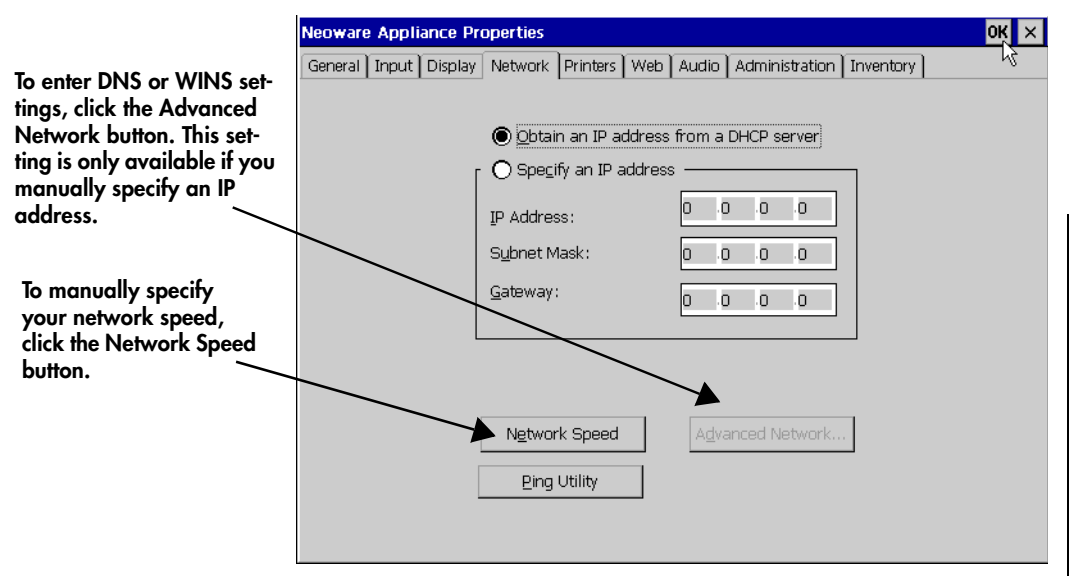

Click the *Network Speed* button in order to manually override the appliance's automatically detected Ethernet connection speed. The options are Auto Detect (default selection), 10 Mbits half duplex, 10 Mbits full duplex, 100 Mbits half duplex, and 100 Mbits full duplex.

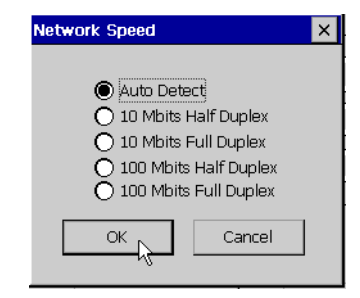

The built-in Ping utility provides a mechanism to check that network settings are correct, and that the network connection is working. Click the *Ping Utility* button in order to access the utility's dialog. Enter the destination IP address, then click OK. The results of the Ping Utility test appears in the dialog.

To enable DNS or WINS for your Neoware appliance, click the Advanced Network button, type the appropriate settings, and then click OK.

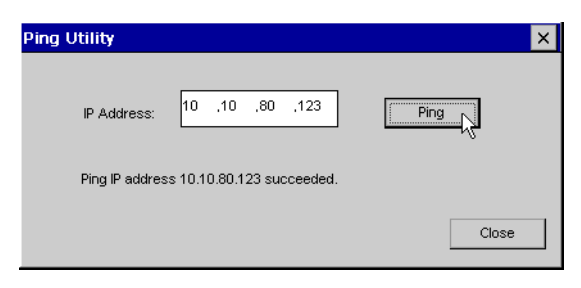

# **The Printers tab**

The Printers tab provides the following settings:

- *•* Define local printers for use with RDP connections
- *•* Enable, disable, or modify settings for using TCP to print to locally-attached printers
- *•* Enable, disable, or modify settings for using LPD to print to locally-attached printers
- *•* Enable, disable, or modify settings for using ThinPrint® to print to locally-attached printers
<span id="page-72-0"></span>**RDP Local Printers** The printers defined on this tab are used only by RDP connections to Windows 2000 Servers with Terminal Services activated.

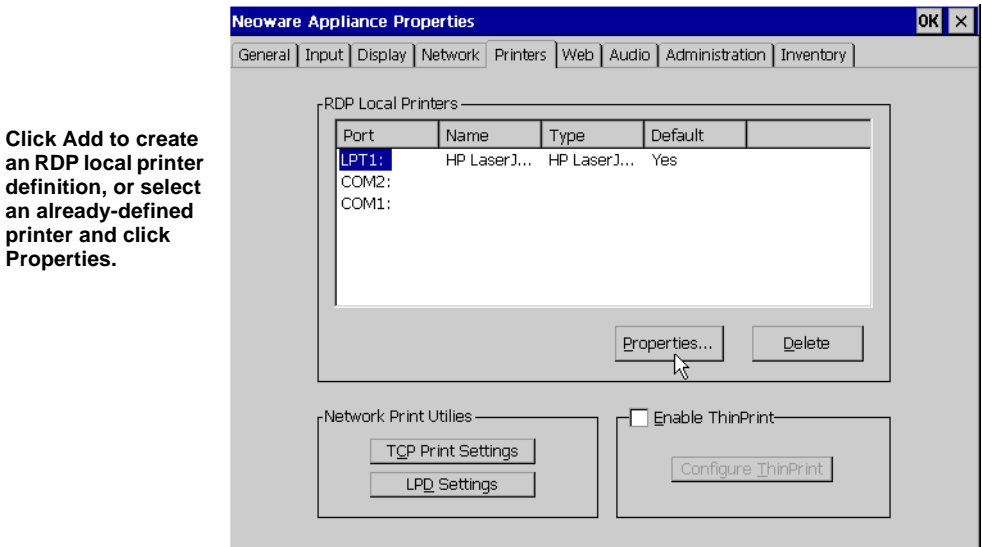

In the Printer Properties dialog you can specify the following:

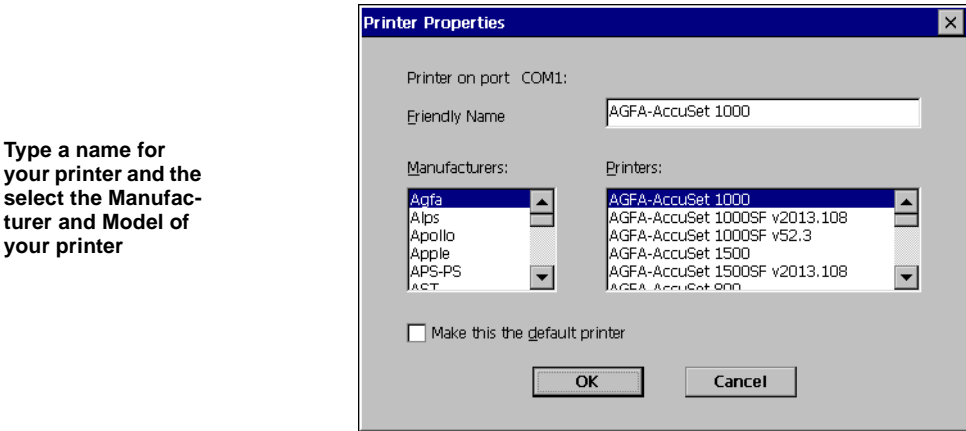

*• Friendly Name* - This field allows you to name the printer you have connected to your windows-based appliance.

- <span id="page-73-0"></span>*• Manufacturers* - Select the manufacturer of the printer connected to your windows-based appliance.
- *• Printers* Select the model of printer you have connected to your windows-based appliance from the list of printers made by the manufacturer you selected.
- *• Make this the default printer* Select this checkbox if you would like the printer connected to your windows-based appliance to be the default.

**LPD Print Utility TCP Print Utility**  $\vert x \vert$  $\times$ - I Enable LPD Print Utility ⊣⊽ Enable TCP Print utility □ Enable Parallel Port **▽** Enable Parallel Port Port Number 9100 Queue Name  $EFT1$ □ Enable Serial Port One Enable Serial Port One Port Number Queue Name COM<sub>1</sub> 9101 **V** Enable Serial Port Two Enable Serial Port Two Port Number Queue Name COM<sub>2</sub> 9102 OK Cancel OK Cancel

Once you have defined the printer, Click OK.

## **Network Print Utilities**

If you would like to setup a local printer to be used by other users on the network or to be used without using either RDP or ICA protocols, click one of the Network Print Utilities buttons:

*• TCP Print Settings -* Click this button to enable a printer connected to the local appliance to be used by other users through a Windows 2000 Server. In the TCP Print Utility dialog select the port to which your printer is attached. You can modify the port number if the default setting is not appropriate.

<span id="page-74-0"></span>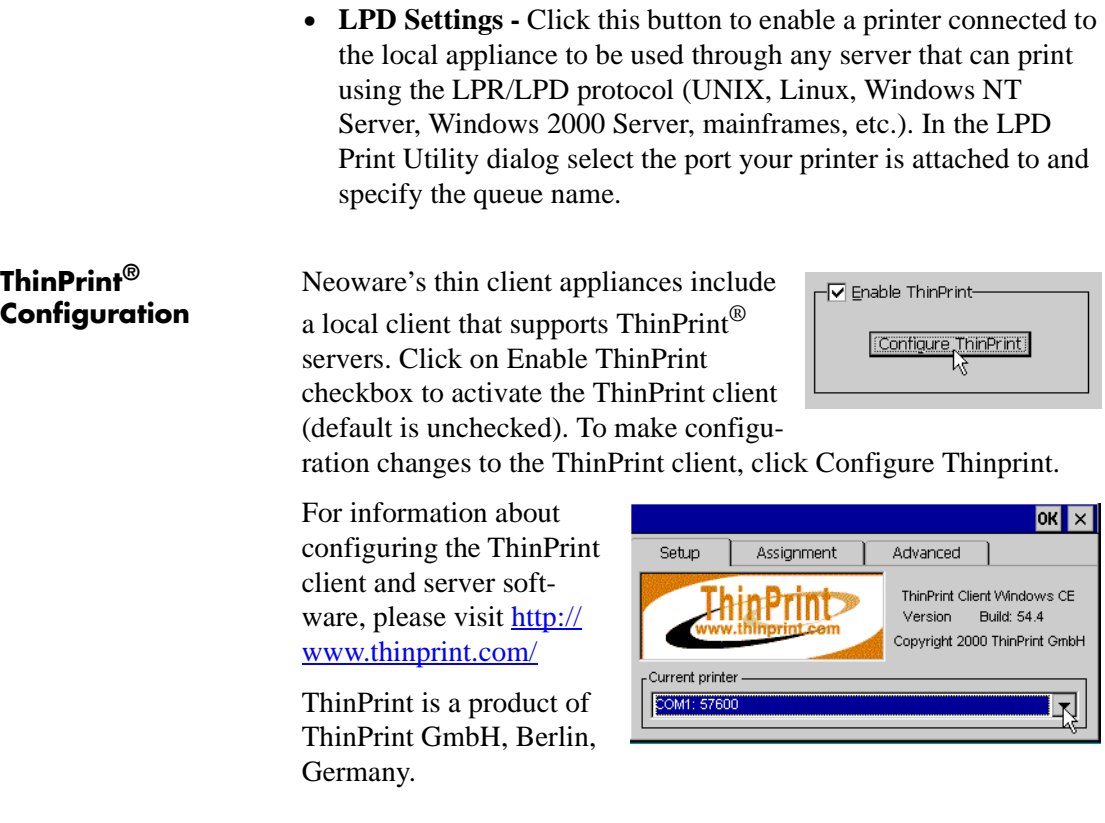

## **The Web tab.**

If your Neoware thin client appliance software includes a Web browser, a Web tab appears in the Appliance Properties dialog.

## <span id="page-75-0"></span>Changing Appliance Properties

When the Enable Web Connection checkbox is selected then you can specify the properties you would like for the embedded browser.

## **FYI**

**Not all versions of Neoware thin client appliance software include a Web browser. The Web tab only appears in thin client appliances with the appropriate version of software.** 

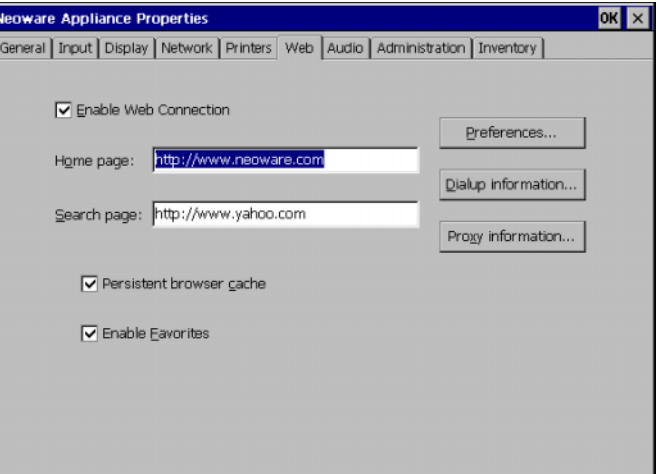

- *• Home Page* The specified Home page URL is the page that will appear when you start the browser, or when you click the Home button in the browser.
- *• Search Page* The specified Search page URL is the page that will appear when you click the Search button in the browser.
- *• Persistent Browser Cache* Selecting the persistent browser cache option tells your browser to save the history, cookies, and elements of the pages that you have visited, so that they may be accessed when you use the browser in the future. The use of these elements can speed up the loading of previously visited pages. However, if your thin client appliance is used by many different people, enabling the persistent browser cache will allow all users to access any saved information from any user.
- *• Enable Favorites* Selecting the favorites option allows the user to specify pages that they visit frequently, so that they can click on them in the menu bar instead of typing the URL.
- *• Preferences* Click this button to specify how you would like the browser to display hyperlinks and the font size.
- <span id="page-76-0"></span>• **Dialup information** - Click this button to specify how you would the browser to connect to the internet. Select the Use LAN checkbox if you connect to the internet using your local area network's internet connection. If not, then select a PPP/RAS connection listed in the Autodial name drop-down box. Add autodial names to this list by creating PPP/RAS dial-up connections in the Neoware Connection Manager.
- *• Proxy information* If your connection to the internet uses a proxy server, then click the Proxy information button to specify the proxy servers settings.

## **The Audio tab.**

Use the Volume Control slider to set the appliance's internal/external speaker volume. If you would like to silence your appliance's audio, click the Mute checkbox.

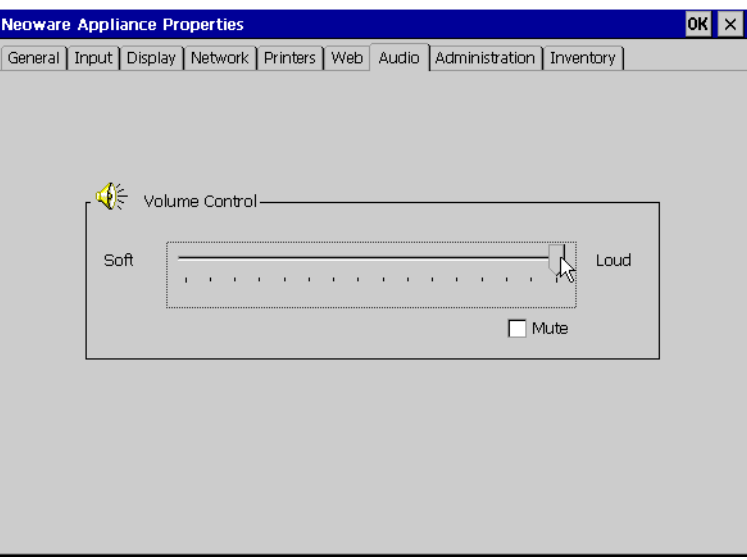

## <span id="page-77-0"></span>**The Administration tab.**

The Administration tab allows the administrator to set global behaviors of the thin client appliance, such as security settings, user interface appearance, time settings, and startup preferences.

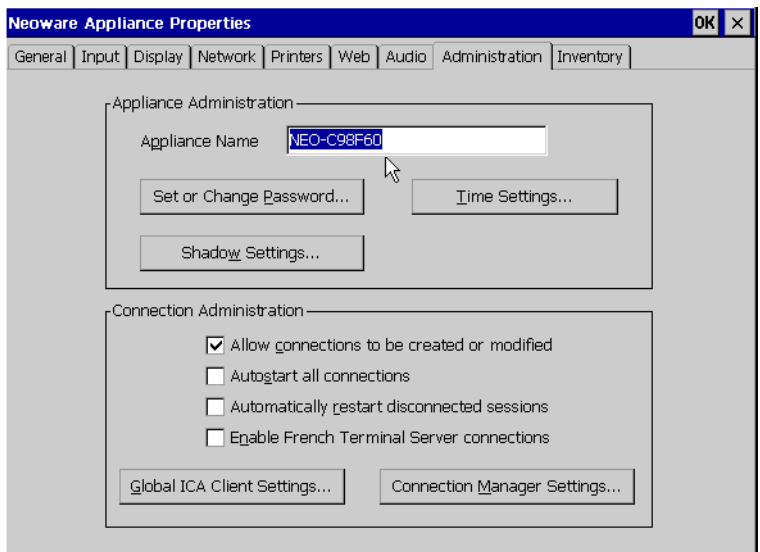

## **Appliance Administration**

## *Appliance Name*

The appliance name defaults to the name "NEO-xxxxxx" with the last six digits of the name being the last six digits of the thin client appliance's built-in network interface MAC address (also the last six digits of the appliance's serial number). This name is used by Citrix servers to identify the client device, and by Microsoft Windows 2000 Servers with Terminal Services to define client-connected printers. If you change the Appliance Name from the default, you should use another unique identifier.

*Note:* The Appliance Name field may not contain the following characters:

 $\backslash : " ; / \sim " \circ # \circ \circ \land {}$   $\}$  < > \* + = | ? , . < space>

## *Password*

Setting a thin client appliance password protects the device configuration from unauthorized changes. Click on Set or Change Password to access the Change Password dialog. If you are setting the password for the first time, leave the Old Password field blank. If you are changing an existing password, you must enter the existing password as well as the new password.

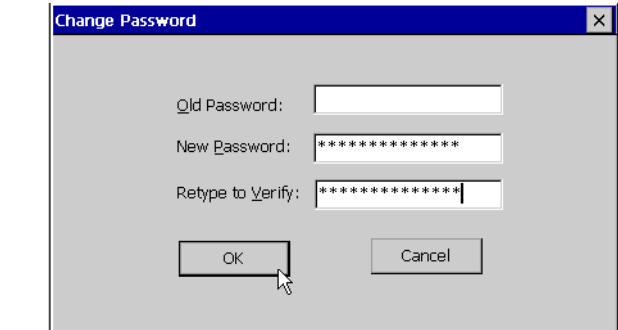

To delete a password, type the old password and don't type a new password.

## *Time Settings:*

Appliance date, time, and time zone can be set by clicking Time Settings.

These settings are used by Citrix MetaFrame XP servers and the ICA 6.2 client if the server has been set to enable Per-User Time Zone Support.

## *Shadow Settings*

Neoware's ezRemote Manager software includes ezAnywhere technology that allows an administrator to shadow the current desktop of any

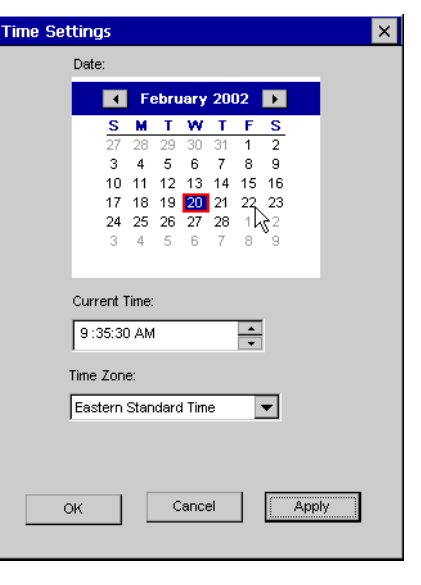

## <span id="page-78-0"></span>**FYI**

**Once your appliance properties are password protected, you must enter the password before you can apply any changes configuration changes.**

Neoware thin client appliance for remote configuration and for help desk functions.

Administrators can change the behavior of ezAnywhere shadowing, as well as the behavior of other VNC-based shadowing clients, in the Shadow Settings dialog. By default, only ezRemote Manager-initiated ezAnywhere sessions are accepted by the thin client appliance (requiring the appropriate password if an appliance password has been set). Unless the default configuration is changed, the appliance user is queried for permission before the connection is made. However, if the appliance user does not respond to the query within a timeout period, the connection will automatically continue.

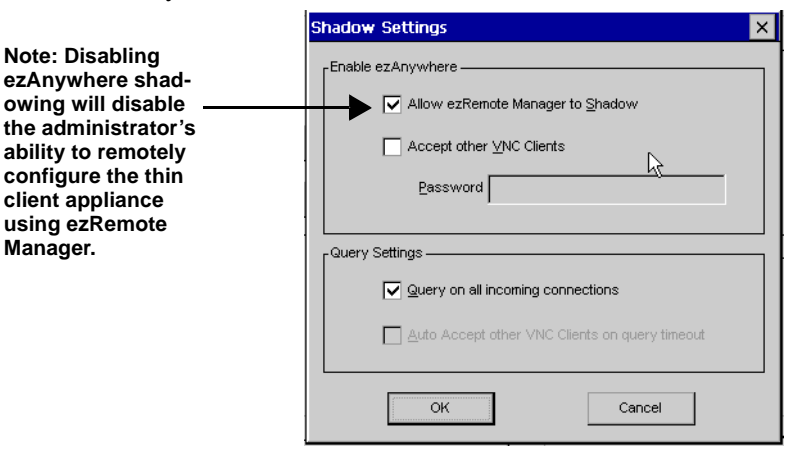

*By default, the appliance user can refuse the shadow connection by clicking No within 5 seconds. In order to allow unattended remote administration, if not rejected the connection will be allowed.*

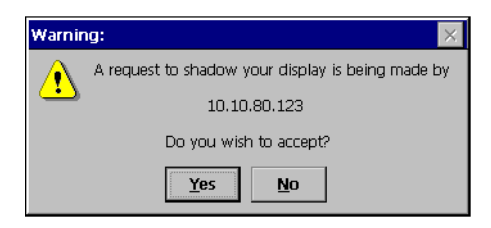

## Changing Appliance Properties

<span id="page-80-0"></span>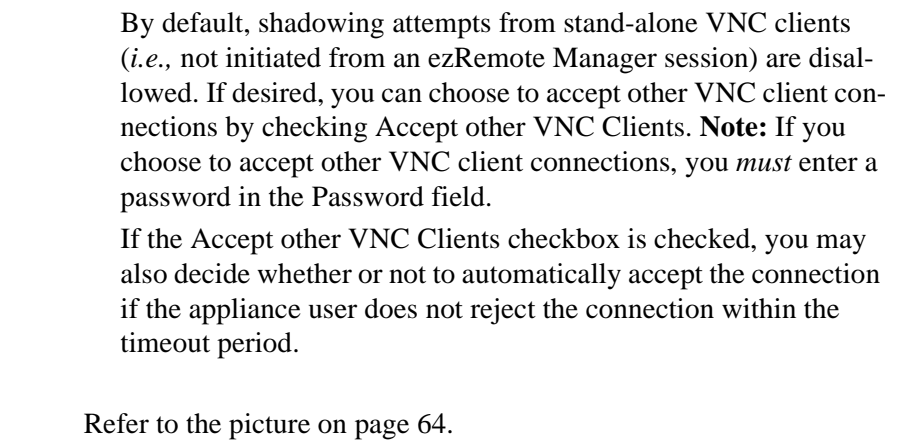

## *Allow connections to be created or modified.*

This checkbox allows you to prevent appliance users from adding, changing, or deleting connections defined through the Neoware Connection Manager. Check this box to allow access to the Configure tab in Connection Manager. Uncheck this box to hide the Configure tab.

Checking this box and setting a thin client appliance password effectively locks down the desktop device so that end users may not make any changes.

## *Autostart all connections.*

**Connection Administration** 

> This checkbox, if checked, causes all of the defined connections (in Connection Manager) to be started whenever the thin client appliance starts. If you desire to have fewer than all of the connections autostart, set the individual connections to autostart. (See

## *Automatically restart disconnected sessions.*

This checkbox, if checked, causes any disconnected connection to automatically reconnect. Used in conjunction with autostarted connections, a thin client appliance can be configured to always be connected to one or more servers.

# **Changing Properties Changing Properties**

## <span id="page-81-0"></span>*Enable French Terminal Server connections.*

This checkbox, if checked, enables RDP connections to the French version of Windows NT Server, Terminal Server Edition. This checkbox does not affect ICA connections.

- *• Global ICA Settings button.* Click Set Global ICA Client Settings to access the Global ICA Settings dialog [\(see "Changing the](#page-82-0)  [Global ICA Client Settings" on page 69](#page-82-0)).
- *• Connection Manager settings.* Click Connection Manager Settings in order to set the appliance to display a single button Connection Manager dialog when the appliance is booted.

## *Enable Single button view*

Select this checkbox to display a Single Button Connection Manager in place of the default Neoware Connection Manager. When enabled, the ezConnect Connect button starts the connection defined as the Default Connection in the Connection Manager. (See ["Connection Startup" on page 26](#page-39-0).)

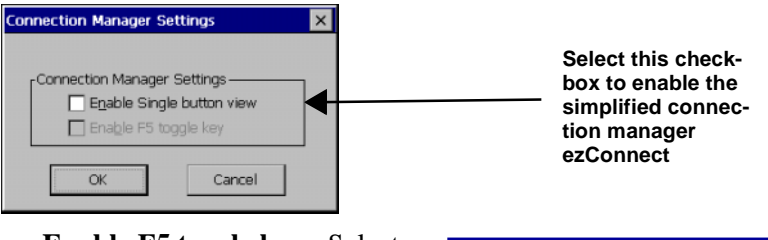

*Enable F5 toggle key* - Select this checkbox to allow the user to toggle between the Single Button Connection Manager and the Neoware Connection Manager.

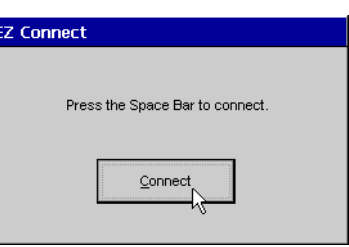

## <span id="page-82-0"></span>**The Inventory tab.**

The Inventory tab displays information about your Neoware appliance's network settings, and its software and hardware specifications.

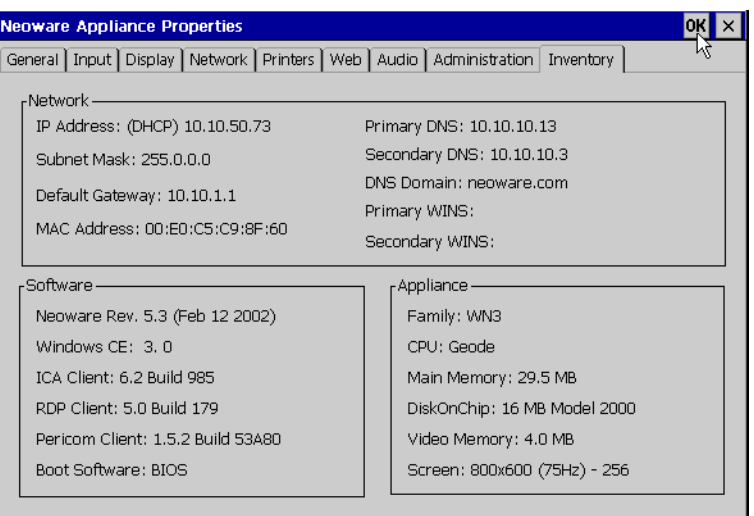

In the Network section, the subnet mask and default gateway settings are used if your network has multiple subnets. The MAC (Media Access Control) address is the unique hardware identifier for your Neoware appliance's integrated network interface.

In the Appliance section, Main Memory shows the amount of random-access memory (RAM) in your Neoware appliance, and Resolution shows the current screen resolution for your monitor.

## **Changing the Global ICA Client Settings**

You can change settings such as hotkeys and server location for all your ICA connections using the Global ICA Client Settings dialog box. In the Appliance Properties Administration tab, click Set Global ICA Client Settings.

## <span id="page-83-0"></span>Changing Appliance Properties

**Hotkeys tab** In the Hotkeys tab, you can use the drop-down boxes to customize hotkeys for your ICA connections.

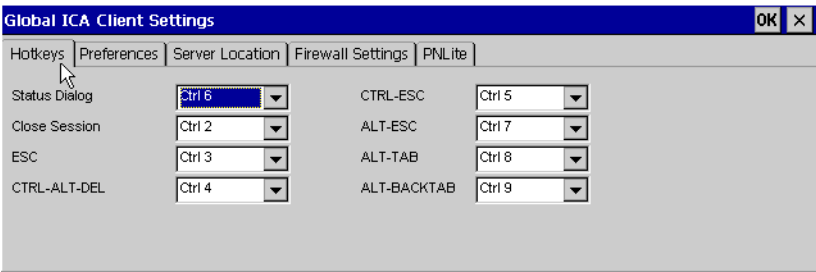

## *TABLE 1. Default ICA Hotkeys*

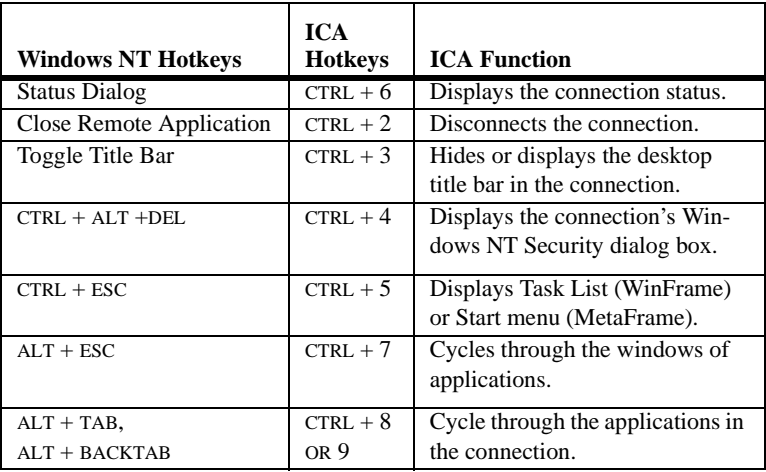

**Preferences tab** You can enter a serial number for your ICA client software, which is needed for servers running Citrix's WinFrame. You can also enter a unique client name for your Neoware appliance and select the

default Windows colors. For PPP connections, 16 colors may provide better performance.

<span id="page-84-0"></span>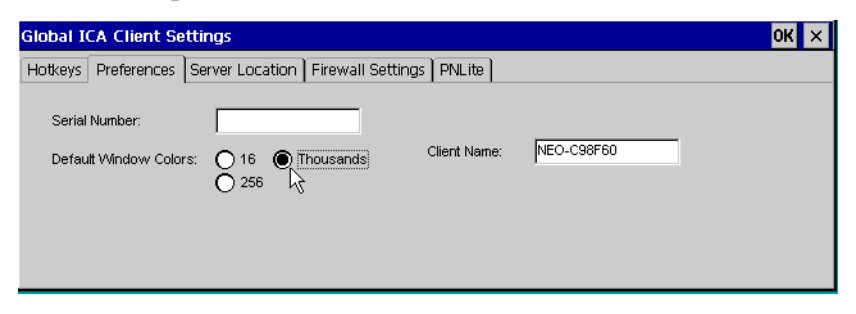

The Client Name set in this dialog is the same as the Appliance Name set on the Administration tab of the Neoware Appliance Properties dialog. (See ["Appliance Name" on page 64](#page-77-0).)

*Note:* The Client Name field may not contain the following characters:

 $\backslash : " ; / \sim " \circ # \circ \circ \land { } { } < \rangle * + = | ? , .$  <space>

## **MetaFrame XP?**

**By default, the ICA 6.2 client uses TCP + HTTP browsing, which is the default for MetaFrame XP Master Browsers / Server Farms. If you are using earlier versions of MetaFrame or WinFrame, you should change to "TCP browser."**

**Server Location tab** When you define ICA connections, the ICA Client Setup Wizard uses a broadcast to locate a server configured as an ICA Master Browser server. Since network broad-**Don't have** casts are not routinely transmitted through Default List. routers, if the Master Browser is on a sub-

## **Tip**

**If you want to delete all the selected ICA servers and groups, click** 

net different from the thin client appliance, no list of servers or published applications will appear from which to select.

Using the Server Location tab, you can add addresses of ICA Master Browser servers on other subnets to make setting up connections

<span id="page-85-0"></span>easier (selecting from a master list). You can create up to three groups of ICA servers (Primary, Backup 1, and Backup 2).

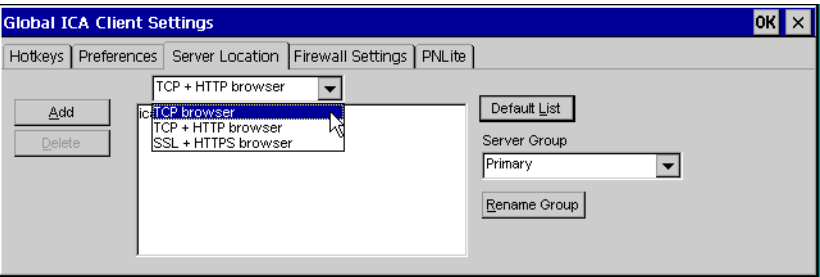

To select a server, first select a server group and then click Add. Then type the IP address or DNS name of a Citrix Master Browser server and click OK. You can add more servers to this and other groups, delete servers, and prioritize them.

*Note:* Select *Use HTTP server location* if your firewall restricts UDP broadcasts. This option enables the client to retrieve a list of all Citrix servers on the network and a list of all published applications from a Citrix server that's behind a firewall. Using this setting requires the user to specify the server address and the port to use when you click Add.

**Firewall Settings tab** You can set your ICA connections to connect through a SOCKS proxy server firewall. First select the Connect via SOCKS proxy checkbox, and then type the IP address of the SOCKS server. If the port number isn't 1080, type another.

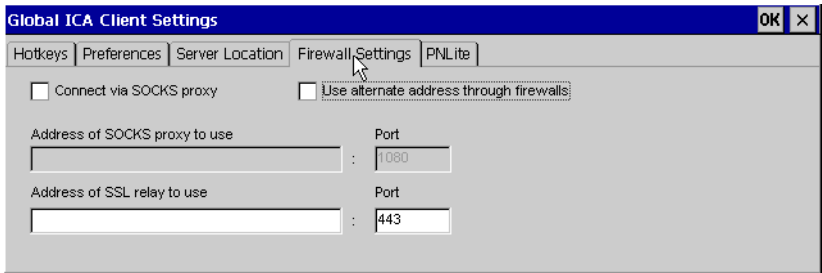

*72 Changing the Global ICA Client Settings*

*Note:* If you select a SOCKS proxy server, you must specify at least one Citrix server in the Server Location tab for server browsing to work. Also, if the ICA client is outside a firewall that uses address remapping, you must select the Use alternate address through firewalls checkbox.

<span id="page-86-0"></span>**PNLite tab** PNLite allows you to set the thin client appliance to display only the server connections and published desktops provided from an NFuse server. When enabled, at startup the thin client appliance prompts for a password (or other appropriate user credential information if not already saved) and then displays only ICA connections and published applications that are made available to the specified user.

> Click the Enable PNLite checkbox if you wish to use the thin client appliance solely as a PNLite device connected to a Citrix NFuse server.

> Enter the address and port of your NFuse server, and then enter your user credentials to logon to the server.

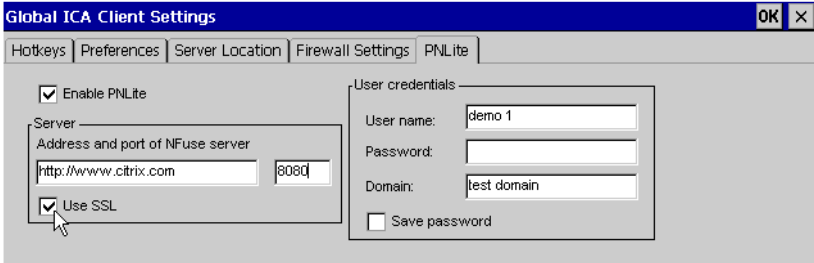

Any user credential information not provided on this screen will be prompted-for when the appliance starts up.

## Changing Appliance Properties

## <span id="page-88-0"></span>*Appendix 1 Configuring an Internal Wireless Ethernet Card*

*This appendix describes how to configure a wireless Ethernet card (CISCO Aironet 340/350) installed in an Eon thin client appliance.*

If you are using a Neoware Eon that was shipped prior to July 1,

## **Enabling the USB Controller in the appliance BIOS**

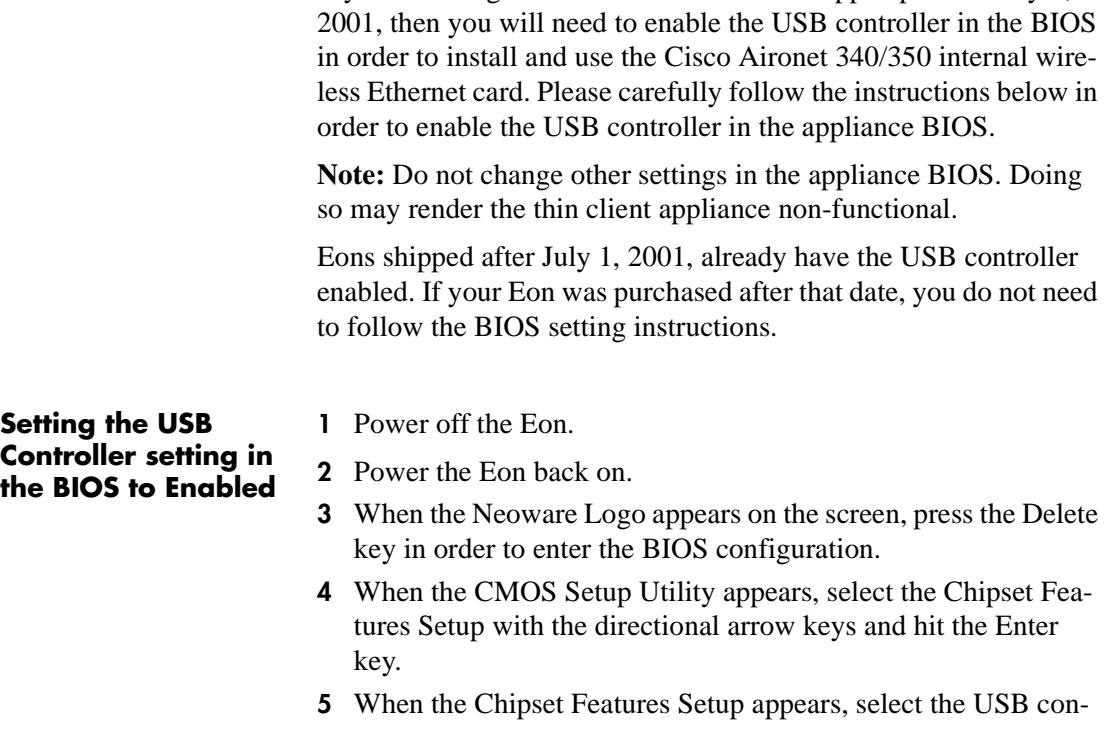

**Appendix**

troller setting with the directional arrow keys so that the setting "Disabled" is highlighted in red.

*Note:* If the USB Controller setting highlight in red is "Enabled" then skip to step 7.

- **6** Hit the Page Down or Page Up key once to set the USB Controller to "Enabled."
- **7** Hit the escape key (ESC) to exit the Chipset Features Setup and return to the CMOS Setup Utility.
- **8** Hit the F10 key to Save the BIOS configuration and exit the setup utility.

Your appliance will reboot and you can now use a Cisco Aironet 340 or 350 wireless Ethernet PCI card installed in the Eon.

## **Only Wireless Ethernet**

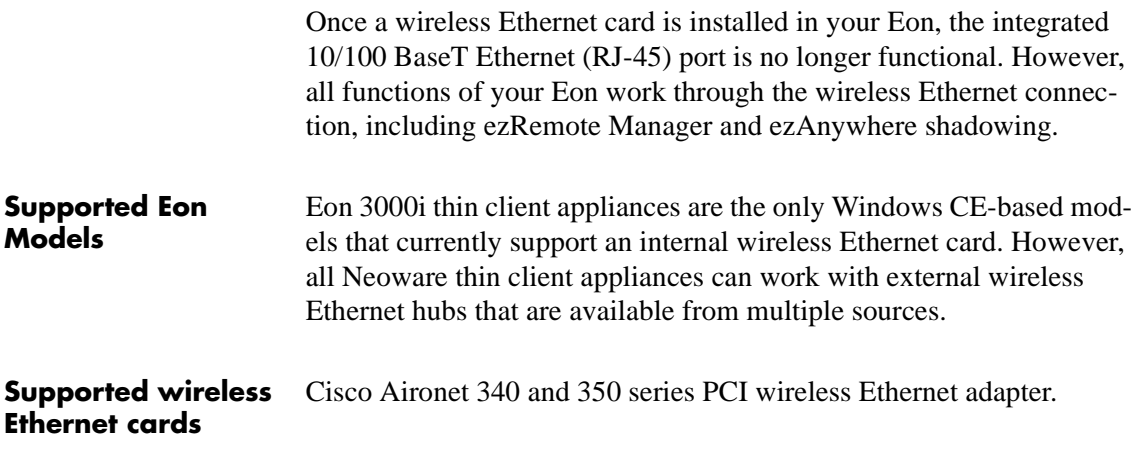

## <span id="page-90-0"></span>**The Network Tab with Wireless Ethernet**

Select DHCP to supply an IP address to your Neoware appliance, or specify a static IP address. You can also type subnet mask and gateway settings.

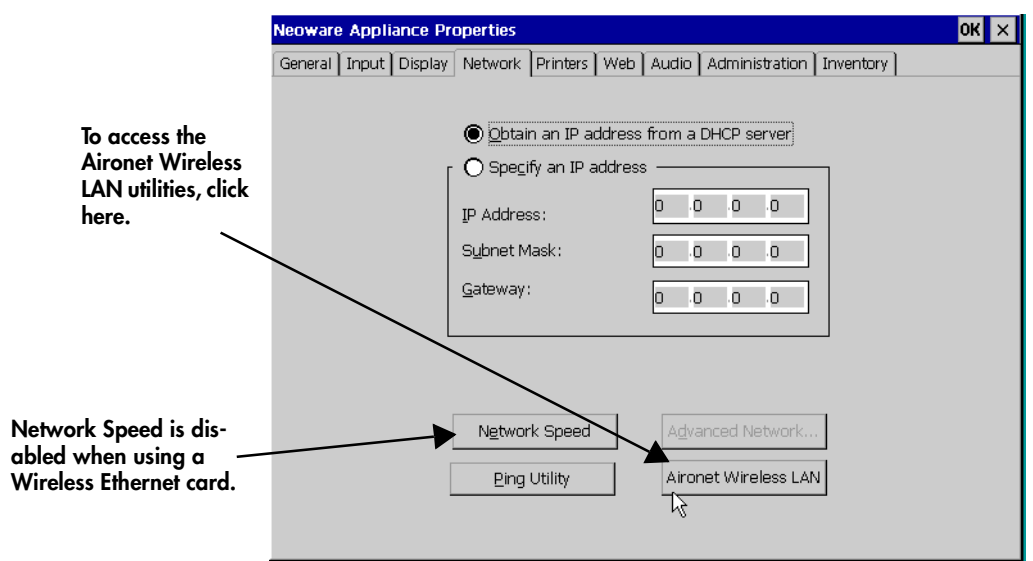

The *Network Speed* button is disabled when a wireless Ethernet card is installed.The built-in Ping utility provides a mechanism to check that network settings are correct, and that the network connection is working. Click the *Ping Utility* button in order to access the utility's dialog. Enter the destination IP address, then click OK. The results of the Ping Utility test appears in the dialog.

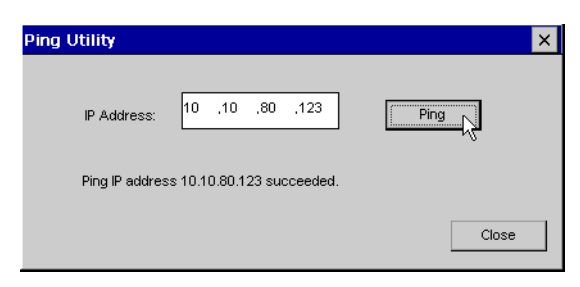

<span id="page-91-0"></span>Configuring an Internal Wireless Ethernet Card

To enable DNS or WINS for your Neoware appliance, click the Advanced Network button, type the appropriate settings, and then click OK.

## **Aironet Utilities**

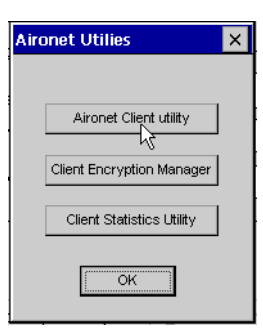

The utilities that are provided in Neoware's Windows CE software are provided by Cisco Systems, Inc. For instructions on setting the various values in the utilities, refer to the Cisco document: *Cisco Aironet Wireless LAN Adapters Software Configuration Guide -- 340 and 350 Series* available for download from Neoware's Web site:

*http://www.neoware.com/downloads/*

**Aironet Client Utility (ACU)**

**Wired Equivalent Privacy (WEP)**

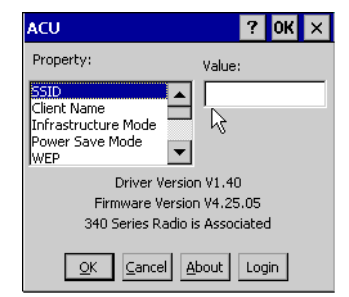

 $\vert x \vert$ 

Client Encryption Manager

Cancel

Version 2.02.000

 $QK$ 

Enter Password:

**CISCO** 

Password:

Click on Aironet Client Utility to start the utility.

The Aironet Client Utility (ACU) enables you to change the configuration parameters of your client adapter.

Click on Client Encryption Manager to start the utility.

The Client Encryption Manager (CEM) utility enables you to set up encryption keys, called WEP keys, for your client adapter. WEP is an optional IEEE 802.11 feature that provides your client adapter and other devices on your wireless net-

work with data confidentiality equivalent to that of a wired LAN. It

involves packet-by-packet data encryption by the transmitting device and decryption by the receiving device. For instructions on setting WEP keys, see the Cisco documentation.

**Statistics Click on Client Statistics Utility to** start the utility.

> You can change the view between transmit and receive statistics by clicking the button in the lower left-hand corner of the utility dialog.

Statistics are accumulated from the time the Eon is turned on.

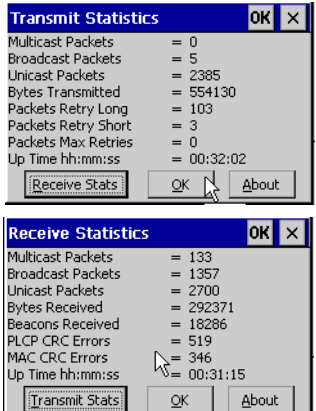

Configuring an Internal Wireless Ethernet Card

## <span id="page-94-0"></span>*Appendix 2 Using LPR/LPD Printing*

*This appendix describes how to configure your Neoware thin client appliance for network printing with Windows and UNIX servers.*

## **Network printing using LPR/LPD**

LPR (which stands for "Line Printer Remote" although you can use it with most kinds of printer) is a printing protocol that is part of the TCP/IP protocol suite. LPR allows you to send a print job to a networked computer (or to an LPR-equipped network printer) for handling with other print jobs (the job gets placed in a "print queue"). In order for LPR to work, there must be a receiving device that is running the Line Printer Daemon ("LPD"), the computer utility that is responsible for accepting LPR jobs.

Neoware thin client appliances include LPD for accepting LPR print jobs. Windows NT and Windows 2000 servers can print using LPR, as can UNIX/Linux servers and many mainframes. That means that print jobs can be directed to Neoware appliances from virtually any server operating system. This allows administrators to create network printers for use by anyone using the network, without depending on having an active user session.

Both the thin client appliance and the server require configuration in order to use LPR/LPD. This appendix describes typical configuration settings on Neoware appliances, as well as on Windows and UNIX servers.

## <span id="page-95-0"></span>**Configuring the appliance for LPR/LPD printing**

- *1* Power off the thin client appliance.
- *2* Connect the printer that is to be networked to a parallel or serial port.
- *3* Power on the thin client appliance.
- *4* When the Neoware Connection Manager appears, press F2 to access the Neoware Appliance Properties dialog.
- *5* Click on the Printers tab.

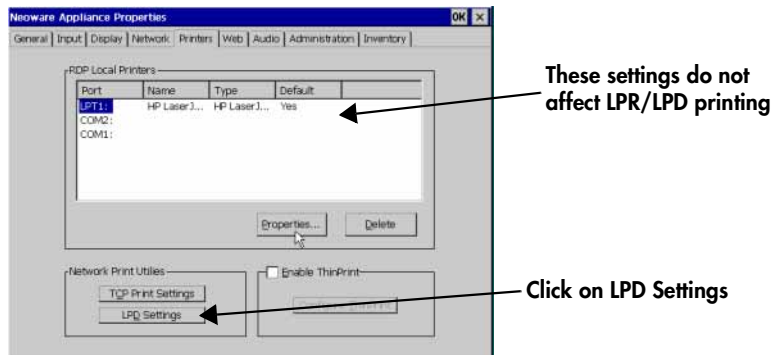

- *6* Click on LPD Settings
- *7* Check to make sure that LPD is enabled for the port to which you connected the printer. (Click Enable LPD Print Utility checkbox if not checked, and make sure checkbox for the port to which you connected the printer is checked.) Click OK to close the LPD Print Utility dialog.
- *8* Click on Inventory tab.
- *9* Note the IP address of the thin client appliance.

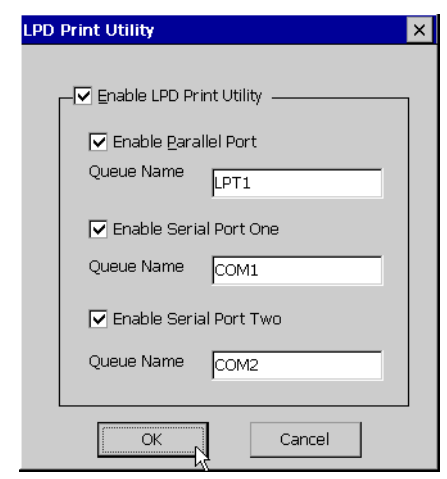

## <span id="page-96-0"></span>**Windows 2000 LPR/LPD printing to the appliance**

- *1* On the Windows 2000 server, log in as administrator.
- *2* Open the Printers dialog.
- *3* Select Add Printer.
- *4* Click Next, select Local Printer, making sure that the checkbox is NOT checked for Automatically Detect and Install my Plug and Play Printer. Click Next.
- *5* Select Create a new port, and scroll down to LPR port. Click Next. A dialog will appear for entering information about the device to which you connected the printer.

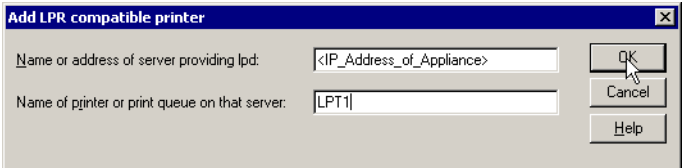

- *6* On the top line (Name or address of server providing lpd), enter the IP address of the thin client appliance.
- *7* In the bottom line (Name of printer or print queue on that server), enter the Queue Name of the port to which you attached the printer. For example, if you attached the printer to the parallel port, you would enter the Queue Name "LPT1" (without any punctuation).
- *8* Click OK.
- *9* The rest of the printer installation is the same as for any other Windows printer.

## **Windows NT 4 LPR/LPD printing to the appliance**

- *1* On the Windows NT 4.0 server, log in as administrator.
- *2* Open the Printers dialog.
- *3* Select Add Printer.
- *4* Select My Computer. Click Next.
- <span id="page-97-0"></span>*5* Select Add Port.
- *6* Select LPR Port. Click New Port.
- *7* A dialog will appear. On the top line (Name or address of server providing lpd), enter the IP address of the thin client appliance.
- *8* In the bottom line (Name of printer on that machine), enter the Queue Name of the port to which you attached the printer. For example, if you attached the printer to the parallel port, you would enter the Queue Name "LPT1" (without any punctuation).
- *9* Click OK.
- *10* The rest of the printer installation is the same as for any other Windows printer.

## **Linux/UNIX LPR/LPD printing to the appliance**

- *1* On the Linux/UNIX server, first log in as administrator (root).
- *2* Edit the /etc/printcap file and add the following section with the appropriate values:

```
<printer name>:\
:sd=/var/spool/lpd/<port driver>:\
:mx#0:\ \:sh:\setminus:rm=<ip address>:\
 :rp=<remote port>:
```
As an example: For a printer to be named "hp5si," attached to thin client at IP address "10.10.100.13," connected to the parallel port (Queue Name "LPT1"), the entry would be:

```
hp5si:\
 :sd=/var/spool/lpd/hp5si:\
 :mx#0:\ \:\sh:\setminus:rm=10.10.100.13:\
 :rp=LPT1:
```
- *3* Save the file.
- *4* To print from the command line, enter the command:

```
lpr -P <printer name> <name of file to print>
```
Further driver configuration on Linux is left to the customer.

## **Frequently observed issues**

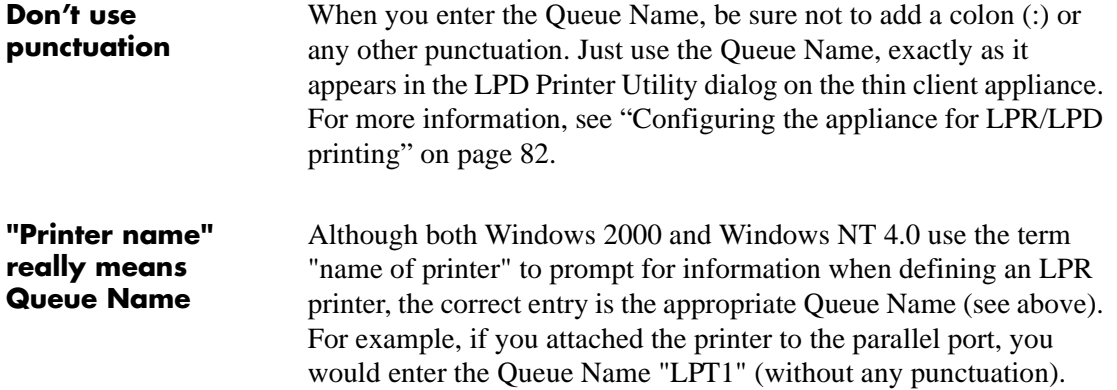

## Using LPR/LPD Printing

#### *Numerics*

10BaseT / 100BaseT Ethernet [6](#page-19-0) 128-bit (RC5) encryption [34](#page-47-0)

#### *A*

adding a connection [24](#page-37-0) address remapping [73](#page-86-0) ADDS A2 emulation [39](#page-52-0) Administration tab (Appliance Properties) [64](#page-77-0) Advanced button (Host Information dialog box) Terminal Emulation connections [42](#page-55-0) ANSI BBS emulation [39](#page-52-0) Appliance Name box disallowed characters in name [64](#page-77-0) terminal properties [64](#page-77-0) Appliance properties Connection Manager Settings [68](#page-81-0) Enable F5 toggle key [68](#page-81-0) Enable Single button view [68](#page-81-0) single button connection manager [68](#page-81-0) displaying [53](#page-66-0) initial configuration [11](#page-24-0) Inventory tab [69](#page-82-0) keyboard locales [55](#page-68-0) password [65](#page-78-0) printers [58](#page-71-0) friendly name [59](#page-72-0) make default [60](#page-73-0) manufacturers [60](#page-73-0)

model [60](#page-73-0) Network Print Utilities [60](#page-73-0) LPD Settings [61](#page-74-0) TCP Print Settings [60](#page-73-0) resetting [54](#page-67-0) security [64](#page-77-0) time settings [65](#page-78-0) web dialup information [63](#page-76-0) enable favorites [62](#page-75-0) home page [62](#page-75-0) persistent browser cache [62](#page-75-0) preferences [62](#page-75-0) proxy information [63](#page-76-0) search page [62](#page-75-0) Appliance section (Inventory tab) [69](#page-82-0) appliances unpacking [3](#page-16-0) audio ICA connections [33](#page-46-0) Audio tab (Appliance Properties) [63](#page-76-0) Auto Line Feed [45](#page-58-0) auto-locating servers [30](#page-43-0) Automatic appliance configuration [11](#page-24-0) Automatic Login Terminal Emulation connections [43](#page-56-0) automatic logon RDP connections [27](#page-40-0)

Windows connections [48](#page-61-0) Automatically restart disconnected sessions [67](#page-80-0) Autostart connections [67](#page-80-0) autostart connections deselecting [48](#page-61-0) selecting [48](#page-61-0) Auxilliary devices Terminal Emulation connections [45](#page-58-0)

## *B*

back panel connections [4](#page-17-0) mouse devices [4](#page-17-0) power jack [4](#page-17-0) bar code scanners [4,](#page-17-0) [6](#page-19-0) **BIOS** Enabling the USB Controller [75](#page-88-0)

## *C*

Capio II front panel [7](#page-20-0) on/reset switch location [7](#page-20-0) turning on, restting, and turning off [7](#page-20-0) carriage return, in terminal emulations [42](#page-55-0) CDS (Citrix Device Services) [2,](#page-15-0) [24](#page-37-0) CEM [78](#page-91-0) character repeat and delay [55](#page-68-0) [Citrix Device Services. See CDS.](#page-37-0) Citrix ICA Client [28](#page-41-0) Client Encryption Manager [78](#page-91-0) Client name disallowed characters in name [71](#page-84-0) Client Name box global ICA client settings [70](#page-83-0) client printers defined [50](#page-63-0) closing connections [50](#page-63-0) color depth ICA connections [32](#page-45-0) COM ports [4](#page-17-0) command bar (terminal emulations) [51](#page-64-0) command line application autostart ICA connections [32](#page-45-0)

Compress Data Stream setting [33](#page-46-0) Configure tab adding connections [25](#page-38-0) hiding [67](#page-80-0) selecting startup options [48](#page-61-0) connecting back panel ports [4](#page-17-0) modems [6](#page-19-0) monitors [6](#page-19-0) network cables [6](#page-19-0) peripherals [4](#page-17-0) printers [4,](#page-17-0) [6](#page-19-0) connecting cables and monitor [4](#page-17-0) connection adding [24](#page-37-0) connection autostart PPP/RAS connections [38](#page-51-0) Connection Manager Configure tab [25,](#page-38-0) [48](#page-61-0) Connections tab [47](#page-60-0) displaying [i,](#page-0-0) [24,](#page-37-0) [47](#page-60-0) editing and deleting connections [49](#page-62-0) starting connections [47,](#page-60-0) [51](#page-64-0) connection properties changing [49](#page-62-0) resetting [54](#page-67-0) setting ICA connections [28](#page-41-0) Pericom Terminal Emulation connections [39](#page-52-0) PPP/RAS connections [34](#page-47-0) RDP connections [26](#page-39-0) startup options [48](#page-61-0) connection type Terminal Emulation connections [41](#page-54-0) connections auto-restart [67](#page-80-0) autostart individual [48](#page-61-0) changing properties [49](#page-62-0) Citrix ICA client [28](#page-41-0) closing [50](#page-63-0) default [48](#page-61-0) deleting [49](#page-62-0)

dial-in [29,](#page-42-0) [41](#page-54-0) disconnecting [50,](#page-63-0) [70](#page-83-0) displaying [i,](#page-0-0) [47](#page-60-0) displaying status dialog [70](#page-83-0) editing [49](#page-62-0) ICA [28](#page-41-0) logging off [50](#page-63-0) naming changing names [49](#page-62-0) RDP [26](#page-39-0) Pericom Terminal Emulation [39](#page-52-0) PPP/RAS [34](#page-47-0) RDP [26](#page-39-0) selecting startup options [48](#page-61-0) starting [47,](#page-60-0) [51](#page-64-0) switching between [49](#page-62-0) Connections tab starting a connection [47](#page-60-0) starting a terminal emulation connection [51](#page-64-0) switching between connections [49](#page-62-0)  $CTRL + 2$  [70](#page-83-0)  $CTRL + 3$  [70](#page-83-0)  $CTRL + 470$  $CTRL + 470$  $CTRL + 5$  [70](#page-83-0)  $CTRL + 670$  $CTRL + 670$  $CTRL + 7$  [70](#page-83-0)  $CTRL + 8$  or 9 [70](#page-83-0)  $CTRL + ALT + END$  [i,](#page-0-0) [49](#page-62-0)  $CTRL + ALT + HOME$  [i,](#page-0-0) [49](#page-62-0)  $CTRL + ALT + UP$  or DOWN arrow keys [i,](#page-0-0) [49](#page-62-0) cutting and pasting [49](#page-62-0)

## *D*

data compression ICA connections [33](#page-46-0) DEC VT100 emulation [39](#page-52-0) DEC VT300 7-bit and 8-bit emulation [39](#page-52-0) DEC VT52 emulation [39](#page-52-0) default connection defined [48](#page-61-0) displaying [49](#page-62-0) selecting [48](#page-61-0) Default Gateway [69](#page-82-0) Default List button [71](#page-84-0)

Definitions list [44](#page-57-0) deleting connections [49](#page-62-0) Desktop Area Appliance Properties [56](#page-69-0) Setup Wizard [14](#page-27-0) desktop title bar, hiding and displaying [70](#page-83-0) Device Properties dialog box [31](#page-44-0) DHCP (Dynamic Host Configuration Protocol) changing configuration [57,](#page-70-0) [77](#page-90-0) initial terminal configuration [12](#page-25-0) no server response [22](#page-35-0) dial-in connections [29](#page-42-0) using ICA [30](#page-43-0) using terminal emulations [41](#page-54-0) disconnecting RDP and ICA connections [50](#page-63-0) terminal emulations [51](#page-64-0) using a key combination [70](#page-83-0) Display tab (Appliance Properties) [56](#page-69-0) displaying Connection Manager [i](#page-0-0) connections [i](#page-0-0) default connection [i,](#page-0-0) [49](#page-62-0) terminal properties [i](#page-0-0) DNS (Domain Name Service) Appliance Properties [58,](#page-71-0) [78](#page-91-0) defined [13](#page-26-0) Setup wizard [14](#page-27-0) DNS (Domain Name Service) address server [26](#page-39-0)

## *E*

echo, suppressing [42](#page-55-0) edit mode, overstrike or insert (terminal emulations) [51](#page-64-0) editing connections [49](#page-62-0) Embedded Web Browser setup [14](#page-27-0) History and Favorites [16](#page-29-0) Home page and Search page [15](#page-28-0) Hyperlink and Text preferences [16](#page-29-0) persistent browser cache defined [17](#page-30-0) proxy server [17](#page-30-0) Enab[le Sound setting](#page-62-0) [33](#page-46-0)

Encryption ICA connections [33,](#page-46-0) [34](#page-47-0) Encryption Level [34](#page-47-0) Eon front panel [7](#page-20-0) on/off switch location [7](#page-20-0) turning on of off [7](#page-20-0) EOR options (terminal emulations) [42](#page-55-0) Ethernet connector [6](#page-19-0) ezConnect [68](#page-81-0)

## *F*

F2 Key [i,](#page-0-0) [53](#page-66-0) Firewall Settings ICA connections [34](#page-47-0) Force Negotiation settings [42](#page-55-0) FormFeed Terminator [45](#page-58-0)

## *G*

gateway setting [13](#page-26-0) [global settings. See ICA.](#page-82-0) GUI Overrides dialog box [45](#page-58-0)

## *H*

Hazeltine HZ1500 emulation [39](#page-52-0) Host Information Terminal Emulation connections [41](#page-54-0) Host Name Terminal Emulation connections [41](#page-54-0) HP70092 emulation [39](#page-52-0)

## *I*

IBM 315 emulation [39](#page-52-0) IBM 5250 emulation [39](#page-52-0) ICA (Independent Computing Architecture) [29](#page-42-0) address remapping [73](#page-86-0) application autostart command line [32](#page-45-0) audio settings [33](#page-46-0) color depth [32](#page-45-0) connection [28](#page-41-0) creating a connection [28](#page-41-0) cutting and pasting between connections [49](#page-62-0)

data compression [33](#page-46-0) default key combinations [70](#page-83-0) dial-in connections [30](#page-43-0) encryption settings [33,](#page-46-0) [34](#page-47-0) explained [24](#page-37-0) Firewall Settings [34](#page-47-0) global settings [69](#page-82-0) logon information [32](#page-45-0) network connection [29](#page-42-0) null-modem serial port connections [31](#page-44-0) port number [72](#page-85-0) printing [50](#page-63-0) printing utility [33](#page-46-0) published applications [29](#page-42-0) server groups [72](#page-85-0) server location global setting [71](#page-84-0) individual ICA connection [30](#page-43-0) SOCKS proxy servers [73](#page-86-0) SpeedScreen settings [33,](#page-46-0) [34](#page-47-0) working directory [32](#page-45-0) ICA printing [50](#page-63-0) Input tab (Appliance Properties) [55](#page-68-0) Internet Explorer [2](#page-15-0) Internet help pages [2](#page-15-0) Inventory tab (Appliance Proprerties) [69](#page-82-0) IP (Internet Protocol) address client changing [57,](#page-70-0) [77](#page-90-0) initial configuration [12](#page-25-0) defined [12](#page-25-0) DHCP supplied [13](#page-26-0) server [26](#page-39-0) static [13](#page-26-0)

## *K*

keyboard connecting [4](#page-17-0) KB port location [4](#page-17-0) keyboards character repeat and delay [55](#page-68-0) connecting [4](#page-17-0)

international [55](#page-68-0) macros for IBM 5250 emulation [39](#page-52-0)

## *L*

LAN [4](#page-17-0) Line Printer Remote [81](#page-94-0) Local Printer setup [18](#page-31-0) port [19](#page-32-0) printer model [19](#page-32-0) locale (keyboard type) [55](#page-68-0) Locking down the appliance [67](#page-80-0) logging off [50](#page-63-0) login Information PPP/RAS connections [38](#page-51-0) logon information ICA connections [32](#page-45-0) LPD [81](#page-94-0) LPD Print Utility [82](#page-95-0) LPR [44,](#page-57-0) [81](#page-94-0)

#### *M*

MAC address [69](#page-82-0) MetaFrame [28](#page-41-0) Microsoft Remote Desktop Client [26](#page-39-0) modem PPP/RAS connections [35,](#page-48-0) [36,](#page-49-0) [37](#page-50-0) Modem Settings Terminal Emulation connections [42](#page-55-0) modems [4](#page-17-0) connecting [6](#page-19-0) ICA connections [29,](#page-42-0) [31](#page-44-0) Monitor port [4](#page-17-0) monitors connecting [6](#page-19-0) mouse devices PS/2 type [4](#page-17-0)

## *N*

Neoware Setup wizard [12](#page-25-0) technical support [2](#page-15-0) Web site [2](#page-15-0) Neoware Appliances password protection [65](#page-78-0)

product ID number [54](#page-67-0) resetting [54](#page-67-0) Neoware Connection Manager [23](#page-36-0) network activity LED indicator [7](#page-20-0) network printers [50](#page-63-0) terminal emulations(LPR) [44](#page-57-0) Network section (Inventory tab) [69](#page-82-0) Network Speed [57,](#page-70-0) [77](#page-90-0) Network tab (Appliance Properties) [57,](#page-70-0) [77](#page-90-0) null-modem serial port connections ICA connections [31](#page-44-0) Terminal Emulation connections [43](#page-56-0)

## *O*

on/off switch using [7](#page-20-0) on/reset switch using [7](#page-20-0) overstrike or insert (terminal emulations) [51](#page-64-0)

#### *P*

parallel port ICA connections [50](#page-63-0) selecting as local printer for terminal emulations [44](#page-57-0) password protection [65](#page-78-0) Pericom Terminal Emulation creating a connection [39](#page-52-0) Pericom Terminal Emulation Client [40](#page-53-0) Pericom Terminal Emulations Advanced button (Host Information dialog box) [42](#page-55-0) Automatic Login [43](#page-56-0) Auxilliary devices [45](#page-58-0) connection type [41](#page-54-0) echo suppression [42](#page-55-0) Force Negotiation settings [42](#page-55-0) GUI Overrides [45](#page-58-0) Host Information [41](#page-54-0) Host Name [41](#page-54-0) Modem Settings [42](#page-55-0) null-modem serial port connections [43](#page-56-0) printing [44](#page-57-0) clie[nt printer](#page-17-0) [44](#page-57-0)

selecting a Telnet port [42](#page-55-0) Telnet name [42](#page-55-0) peripheral devices [6](#page-19-0) personal digital assistants (PDAs) [4](#page-17-0) Per-User Time Zone Support [65](#page-78-0) Ping Utility [58,](#page-71-0) [77](#page-90-0) port number [72](#page-85-0) power adapters [6](#page-19-0) power indicator LED [7](#page-20-0) power supply [6](#page-19-0) PPP (Point to Point Protocol) creating a connection [34](#page-47-0) PPP (Point to Point Protocol)/ RAS (Remote Access Server) connection autostart [38](#page-51-0) Login Information [38](#page-51-0) modem [35](#page-48-0) device properties [36](#page-49-0) Security [37](#page-50-0) TCP/IP settings [37](#page-50-0) telephone number [39](#page-52-0) printer configuration utility, ICA connections [33](#page-46-0) printer status, in terminal emulations [51](#page-64-0) Printers (Appliance Properties) Friendly name [59](#page-72-0) make Default [60](#page-73-0) Manufacturers [60](#page-73-0) Model [60](#page-73-0) Network Print Utilities [60](#page-73-0) LPD Settings [61](#page-74-0) TCP Print Settings [60](#page-73-0) Printers tab (Appliance Properties) [58](#page-71-0) printing client printer Terminal Emulation connections [44](#page-57-0) connecting printers [6](#page-19-0) from RDP and ICA connections [50](#page-63-0) local printing in a RDP session [50,](#page-63-0) [58](#page-71-0) local printing in an ICA session [50](#page-63-0) network printers [50](#page-63-0) parallel port [4](#page-17-0) serial port [4](#page-17-0) Terminal Emulation connections [44](#page-57-0)

terminal emulations [50](#page-63-0) product ID number (Neoware appliance) [54](#page-67-0) Properties dialog box [49](#page-62-0) protocols ICA [28](#page-41-0) PPP/RAS [34](#page-47-0) RDP [26](#page-39-0) PS/2 mouse [4](#page-17-0) published applications (ICA) [29](#page-42-0)

## *Q*

Queue Name [83,](#page-96-0) [84,](#page-97-0) [85](#page-98-0)

## *R*

RAM (random-access memory) [69](#page-82-0) RC5 encryption [34](#page-47-0) RDP (Remote Desktop Protocol) application connection [28](#page-41-0) creating a connection [26](#page-39-0) desktop connection [28](#page-41-0) explained [24](#page-37-0) printing [50](#page-63-0) working directory [28](#page-41-0) RDP Local Printers [59](#page-72-0) RDP printing [58](#page-71-0) Refresh Frequency setting using the Setup wizard [14](#page-27-0) refresh frequency default setting [14](#page-27-0) setting using the Appliancel Properties dialog box [56](#page-69-0) Remote Desktop Protocol. See RDP. [50](#page-63-0) resetting how to [54](#page-67-0) Setup wizard appears [12](#page-25-0) Resolution setting using the Setup Wizard [14](#page-27-0) resolution default setting [14](#page-27-0) setting using the Applia[nce Properties dialog box](#page-57-0) [56](#page-69-0)

viewing [69](#page-82-0) Respond With setting [44](#page-57-0) RJ-45 Ethernet jack [4](#page-17-0)

#### *S*

SCO Console emulation [39](#page-52-0) Screen Resolution [14,](#page-27-0) [56,](#page-69-0) [69](#page-82-0) Screen Saver [56](#page-69-0) scrolling, in terminal emulations [51](#page-64-0) SecureICA [34](#page-47-0) serial number (WinFrame clients) [70](#page-83-0) Serial port location [4](#page-17-0) serial ports [4](#page-17-0) configuring ICA connections [31](#page-44-0) terminal emulations [42,](#page-55-0) [45](#page-58-0) ICA connections [50](#page-63-0) server groups [72](#page-85-0) server location (ICA) [30](#page-43-0) Setup wizard preliminaries [11](#page-24-0) using [12](#page-25-0) single button connection manager [48,](#page-61-0) [68](#page-81-0) SOCKS proxy servers [73](#page-86-0) soft buttons (terminal emulations) [51](#page-64-0) SpeedScreen ICA connections [33,](#page-46-0) [34](#page-47-0) Start menu [50,](#page-63-0) [70](#page-83-0) startup connection options [48](#page-61-0) status bar, in terminal emulations [51](#page-64-0) Subnet Mask [69](#page-82-0) subnet mask setting [13](#page-26-0) Suppress Echo setting [42](#page-55-0)

## *T*

Tandem 6530 emulation [40](#page-53-0) Task List (WinFrame) [70](#page-83-0) TEC (terminal emulation connection) [51](#page-64-0) technical support [2](#page-15-0) telephone number PPP/RAS connections [39](#page-52-0) Televideo TVI910, TVI920 emulation [40](#page-53-0) Telnet connections [42](#page-55-0)

Telnet Name setting [42](#page-55-0) Terminal Emulation User's Guide [39](#page-52-0) terminal emulations command bar [51](#page-64-0) dial-in connections [41](#page-54-0) edit mode [51](#page-64-0) printer status [51](#page-64-0) printing [50](#page-63-0) scrolling [51](#page-64-0) soft buttons [51](#page-64-0) status bar [51](#page-64-0) terminal properties appliance name [64](#page-77-0) changing settings [53](#page-66-0) displaying [i](#page-0-0) Terminal Properties dialog box [53](#page-66-0) ThinPrint [61](#page-74-0) Time Settings [65](#page-78-0) Time zone, setting [65](#page-78-0) timing mark, in terminal emulations [42](#page-55-0) Touch screen calibration [55](#page-68-0) setting the port [55](#page-68-0) turning on and off [7](#page-20-0) turning on, resetting, and turning off [7](#page-20-0)

## *U*

USB Controller Enabling [75](#page-88-0) USB ports, locating [4](#page-17-0) Use alternate address through firewalls checkbox [73](#page-86-0)

## *V*

volume [63](#page-76-0)

#### *W*

Wait For setting [44](#page-57-0) Waiting for DHCP Response dialog box [22](#page-35-0) Web (Appliance Properties) Dialup Information [63](#page-76-0) Enable Favorites [62](#page-75-0) Home Page [62](#page-75-0) Persistent Browser Cache [62](#page-75-0)

Preferences [62](#page-75-0) Proxy Information [63](#page-76-0) Search Page [62](#page-75-0) Web tab (Appliance Properties) [61](#page-74-0) wide-area networks (WANs) data compression [33](#page-46-0) Windows 2000 Server requirement on server(s) [2](#page-15-0) Windows NT Security dialog box [70](#page-83-0) Windows NT Server requirement on server(s) [2](#page-15-0) WinFrame [2,](#page-15-0) [28](#page-41-0)

WINS (Windows Internet Name Service) address server [26](#page-39-0) WINS (Windows Internet Naming Service) Appliance Properties [58,](#page-71-0) [78](#page-91-0) defined [13](#page-26-0) Setup wizard [14](#page-27-0) Work Area [9](#page-22-0) working directory ICA connections [32](#page-45-0) RDP connections [28](#page-41-0) WYSE WY50, WY50+, WY60 emulation [40](#page-53-0)